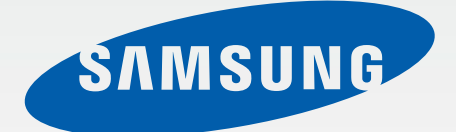

SM-N910C SM-N910F SM-N910H

# Korisnički priručnik

Croatian. 09/2014. Rev.1.0 [www.samsung.com](http://www.samsung.com)

# **Sadržaj**

## **[Prvo pročitajte ovo](#page-4-0)**

#### **[Početak](#page-6-0)**

- [Sadržaj pakiranja](#page-6-0)
- [Prikaz uređaja](#page-7-0)
- [S olovka](#page-9-0)
- [Korištenje SIM ili USIM kartice i baterije](#page-12-0)
- [Upotreba memorijske kartice](#page-18-0)
- [Uključivanje i isključivanje uređaja](#page-20-0)
- [Zaključavanje i otključavanje zaslona](#page-20-0)

## **[Osnovne funkcije](#page-21-0)**

- [Upotreba zaslona osjetljivog na dodir](#page-21-0)
- [Prikaz početnog zaslona](#page-24-0)
- [Okviri obavijesti i brzih postavki](#page-27-0)
- [Otvaranje aplikacija](#page-29-0)
- [Instaliranje ili deinstaliranje aplikacija](#page-29-0)
- [Unos teksta](#page-31-0)
- [Snimka zaslona](#page-33-0)
- [Upotreba rječnika](#page-33-0)
- [Moje Datoteke](#page-34-0)
- [Funkcija štednje energije](#page-35-0)
- [Prikaz pomoći za uređaj](#page-36-0)

#### **[Postavke S olovke](#page-37-0)**

- [Zračna naredba](#page-37-0)
- [Aktivna Bilješka](#page-38-0)
- [Pametni odabir](#page-40-0)
- [Isječak](#page-41-0)
- [Pisanje po zaslonu](#page-42-0)
- [S bilješka](#page-43-0)
- [Album s izrescima](#page-50-0)
- [Upotreba S olovke](#page-50-0)

## **[Pokreti i korisne funkcije](#page-54-0)**

- [Pokreti i geste](#page-54-0)
- [Više prozora](#page-57-0)
- [Rad jednom rukom](#page-62-0)
- [Povećanje osjetljivosti zaslona](#page-63-0)  [osjetljivog na dodir](#page-63-0)

### **[Personaliziranje](#page-64-0)**

- [Upravljanje početnim zaslonom i](#page-64-0)  [zaslonom Sve aplikacije](#page-64-0)
- [Postavljanje slike pozadine i zvukova](#page-66-0)  [zvona](#page-66-0)
- [Promjena načina zaključavanja zaslona](#page-67-0)
- [Moja mjesta](#page-68-0)
- [Skener otiska prsta](#page-71-0)
- [Privatni način](#page-76-0)

#### Sadržaj

- [Jednostavan način](#page-77-0)
- [Prijenos podataka sa svojeg prethodnog](#page-78-0) [uređaja](#page-78-0)
- [Podešavanje računa](#page-79-0)

#### **[Telefon i kontakti](#page-81-0)**

- [Telefon](#page-81-0)
- [Imenik](#page-84-0)

#### **[Poruke i e-pošta](#page-86-0)**

- [Poruke](#page-86-0)
- [Email](#page-87-0)

### **[Kamera i galerija](#page-89-0)**

- [Kamera](#page-89-0)
- [Galerija](#page-98-0)

### **[Sigurnosna pomoć](#page-101-0)**

[Hitni način](#page-101-0)

[Pošalji poruke za pomoć](#page-102-0)

#### **[Korisne aplikacije](#page-103-0)**

- [Način u autu](#page-103-0)
- [S Tražilo](#page-105-0)
- [S Planer](#page-106-0)
- [S Health](#page-108-0)
- [S Voice](#page-110-0)
- [Glazba](#page-112-0)
- [Video](#page-114-0)
- [Internet](#page-116-0)
- [Diktafon](#page-117-0)
- Sat
- [Kalkulator](#page-120-0)
- [Dropbox](#page-121-0)
- [Flipboard](#page-121-0)
- [Smart Remote](#page-122-0)
- [Evernote](#page-124-0)
- [PEN.UP](#page-125-0)
- [Google aplikacije](#page-125-0)

#### **[Spajanje s drugim uređajima](#page-128-0)**

- [Brzo spajanje](#page-128-0)
- [Bluetooth](#page-130-0)
- [Wi-Fi Direct](#page-132-0)
- [NFC](#page-133-0)
- [Screen Mirroring](#page-136-0)
- 139 Mirrorl ink
- [Mobilni ispis](#page-139-0)

#### **[Uređaj i upravljanje](#page-140-0)  [podacima](#page-140-0)**

- [Ažuriranje uređaja](#page-140-0)
- [Prebacivanje datoteka između uređaja i](#page-141-0)  [računala](#page-141-0)
- [Sigurnosno pohranjivanje i obnova](#page-142-0)  [podataka](#page-142-0)
- [Vraćanje na zadane vrijednosti](#page-142-0)

Sadržaj

#### **[Postavke](#page-143-0)**

- [Uvod](#page-143-0)
- [Konfiguriranje postavki](#page-143-0)
- [BRZE POSTAVKE](#page-143-0)
- [VEZE](#page-144-0)
- [UREĐAJ](#page-148-0)
- [PERSONALIZACIJA](#page-153-0)
- [SISTEM](#page-155-0)
- [APLIKACIJE](#page-159-0)

# **[Pristupačnost](#page-160-0)**

- [O pristupačnosti](#page-160-0)
- [Uporaba tipke za početni zaslon za](#page-160-0)  [otvaranje izbornika pristupačnosti](#page-160-0)
- [Glasovne informacije \(TalkBack\)](#page-160-0)
- Vid
- [Sluh](#page-168-0)
- [Motorika i interakcija](#page-170-0)
- [Preuzimanje ili prekidanje poziva](#page-173-0)
- [Uporaba načina rada jednim dodirom](#page-173-0)
- [Upravljanje postavkama pristupačnosti](#page-173-0)

# **[Rješavanje problema](#page-174-0)**

# <span id="page-4-0"></span>**Prvo pročitajte ovo**

Prije uporabe uređaja pažljivo pročitajte ovaj priručnik radi sigurne i pravile uporabe uređaja.

- Opisi se temelje na zadanim postavkama uređaja.
- Neki sadržaji mogu se razlikovati od vašeg uređaja ovisno o regiji, pružatelju usluga ili softveru uređaja.
- Sadržaj (sadržaj visoke kvalitete) koji zahtjeva intenzivnu uporabu CPU ili RAM-a utjecat će na cjelokupne performanse uređaja. Aplikacije povezane sa sadržajem možda neće ispravno raditi ovisno o specifikacijama uređaja te okruženju u kojem se koristi.
- Tvrtka Samsung nije odgovorna za probleme u radu koje su izazvale aplikacije čiji dobavljač nije tvrtka Samsung.
- Samsung nije odgovoran za probleme s radom ili nekompatibilnost nastalu uređivanjem registarskih postavki ili modificiranjem softvera operativnog sustava. Pokušaj prilagođavanja operativnog sustava može dovesti do neispravnog rada uređaja ili aplikacije.
- Softver, izvori zvuka, pozadine, slike te ostali mediji koji se nalaze na uređaju licencirani su za ograničenu uporabu. Izdvajanje i uporaba tih materijala u komercijalne ili druge svrhe smatra se kršenjem autorskih prava. Korisnici su u potpunosti odgovorni za nezakonito korištenje medija.
- Za podatkovne usluge kao što su razmjena poruka, učitavanje i preuzimanje, automatska sinkronizacija ili upotreba usluga lokacija mogu se obračunavati dodatni troškovi, ovisno o vašem podatkovnom planu. Za prijenose velikih podataka preporučujemo upotrebu Wi-Fi postavke.
- Zadane aplikacije koje ste dobili uz uređaj mogu se ažurirati i ne moraju više biti podržane bez prethodne obavijesti. Ako imate pitanja u vezi aplikacija koje ste dobili uz uređaj, obratite se Samsung servisnom centru. Za aplikacije koje instaliraju korisnici, obratite se pružateljima usluga.
- Promjena operacijskog sustava uređaja ili instaliranje softvera iz neovlaštenih izvora mogu dovesti do neispravnog rada uređaja i oštećenja ili gubitka podataka. Ti postupci predstavljaju povrede vašeg Samsung licencnog ugovora, te poništavaju jamstvo.

#### **Ikone uputa**

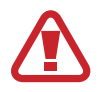

**Pozor**: Situacije koje mogu izazvati ozljede vama ili drugima

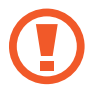

**Oprez**: Situacije koje mogu izazvati oštećenje uređaja ili druge opreme

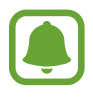

**Obavijest**: Osnovne informacije za korištenje uređaja, funkcionalna ograničenja korištenja uređaja, informacije o troškovima korištenja ili pravne obavijesti

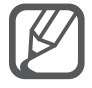

**Napomena**: Napomene, savjeti za uporabu i ostale informacije

# <span id="page-6-0"></span>**Početak**

# **Sadržaj pakiranja**

Potražite sljedeće stavke u kutiji proizvoda:

- Uređaj
- Baterija
- Kratke upute
	- Proizvodi dostavljeni s uređajem kao i dostupni dodaci mogu se razlikovati ovisno o području ili pružatelju usluge.
		- Dostavljeni proizvodi namijenjeni su samo za ovaj uređaj te možda neće biti kompatibilni s drugim uređajima.
		- Izgled i specifikacije podložni su promjeni bez prethodne obavijesti.
		- Dodatke možete kupiti kod svog lokalnog Samsung zastupnika. Prije kupnje provjerite jesu li dodaci kompatibilni s uređajem.
		- Koristite samo pribor koji je odobrila tvrtka Samsung. Upotreba neodobrenog dodatnog pribora može uzrokovati probleme u izvedbi i kvarove koje jamstvo ne pokriva.
		- Dostupnost svih pribora podložna je promjenama ovisno isključivo o tvrtkama koje su ih proizvele. Za više informacija o raspoloživom priboru pogledajte internetsku stranicu tvrtke Samsung.

# <span id="page-7-0"></span>**Prikaz uređaja**

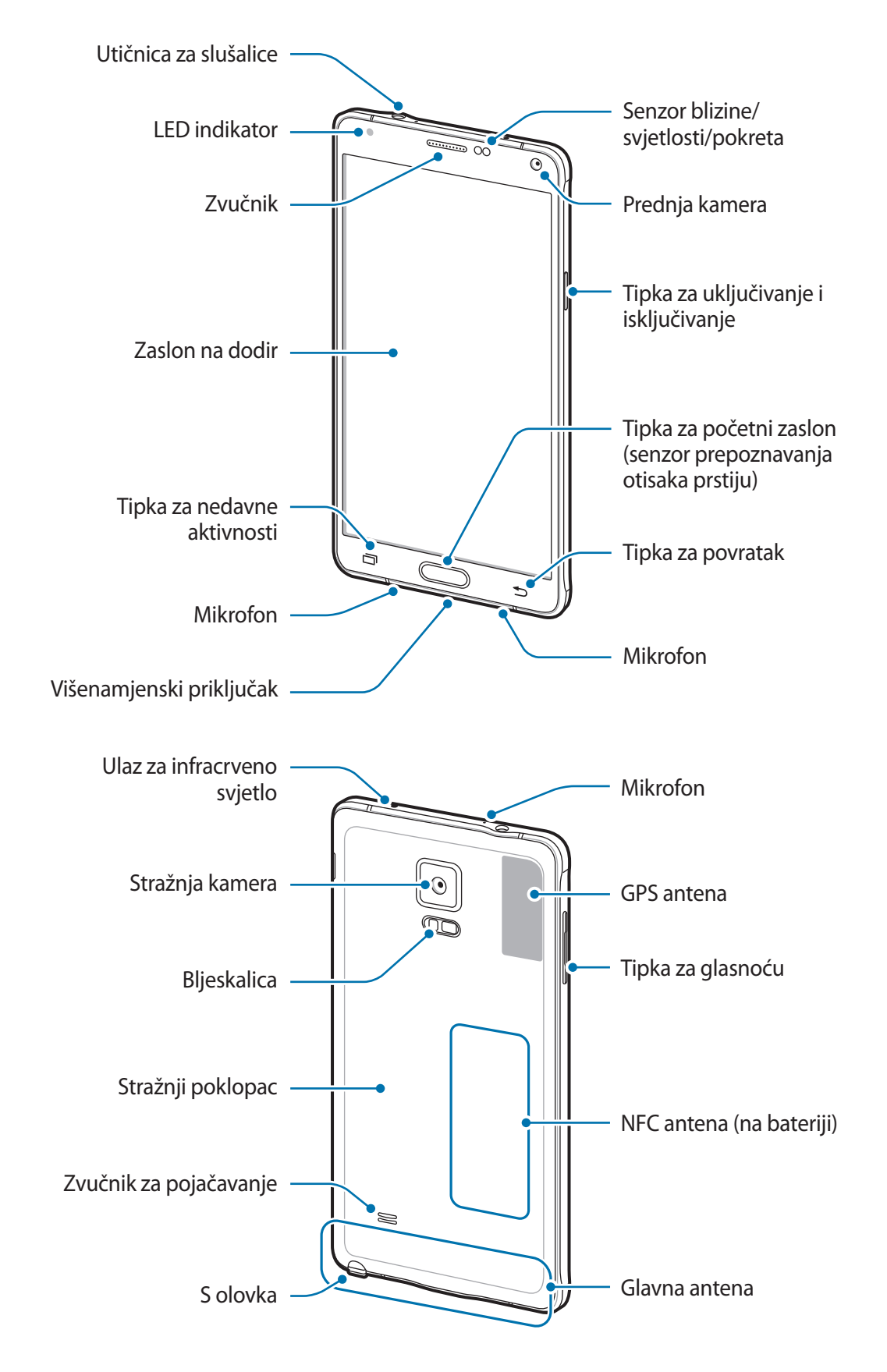

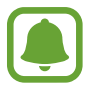

- Ne prekrivajte antenu rukama ili drugim objektima. To može dovesti do problema s povezivanjem ili istrošiti bateriju.
- Preporučuje se upotreba zaštite za zaslon koju je odobrila tvrtka Samsung. Neodobrene zaštite za zaslon mogu uzrokovati nepravilan rad senzora.
- Ne dopustite kontakt zaslona osjetljivog na dodir s vodom. U vlažnim uvjetima ili uslijed doticaja s vodom može doći do kvara zaslona osjetljivog na dodir.

#### **Tipke**

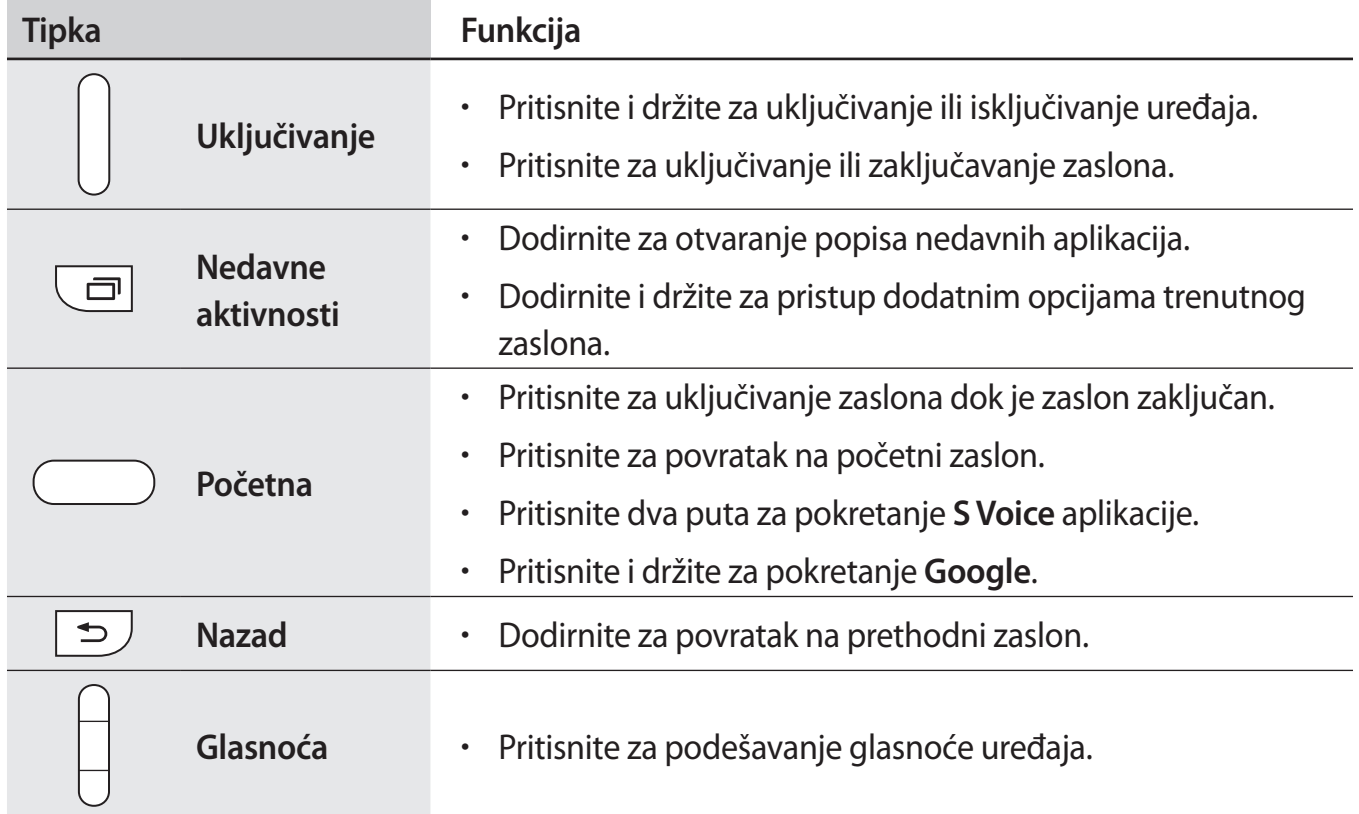

# <span id="page-9-0"></span>**S olovka**

Gumb S olovke Vrh S olovke D Pinceta

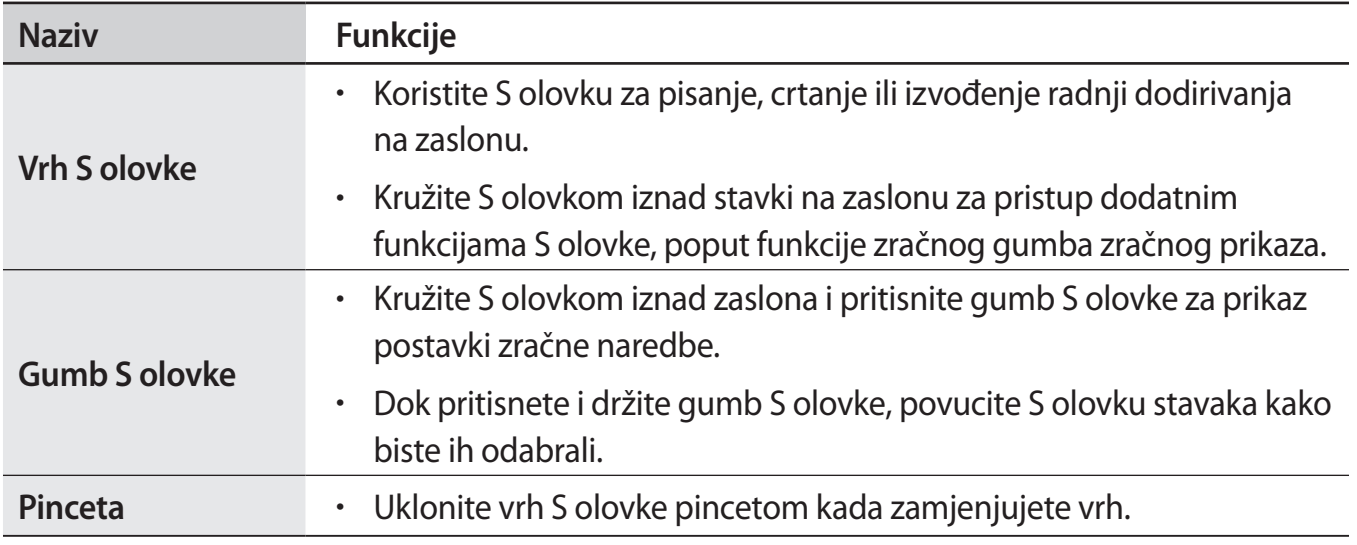

Početak

#### **Uklanjanje S olovke**

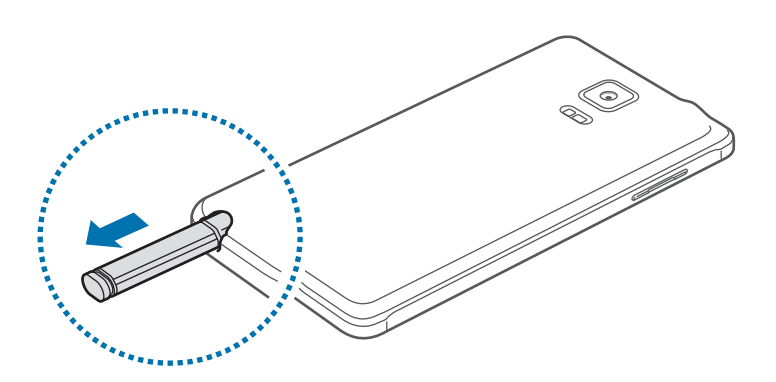

Kada uklanjate S olovku iz utora, uređaj pokreće **Aktivna Bilješka** ili prikazuje funkcije zračne naredbe ovisno o opciji izvlačenja S olovke.

Za promjenu postavke otvorite zaslon Sve aplikacije i dodirnite **Postavke** → **S Olovka** → **Opcije odvajanja**.

#### **Zamjena vrha S olovke**

Ako je vrh olovke tup zamijenite ga novim. Čvrsto pincetom držite vrh olovke i zatim ga izvucite.

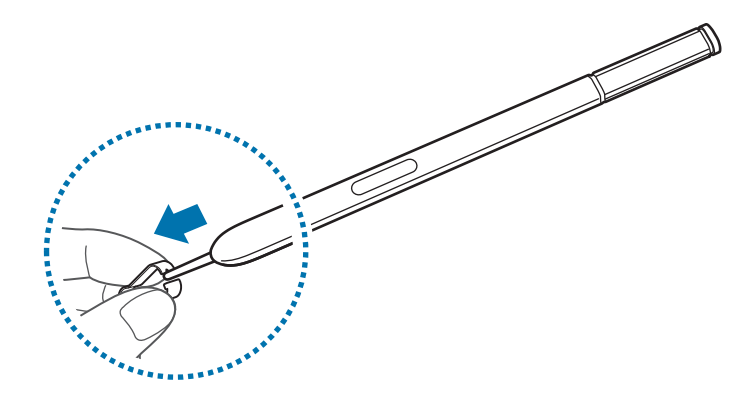

Umetnite novi vrh u S olovku.

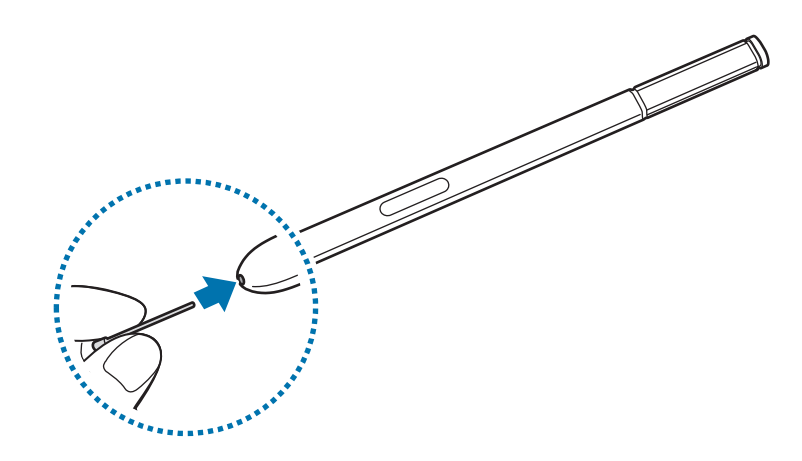

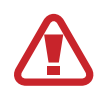

Pazite da se ne uštipnete pincetom.

- Stare vrhove olovke ne koristite ponovo. To može izazvati kvar S olovke.
- Ne pritišćite vrh olovke prejako prilikom umetanja vrha na S olovku.
- Okrugli kraj vrha olovke ne umećite u S olovku. To može izazvati kvar S olovke ili uređaja.
- 
- Ako S olovka ne radi ispravno, odnesite je u Samsungov servisni centar.
- Ako koristite S olovku pod oštrim kutovima zaslona, uređaj možda neće prepoznati radnje S olovke. Ne savijajte ili prejako pritišćite S olovku tijekom korištenja.
- Tipke Nedavne aktivnosti i tipka za povratak mogu se koristiti s S olovkom.
- Za više informacija o S olovci, posjetite Samsungovu mrežnu stranicu.

```
Početak
```
# **Korištenje SIM ili USIM kartice i baterije**

## **Instaliranje SIM ili USIM kartice i baterije**

Umetnite SIM ili USIM karticu koju ste dobili od pružatelja usluge mobilne telefonije, te bateriju koja je sastavni dio uređaja.

- 
- S ovim uređajem koristite samo mikro SIM karticu.
- Neke LTE opcije možda neće biti dostupne ovisno o pružatelju usluge. Za više informacija o dostupnosti usluge kontaktirajte sa svojim pružateljem usluga.
- 1 Uklonite stražnji poklopac.

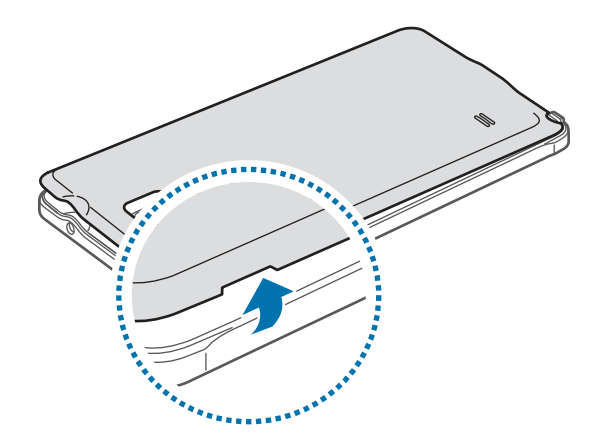

Vodite računa i nemojte oštetiti nokte prilikom uklanjanja stražnjeg poklopca.

Ne savijajte i ne presavijajte jako stražnji poklopac. Ako to učinite uređaj se može oštetiti.

2 Umetnite SIM ili USIM karticu s kontaktima obojenim zlatnom bojom okrenutim prema dolje.

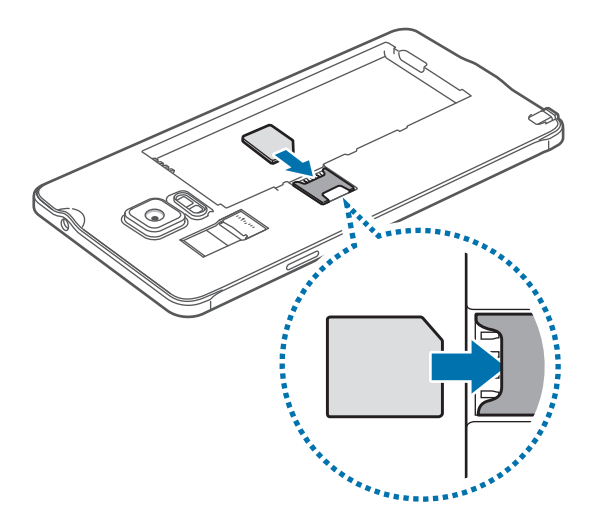

- Ne stavljajte memorijsku karticu u utor za SIM karticu. Ako se memorijska kartica zaglavi u utoru za SIM karticu, uređaj morate odnijeti u servisni centar tvrtke Samsung. gdje će izvaditi memorijsku karticu.
	- Pazite da ne izgubite i nemojte dopustiti drugima da koriste SIM ili USIM karticu. Tvrtka Samsung nije odgovorna za bilo kakvu štetu ili neugodnosti nastalu zbog izgubljenih ili ukradenih kartica.
- $3$  Umetnite bateriju sa zlatnim kontaktima odgovarajuće u ravnini s kontaktima uređaja.

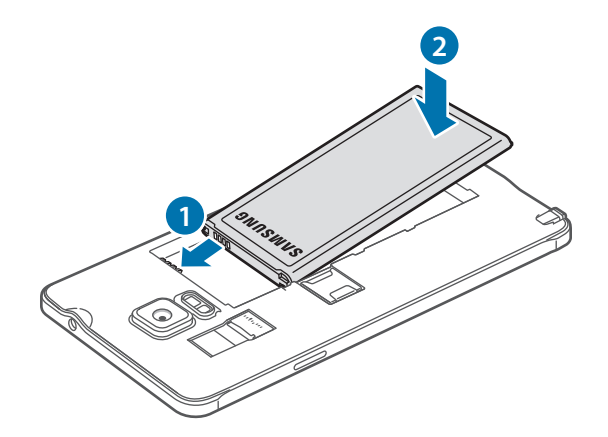

Vratite stražnji poklopac na njegovo mjesto.

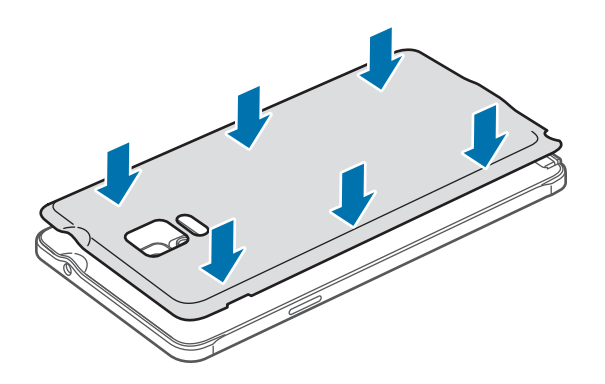

## **Vađenje SIM ili USIM kartice i baterije**

- Uklonite stražnji poklopac.
- Izvadite bateriju.

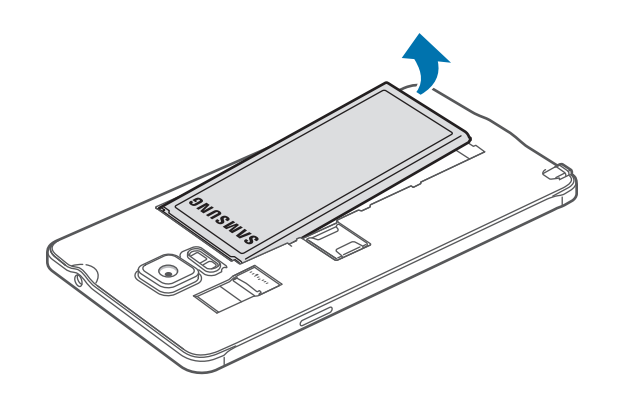

Pritisnite SIM ili USIM karticu prstom, a zatim je izvucite.

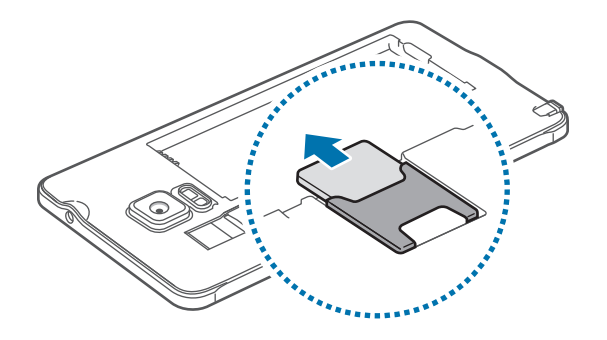

## **Punjenje baterije**

Prije prve uporabe morate napuniti bateriju pomoću punjača. Za punjenje baterije možete koristiti i računalo tako da je spojite pomoću USB kabela.

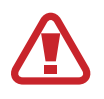

Koristite samo punjače, baterije i kabele odobrene od tvrtke Samsung. Neodobreni punjači ili kabeli mogu izazvati eksplozije baterije ili oštećenja uređaja.

- 
- Ako je baterija potpuno prazna, uređaj se ne može uključiti odmah po spajanju na punjač. Dopustite da se ispražnjena baterija puni nekoliko minuta prije uključivanja uređaja.
- Možete brže napuniti bateriju korištenjem adaptivne funkcije brzog punjenja dok je uređaj ili njegov zaslon isključen.

Spojite USB kabel na USB adapter, a zatim kraj USB kabela uključite u višenamjenski priključak.

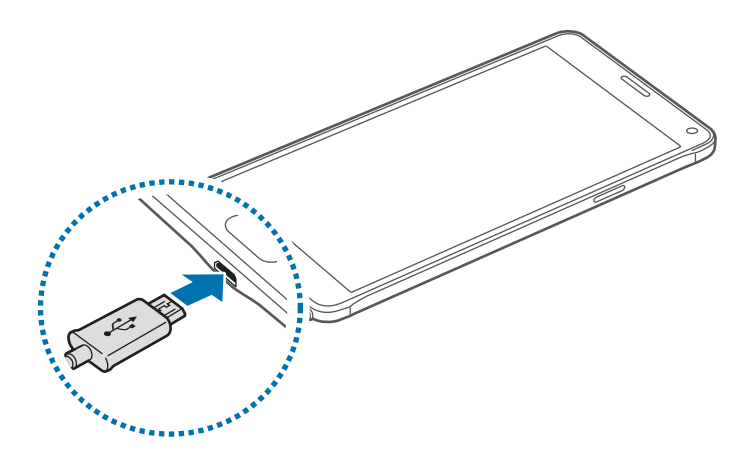

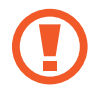

Neispravno priključivanje punjača može izazvati ozbiljno oštećenje uređaja. Jamstvo ne pokriva oštećenja nastala neispravnom uporabom.

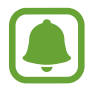

Ako uređaj prima nestabilno napajanje tijekom punjenja, zaslon osjetljiv na dodir možda neće raditi. Ako se to dogodi, izvucite punjač iz uređaja.

- Može doći do zagrijavanja uređaja i punjača tijekom punjenja. To je normalno i ne bi trebalo utjecati na vrijeme trajanja uređaja niti na njegovu izvedbu. Ukoliko se baterija zagrije više od uobičajenog, punjač može prestati s punjenjem.
- Ako uređaj nije napunjen na ispravan način, odnesite uređaj i punjač u servisni centar tvrtke Samsung.

Kada se baterija u potpunosti napuni, odvojite uređaj od punjača. Prvo izvucite punjač iz uređaja, a zatim ga isključite iz električne utičnice.

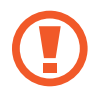

Ne uklanjajte bateriju prije nego što ste iskopčali punjač. Takva radnja može oštetiti uređaj.

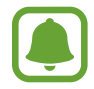

Za uštedu energije, isključite punjač iz strujne utičnice kad se ne koristi. Punjač nema gumb za uključivanje i isključivanje napajanja, stoga kad se punjač duže vrijeme ne koristi isključite ga iz strujne utičnice radi izbjegavanja nepotrebne potrošnje struje. Tijekom punjenja punjač treba biti blizu strujne utičnice i lako dostupan.

#### **Smanjenje potrošnje baterije**

Uređaj nudi različite opcije koje će vam pomoći smanjiti potrošnju baterije.

- Kada ne koristite uređaj, prebacite u mod samoisključivanja pritiskom na tipku za uključivanje i isključivanje.
- Aktivacija načina uštede energije.
- Zatvorite nepotrebne aplikacije s pomoću upravitelja zadataka.
- Deaktivirajte funkciju Bluetootha kad nije u upotrebi.
- Deaktivirajte Wi-Fi funkciju kad nije u upotrebi.
- Isključite automatsku sinkronizaciju aplikacija.
- Smanjite vrijeme pozadinskog svjetla.
- Smanjite osvjetljenje zaslona.

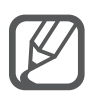

- Kada je baterija slaba ikona baterije prikazuje se praznom.
- Ako odjednom koristite više aplikacija, mrežne aplikacije ili aplikacije koje trebaju spajanje s drugim uređajem, baterija će se brzo prazniti. Za izbjegavanje odspajanja s mreže ili gubitak snage tijekom prijenosa podataka, te aplikacije uvijek koristite nakon što se baterije potpuno napuni.
- Tijekom punjenja možete koristiti uređaj, ali u tom slučaju možda će trebati više vremena da se baterija potpuno napuni.

## **Brzo punjenje**

Uređaj ima ugrađenu funkciju brzog punjenja. Ovu funkciju možete koristiti za brže punjenje baterije dok je uređaj ili njegov zaslon isključen.

#### **O brzom punjenju**

- Funkcija brzog punjenja koristi tehnologiju punjenja baterije kojom se baterija puni brže povećanjem snage punjenja. Uređaj podržava Samsungovu funkciju adaptivnog brzog punjenja i Qualcommov brzi punjač Quick Charge 2.0.
- Za korištenje funkcije brzog punjenja na svom uređaju spojite ga na punjač baterija koji podržava adaptivno brzo punjenje ili Quick Charge 2.0.

#### **Povećanje brzine punjenja**

Za povećanje brzine punjenja tijekom punjenja isključite uređaj ili zaslon.

- Kad se baterija puni dok je uređaj isključen, na zaslonu se javlja ikona  $\blacktriangleright$ .
- Kad se baterija puni dok je zaslon uključen, pojavljuje se skočni prozor s upozorenjem da isključite zaslon. Isključite zaslon kako biste povećali brzinu punjenja.

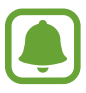

- Ne možete koristiti ugrađenu funkciju brzog punjenja ako punite bateriju pomoću standardnog punjača.
- Ako se uređaj zagrijava ili ako poraste temperatura okoliša, brzina punjenja može se automatski smanjiti. To je normalno radno stanje radi sprečavanja oštećenja uređaja.

# <span id="page-18-0"></span>**Upotreba memorijske kartice**

## **Instaliranje memorijske kartice**

Vaš uređaj radi s memorijskim karticama maksimalnog kapaciteta 128 GB. Ovisno o proizvođaču i tipu memorijske kartice, neke memorijske kartice možda neće biti kompatibilne s vašim uređajem.

- 
- Neke memorijske kartice neće biti potpuno kompatibilne s uređajem. Uporaba nekompatibilne memorijske kartice može oštetiti uređaj, memorijsku karticu ili na njoj pohranjene podatke.
- Vodite računa i umetnite memorijsku karticu okrenutu u pravom smjeru.

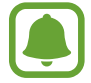

Uređaj podržava samo FAT i exFAT sustav datoteka za memorijske kartice. Ako umetnete memorijsku karticu formatiranu u drugom sustavu datoteka, uređaj će zatražiti ponovno formatiranje memorijske kartice.

- 1 Uklonite stražnji poklopac.
- 2 Umetnite memorijsku karticu s pozlaćenim kontaktima okrenutima prema dolje.

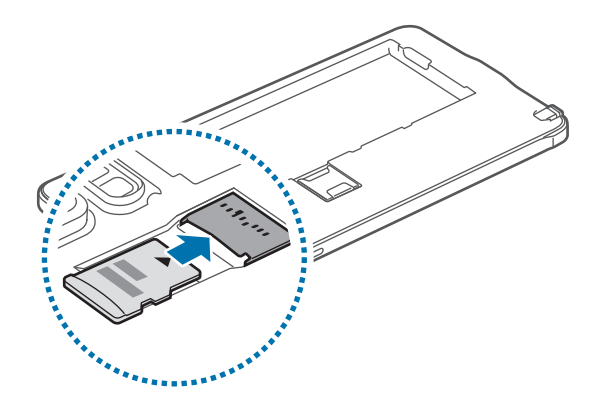

3 Vratite stražnji poklopac na njegovo mjesto.

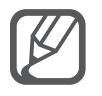

- Često pisanje i brisanje podataka skratit će vijek trajanja memorijskih kartica.
- Pri umetanju memorijske kartice u uređaj direktorij s datotekama memorijske kartice pojavljuje se unutar mape **Moje Datoteke** → **SD kartica**.

## **Uklanjanje memorijske kartice**

Prije uklanjanja memorijske kartice prvo je oslobodite radi sigurnog uklanjanja.

Na početnom zaslonu dodirnite **Aplikacije** → **Postavke** → **Spremanje** → **Odspoji SD karticu**.

- 1 Uklonite stražnji poklopac.
- 2 Izvucite memorijsku karticu.
- 3 Vratite stražnji poklopac na njegovo mjesto.
- 
- Ne uklanjajte memorijsku karticu dok uređaj prenosi ili pristupa informacijama. To može izazvati gubitak ili oštećenje podataka ili oštećenje memorijske kartice ili uređaja. Samsung nije odgovoran za gubitke koji proizlaze iz zloporabe oštećenih memorijskih kartica, uključujući gubitak podataka.

## **Formatiranje memorijske kartice**

Memorijska kartica formatirana na računalu možda neće biti kompatibilna s uređajem. Memorijsku karticu formatirajte na uređaju.

Na početnom zaslonu dodirnite **Aplikacije** → **Postavke** → **Spremanje** → **Format SD kartice** → **Formatiraj SD karticu** → **Obriši sve**.

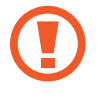

Ne zaboravite prije formatiranja memorijske kartice arhivirati sve važne podatke pohranjene na memorijskoj kartici. Jamstvo proizvođača ne obuhvaća gubitak podataka izazvan postupcima korisnika.

# <span id="page-20-0"></span>**Uključivanje i isključivanje uređaja**

Za uključivanje uređaja pritisnite i držite tipku za uključivanje i isključivanje.

Ako uređaj uključujete prvi put ili nakon resetiranja podataka, slijedite upute na zaslonu za podešavanje uređaja.

Za isključivanje uređaja, pritisnite i držite tipku za uključivanje i isključivanje, a zatim dodirnite **Isključivanje**.

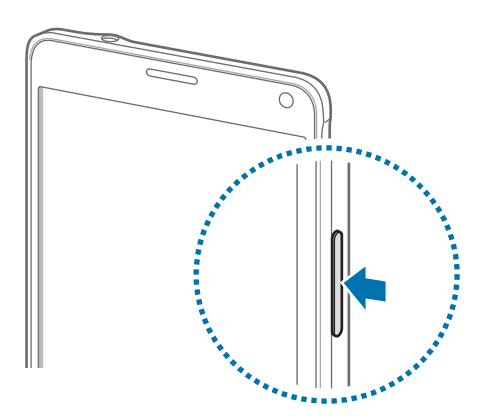

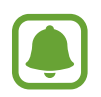

Slijedite sva istaknuta upozorenja i upute službenog osoblja kada se nalazite na područjima u kojima su zabranjeni bežični uređaji, primjerice u zrakoplovu ili bolnici.

# **Zaključavanje i otključavanje zaslona**

Pritiskom tipke za uključivanje i isključivanje isključuje se zaslon i zaključava se. Također, zaslon se isključuje i automatski zaključava ako se uređaj ne upotrebljava određeno vrijeme.

Za otključavanje zaslona pritisnite tipku za uključivanje i isključivanje ili za početni zaslon i pomičite se u bilo kojem smjeru.

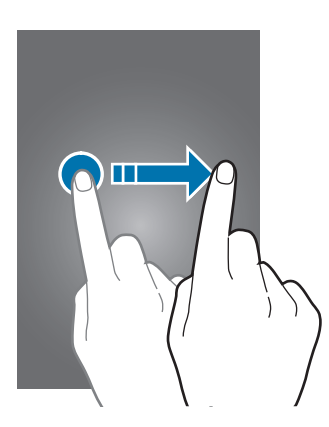

Možete promijeniti način zaključavanja zaslona i koristiti dodatne sigurnosne opcije. Pogledajte [Promjena načina zaključavanja zaslona](#page-67-1) za više informacija.

# <span id="page-21-0"></span>**Osnovne funkcije**

# **Upotreba zaslona osjetljivog na dodir**

- Pazite da zaslon osjetljiv na dodir ne dođe u dodir s ostalim električnim uređajima. Izbijanje statičkog elektriciteta može izazvati kvar zaslona osjetljivog na dodir.
	- Izbjegnite oštećenja zaslona osjetljivog na dodir stoga ga nemojte dodirivati oštrim predmetima i ne primjenjujte pretjeranu silu ako ga dirate prstima.
- 
- Uređaj možda neće prepoznati unose dodirom ako ste dodirnuli područje blizu rubova zaslona, jer je to izvan područja unosa dodirom.
- Ako je zaslon osjetljiv na dodir neaktivan duže vrijeme to može rezultirati zadržanim slikama (upečenja slike) ili sjenama. Isključite zaslon osjetljiv na dodir kad ne koristite uređaj.

#### **Dodirivanje**

Za otvaranje aplikacije, odabir stavke izbornika, pritiskanje zaslonskog gumba ili unos znaka pomoću tipkovnice na zaslonu, dodirnite je prstom ili S olovkom.

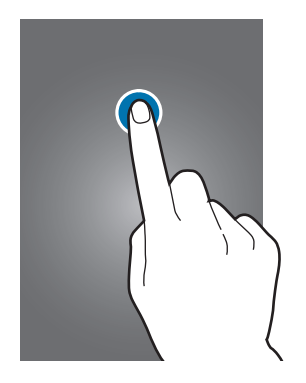

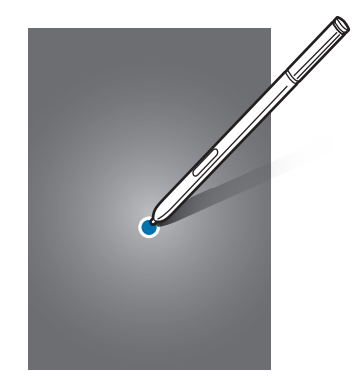

#### **Dodirivanje i držanje**

Dodirnite i držite stavku ili zaslon duže od 2 sekunde za pristup dostupnim opcijama.

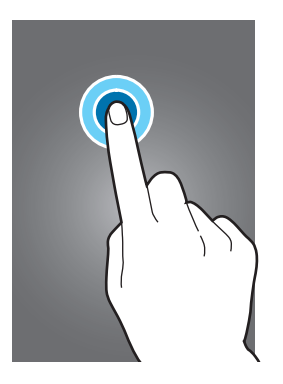

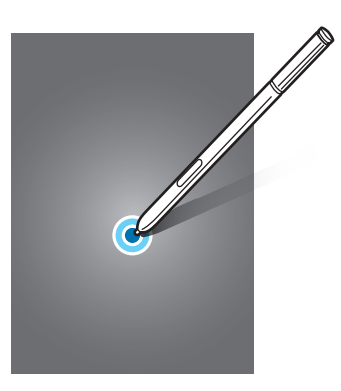

#### **Povlačenje**

Za premještanje stavki, dodirnite je i držite te je povucite na željeno mjesto.

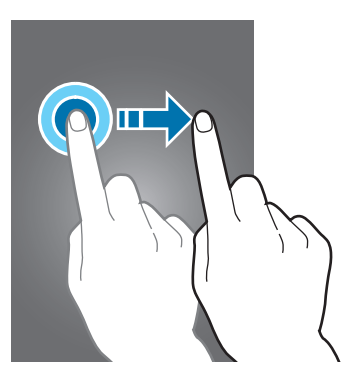

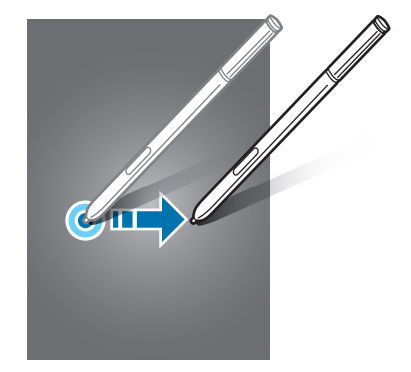

#### **Dvostruki dodir**

Dvaput dodirnite mrežnu stranicu ili sliku za povećanje zuma. Ponovno dodirnite dvaput za povratak.

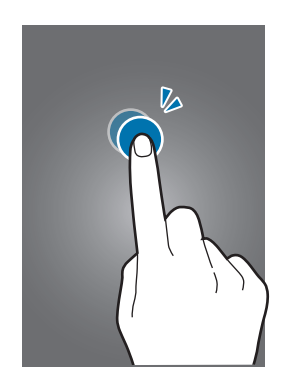

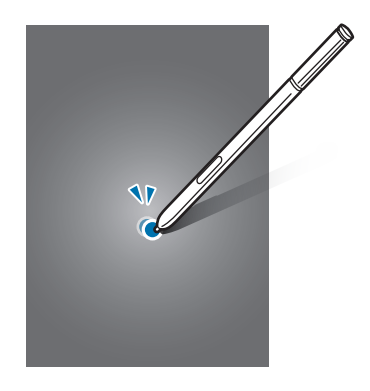

#### **Pomicanje**

Pomičite se ulijevo ili udesno na početnom zaslonu ili na zaslonu Sve aplikacije za prikaz drugih okvira. Pomičite prstom prema gore ili dolje za pomicanje kroz mrežnu stranicu ili popis stavki, poput kontakata.

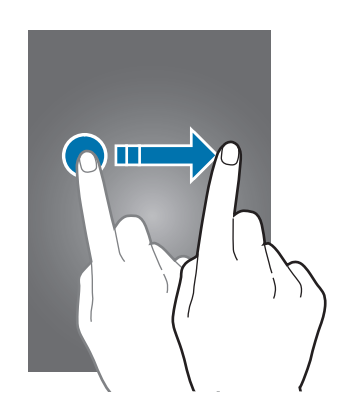

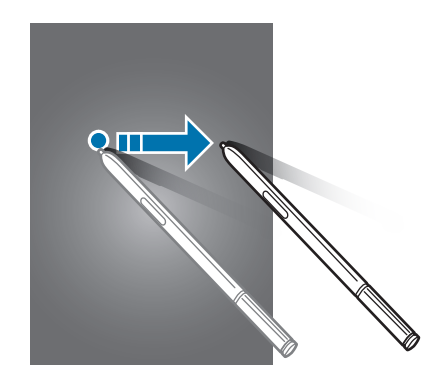

#### **Širenje i skupljanje prstiju**

Raširite dva prsta na internetskoj stranici, karti ili slici za djelomično povećanje zuma. Skupite prste za smanjenje zuma.

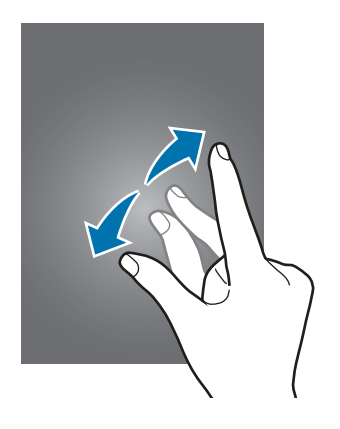

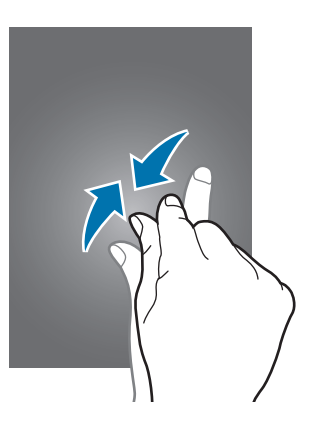

# <span id="page-24-0"></span>**Prikaz početnog zaslona**

## **Početni zaslon**

Početni zaslon je početna točka za pristup svim funkcijama uređaja. On prikazuje widgete, prečace za aplikacije i sl. Widgeti su male aplikacije koje pokreću specifične funkcije aplikacija za pružanje informacija i prilagođeni pristup vašem početnom zaslonu.

Za prikaz drugih okvira, pomaknite se ulijevo ili udesno, ili dodirnite jedan od indikatora zaslona na dnu zaslona.

Više informacija o prilagođavanju početnog zaslona pogledajte na [Upravljanje početnim](#page-64-1)  [zaslonom](#page-64-1).

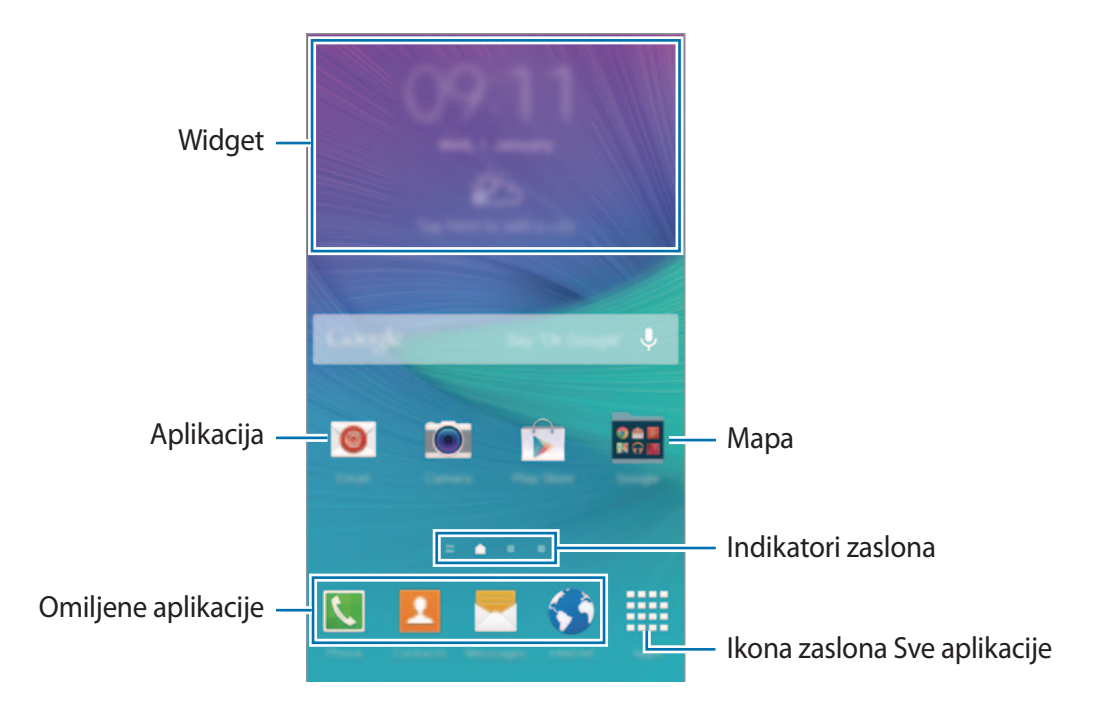

#### **Opcije početnog zaslona**

Kako biste pristupili dostupnim opcijama, na početnom zaslonu dodirnite i držite prazno područje ili skupite prste zajedno. Prilagodite početni zaslon dodavanjem, brisanjem ili premještanjem okvira početnog zaslona. Možete podesiti i pozadinu početnog zaslona, dodavati widgete na početni zaslon i više.

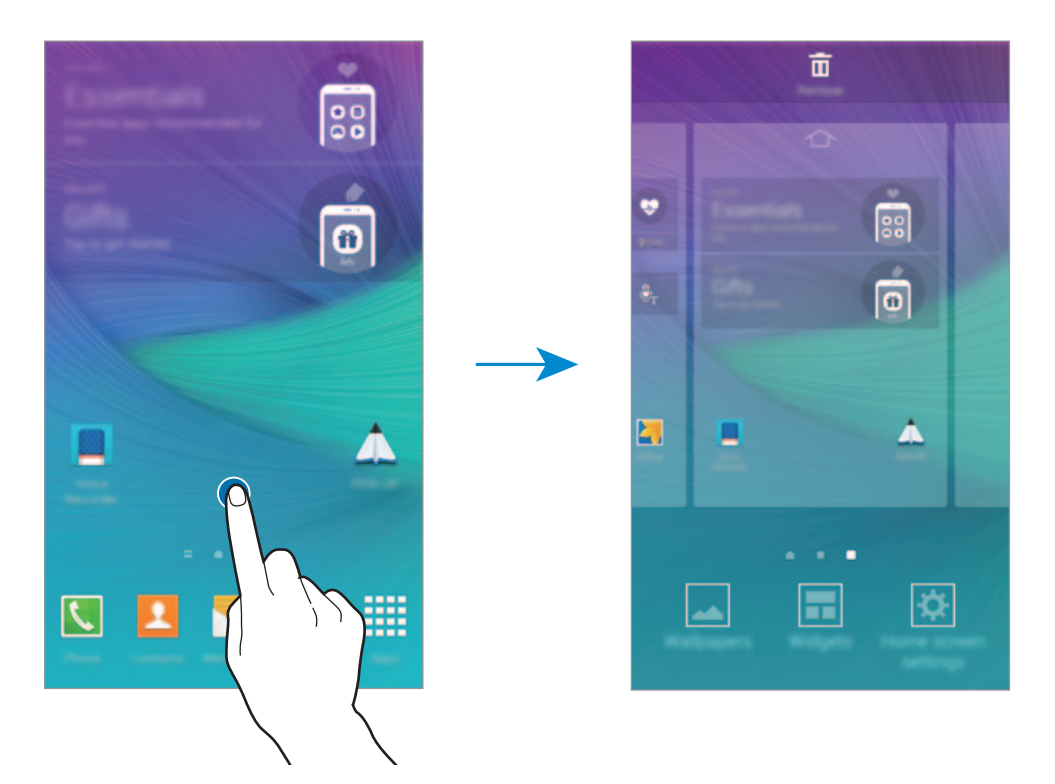

#### **Informiranje na Flipboardu**

Koristite ovu opciju za pregled najnovijih članaka u raznim kategorijama. Koristeći ovu opciju možete primati najnovije vijesti koje vas zanimaju.

- 1 Na početnom zaslonu dodirnite  $\equiv$  ili se pomaknite ulijevo ili udesno za otvaranje opcije **Flipboard Briefing**.
- 2 Dodirnite **GET STARTED** prilikom prvog pokretanja ove opcije.

3 Pomaknite se prema gore za pregled članaka u svakoj kategoriji vijesti.

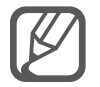

Za deaktivaciju opcije **Flipboard Briefing**, dodirnite i držite prazno područje na početnom zaslonu. Zatim, dodirnite **Postavke početnog zaslona** i skinite oznaku s aplikacije **Flipboard Briefing**.

## **Zaslon Sve aplikacije**

Zaslon Sve aplikacije prikazuje ikone svih aplikacija, uključujući i nedavno instalirane aplikacije.

Na početnom zaslonu dodirnite **Aplikacije** za otvaranje zaslona Sve aplikacije. Za prikaz drugih okvira, pomaknite se ulijevo ili udesno ili odaberite indikator zaslona na dnu zaslona.

Više informacija o prilagođavanju zaslona Sve aplikacije pogledajte na [Upravljanje zaslonom Sve](#page-65-0)  [aplikacije](#page-65-0).

## **Ikone za indikaciju**

Ikone za indikaciju pojavljuju se na statusnoj traci na vrhu zaslona. U donjoj tablici navedene su najčešće ikone.

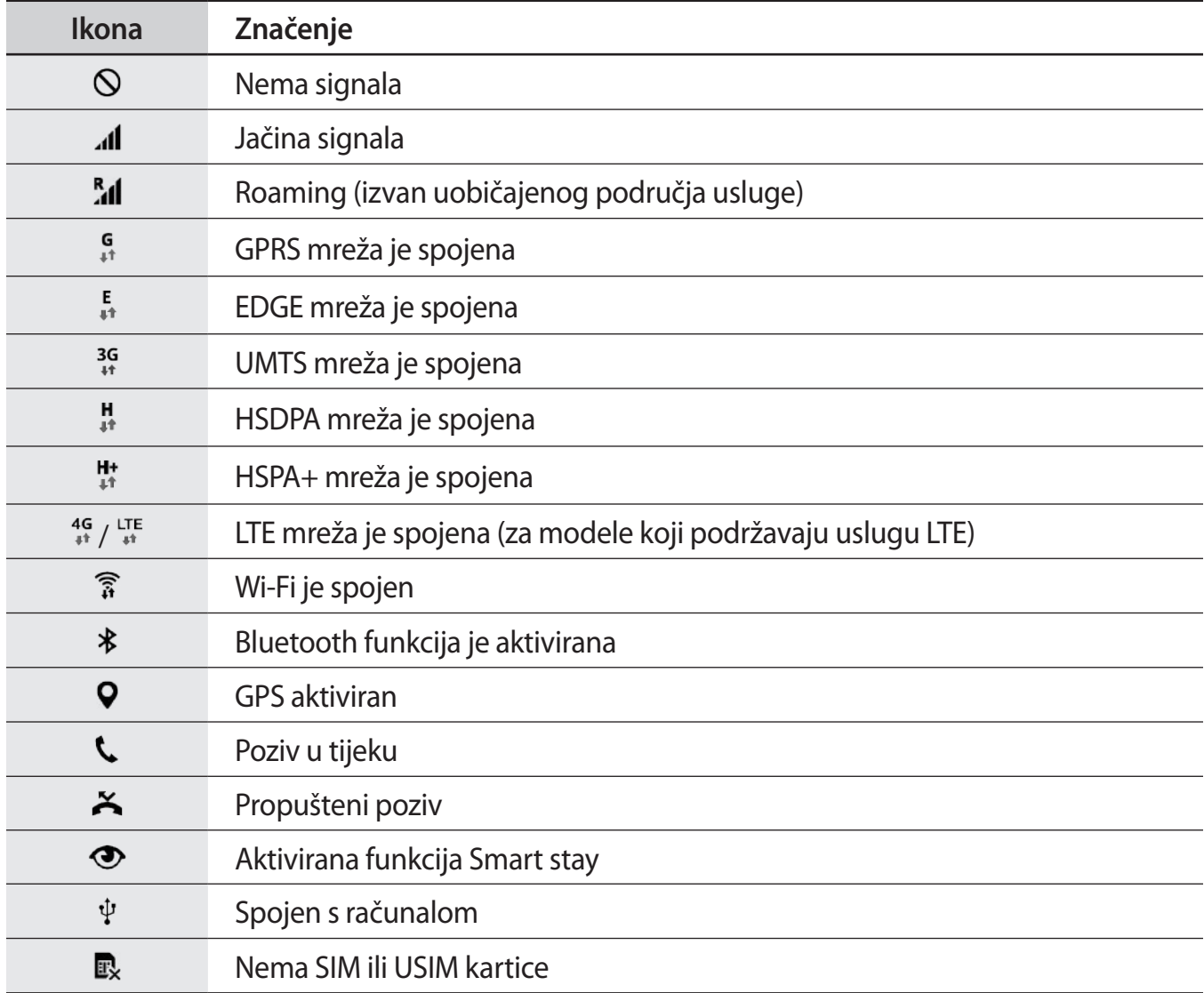

<span id="page-27-0"></span>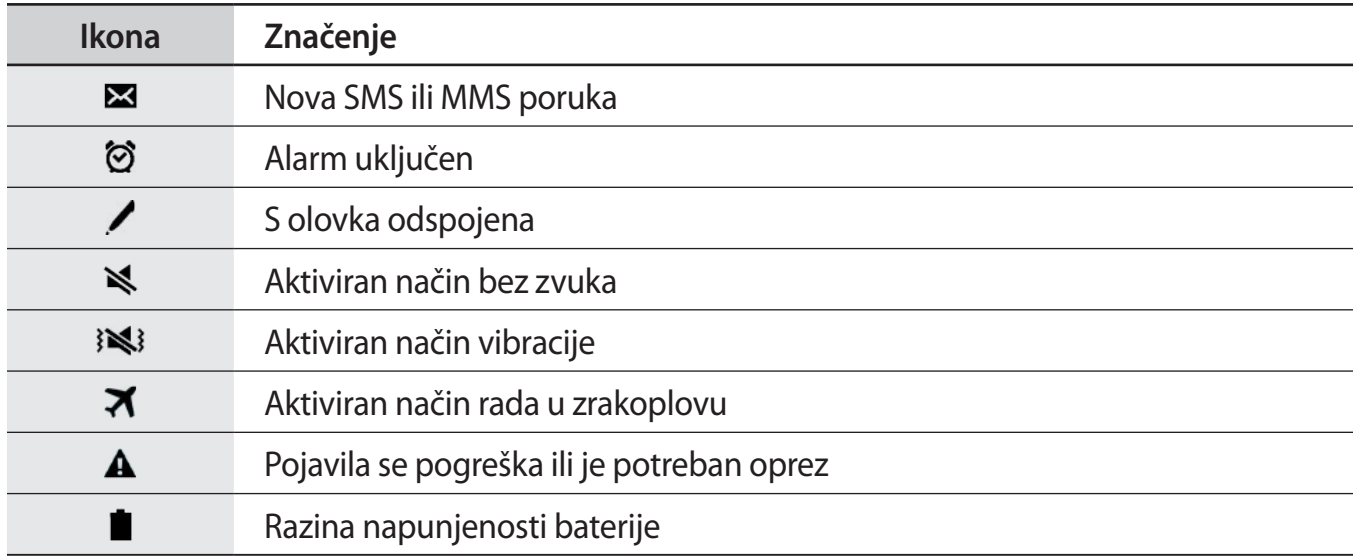

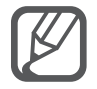

Traka stanja možda se neće pojaviti na zaslonu kod nekih aplikacija. Za prikaz statusne trake povucite prema dolje s vrha zaslona.

# **Okviri obavijesti i brzih postavki**

## **Uporaba okvira obavijesti**

Kada primite obavijest, poput poruka ili propuštenih poziva, na statusnoj traci pojavit će se ikone indikatora. Za više informacija o ikonama otvorite okvir obavijesti i pogledajte detalje.

Za otvaranje okvira obavijesti povucite statusnu traku prema dolje. Za zatvaranje okvira obavijesti povucite traku od dna zaslona prema gore.

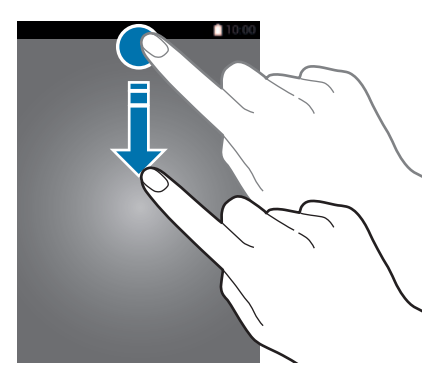

Na okviru obavijesti možete koristiti sljedeće funkcije.

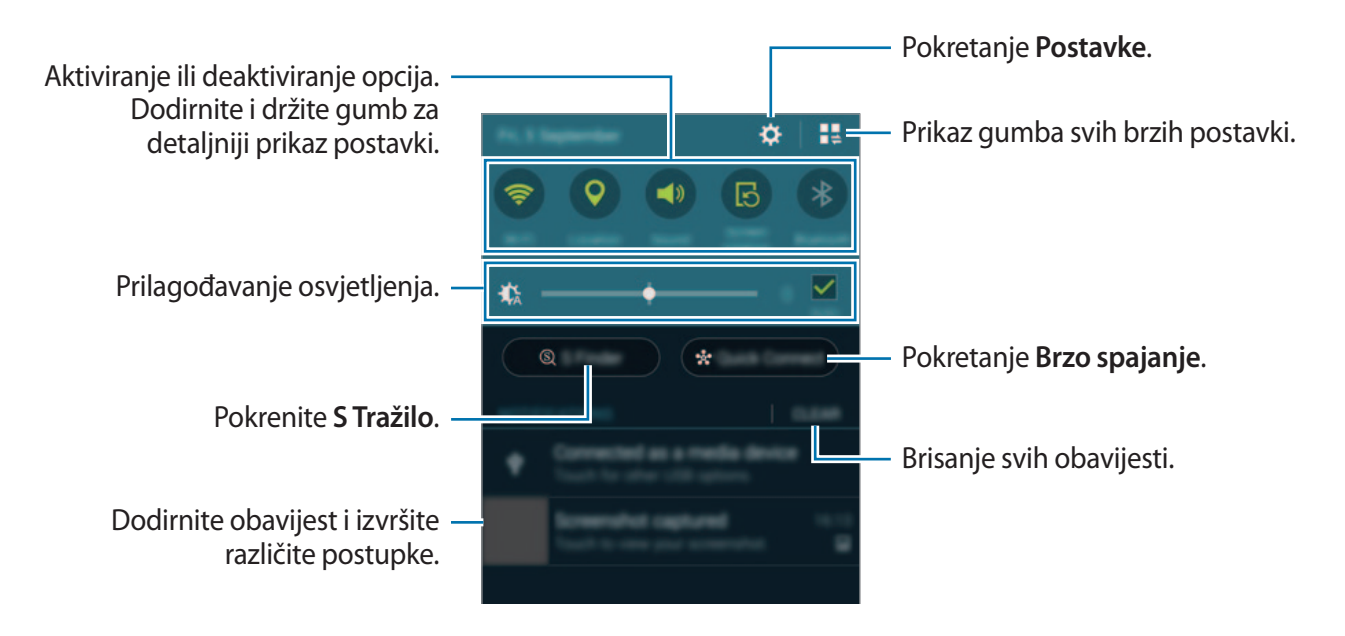

#### **Reorganiziranje gumba brzih postavki**

Za reorganizaciju gumba brzih postavki na okviru obavijesti dodirnite  $\blacksquare \rightarrow \blacktriangleright$ , dodirnite i držite stavku, a zatim povucite stavku na drugu lokaciju.

### **Uporaba okvira brzih postavki**

Možete aktivirati ili deaktivirati neke funkcije na okviru obavijesti. Otvorite okvir brzih postavki radi aktiviranja ili deaktiviranja više funkcija.

Za otvaranje okvira brzih postavki povucite statusnu traku prema dolje s dva prsta. Ili dodirnite na okviru obavijesti. Za zatvaranje okvira brzih postavki povucite traku od dna zaslona prema gore.

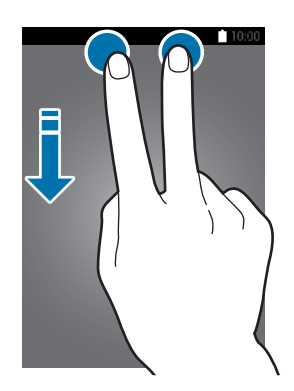

Dodirnite gumbe na okviru brzih postavki za aktivaciju ili deaktivaciju opcija. Možete pristupiti opcijama detaljnijih postavki kad dodirnete i držite gumb.

# <span id="page-29-0"></span>**Otvaranje aplikacija**

Na početnom zaslonu ili zaslonu Sve aplikacije odaberite ikonu aplikacije i otvorite je.

Za otvaranje popisa nedavno korištenih aplikacija dodirnite *j*e i odaberite ikonu aplikacije koju želite otvoriti.

#### **Zatvaranje aplikacije**

Dodirnite  $\Box \rightarrow \blacktriangleright$ , a zatim za zatvaranje aplikacije dodirnite **Kraj** pored aplikacije. Za zatvaranje svih pokrenutih aplikacija, dodirnite **Prekini sve**. Ili dodirnite  $\Box \rightarrow \Xi \times$ .

# **Instaliranje ili deinstaliranje aplikacija**

## **Samsung GALAXY Apps**

Ovu aplikaciju upotrebljavajte za kupnju i preuzimanje aplikacija.

Dodirnite **GALAXY Apps** na zaslonu Sve aplikacije.

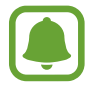

Ova aplikacija možda neće biti dostupna ovisno o području i pružatelju usluga.

#### **Instaliranje aplikacija**

Pretražite aplikacije po kategoriji ili dodirnite Q za pretraživanje pomoću ključne riječi.

Odaberite aplikaciju za pregled informacija o njoj. Za preuzimanje besplatnih aplikacija dodirnite **Besplatno**. Za kupovinu i preuzimanje aplikacija koje se trebaju platiti, dodirnite gumb koji pokazuje cijenu aplikacije.

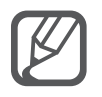

Za promjenu postavki automatskog ažuriranja dodirnite → **Postavke** → **Automatsko ažuriranje aplikacija**, a zatim odaberite opciju.

# **Trg. Play**

Ovu aplikaciju upotrebljavajte za kupnju i preuzimanje aplikacija. Dodirnite **Trg. Play** na zaslonu Sve aplikacije.

#### **Instaliranje aplikacija**

Pretražite aplikacije po kategoriji ili dodirnite  $\mathcal Q$  za pretraživanje pomoću ključne riječi.

Odaberite aplikaciju za pregled informacija o njoj. Za preuzimanje besplatnih aplikacija dodirnite **INSTALIRAJ**. Za kupovinu i preuzimanje aplikacija koje se trebaju platiti, dodirnite cijenu i slijedite upute na zaslonu.

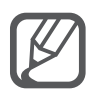

Za promjenu postavki automatskog ažuriranja dodirnite **=** → **POSTAVKE** → **Automatsko ažuriranje aplikacija**, a zatim odaberite opciju.

# **Upravljanje aplikacijama**

#### **Deinstaliranje ili deaktiviranje aplikacija**

Za deaktiviranje zadanih aplikacija otvorite zaslon Sve aplikacije, dodirnite → **Deinstaliraj/ isključi aplikacije**. Ikona  $\bullet$  pojavljuje se na aplikacijama koje možete deaktivirati. Odaberite aplikaciju i dodirnite **Isključi**.

Za deinstaliranje preuzetih aplikacija, otvorite zaslon Sve aplikacije, dodirnite → **Skinute aplikacije → : → Deinstaliraj**, odaberite aplikaciju i zatim dodirnite **Deinstaliraj**. Ili na zaslonu Sve aplikacije dodirnite **Postavke** → **Upravljanje aplikacijama**, odaberite aplikacije, a zatim dodirnite **Deinstaliraj**.

#### **Aktiviranje aplikacija**

Na zaslonu Sve aplikacije dodirnite → **Prikaz isključenih aplikacija**, odaberite aplikacije, a zatim dodirnite **OK**. Ili na zaslonu Sve aplikacije dodirnite **Postavke** → **Upravljanje aplikacijama**, pomaknite se na **ONEMOGUĆENO**, odaberite aplikacije, a zatim dodirnite **Uključeno**.

#### **Skrivanje aplikacija**

Sakrijte aplikacije koje ne želite vidjeti na zaslonu Sve aplikacije.

Na zaslonu Sve aplikacije dodirnite **: → Sakrij aplikacije**.

Za prikaz skrivenih aplikacija dodirnite → **Prikaži skrivene aplikacije**.

- 
- Skrivanje aplikacija: Skrivanje aplikacija samo sa zaslona Sve aplikacije. Možete nastaviti s korištenjem skrivenih aplikacija.
- Deaktiviranje aplikacija: Deaktiviranje odabranih zadanih aplikacija koje se ne mogu deinstalirati s uređaja. Deaktivirane aplikacije ne možete koristiti.
- Deinstaliranje aplikacija: Deinstaliranje preuzetih aplikacija.

# <span id="page-31-0"></span>**Unos teksta**

### **Prikaz tipkovnice**

Tipkovnica se automatski prikazuje kada unosite tekst za slanje poruka, kreirate zapise i sl.

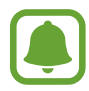

Unos teksta nije podržan u nekim jezicima. Za unos teksta trebate promijeniti jezik unosa na neki od podržanih jezika.

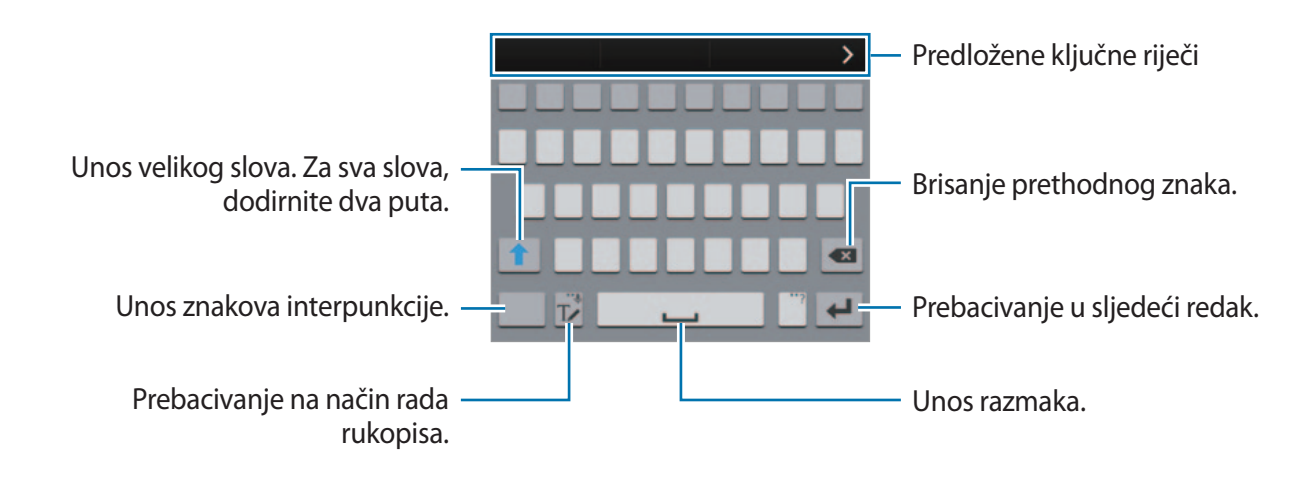

#### **Promjene jezika unosa**

Dodirnite i držite  $\Gamma$ **,** dodirnite  $\dot{\mathbf{\Omega}} \rightarrow$  Odaberite jezike unosa, a zatim odaberite jezike koje ćete koristiti. Ako odaberete dva ili više jezika, možete prebacivati između jezicka unosa pomicanjem razmaknice ulijevo ili udesno.

#### **Promjena prikaza tipkovnice**

Dodirnite i držite  $\mathbb{T}$ , dodirnite  $\mathbf{\dot{Q}}$ , odaberite jezik u **UNESITE JEZIKE**, a zatim odaberite prikaz tipkovnice koji želite koristiti.

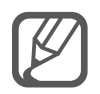

Na **Tipkovnica 3x4**, gumbi imaju tri ili četiri znaka. Za unos znaka odgovarajuću tipku dodirnite više puta dok se ne pojavi željeni znak.

## **Uporaba dodatnih funkcija tipkovnice**

Dodirnite i držite  $T\ll 2a$  upotrebu raznih funkcija. Druge ikone mogu se pojaviti umjesto  $T\ll 1$ ikone ovisno o zadnjoj korištenoj funkciji.

 $\cdot\ \bigcirc$  : Glasovni unos teksta.

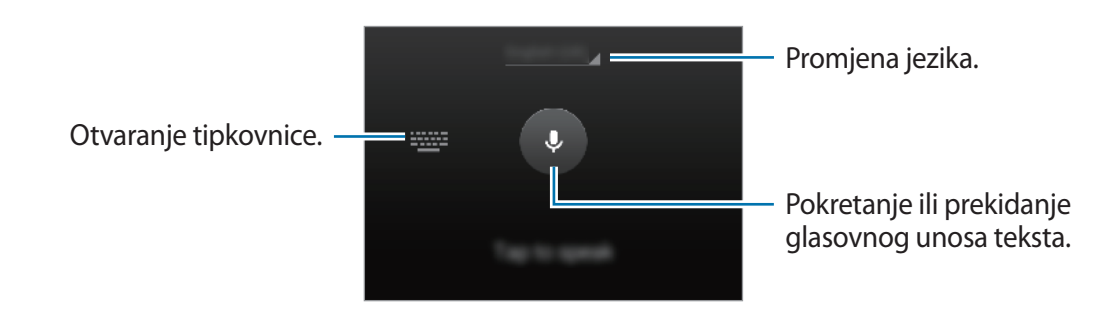

 $\cdot$   $\mathbb{T}$  : Prebacivanje na način rada rukopisa.

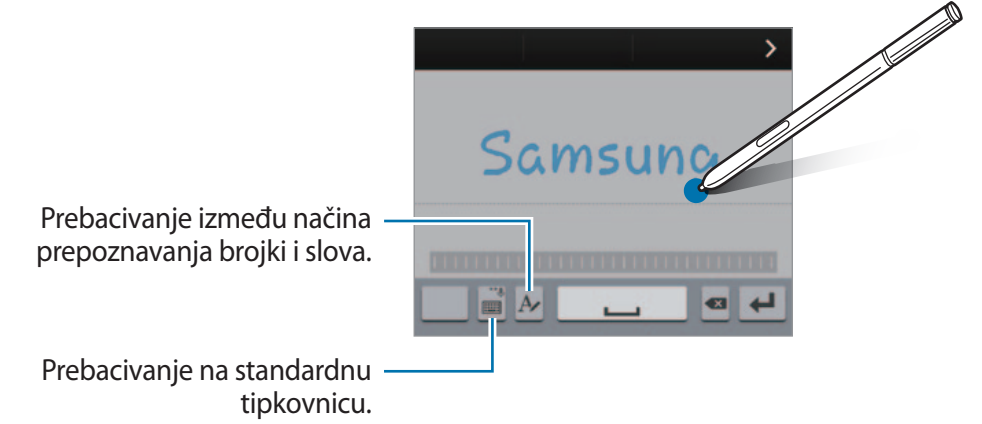

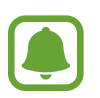

Ova funkcija možda neće biti dostupna ovisno o području i pružatelju usluga.

- $\Xi$ : Dodavanje stavke u međuspremnik.
- $\cdot$   $\bullet$  : Promjena postavki tipkovnice.
- $\cdot$   $\cdot$   $\bullet$  : Unos emotikona.
- $\Box$ : Prebacivanje na lebdeću tipkovnicu. Tipkovnicu možete prebaciti na drugu lokaciju povlačenjem **......**

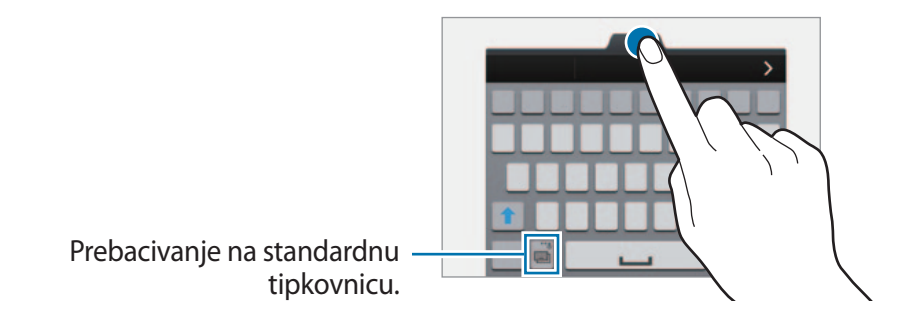

## <span id="page-33-0"></span>**Kopiranje i lijepljenje**

- 1 Dodirnite i držite iznad teksta.
- 2 Povucite **ili n** za odabir željenog teksta ili dodirnite **Odaberi sve** za odabir cijelog teksta.
- 3 Dodirnite **Kopiraj** ili **Izreži**.

Odabrani tekst kopiran je u međuspremnik.

4 Postavite pokazivač na mjestu gdje treba umetnuti tekst i dodirnite <sup>→</sup> **Zalijepi**. Za lijepljenje teksta kojeg ste prethodno kopirali dodirnite **Međuspremnik**, a zatim odaberite tekst.

# **Snimka zaslona**

Snimite snimku zaslona tijekom upotrebe uređaja.

Istodobno pritisnite i držite tipku za početni zaslon i tipku za uključivanje i isključivanje. Primljena slika spremljena je u mapu **Screenshots** zaslona. Za otvaranje mape otvorite zaslon Sve aplikacije **i dodirnite Galerija →**  $\equiv$  **→ Album → Screenshots**. Nakon snimanja snimke zaslona, možete urediti sliku i podijeliti je s ostalima.

Možete snimiti i snimke zaslona koristeći se drugim metodama. Pogledajte [Snimanje zaslona](#page-56-0)  [dlanom](#page-56-0) za više informacija.

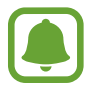

Snimanje zaslona nije moguće tijekom uporabe nekih aplikacija.

# **Upotreba rječnika**

Potražite definicije riječi tijekom korištenja određenih opcija, na primjer prilikom pretraživanja mrežnih stranica.

1 Dodirnite i držite preko riječi koju želite potražiti.

Ako riječ koju tražite nije odabrana, povucite ili za odabir željenog teksta.

<span id="page-34-0"></span>2 Dodirnite **Rječnik**.

Ako rječnik nije unaprijed instaliran na uređaju, pratite zaslonske upute kako biste ga instalirali.

#### 3 Prikaz definicije.

Za prikaz dodatnih definicija dodirnite  $\boxed{2}$ . U detaljnom prikazu dodirnite  $\bigstar$  za dodavanje riječi popisu omiljenih riječi ili dodirnite **Pretraži Web** za upotrebu riječi kao pojma za pretraživanje.

U pregledu detalja dodirnite - za prikaz više opcija.

# **Moje Datoteke**

Upotrijebite ovu aplikaciju za pristup raznim datotekama pohranjenima u uređaju ili na drugim lokacijama, kao što su usluge pohrane na oblaku.

Dodirnite **Moje Datoteke** na zaslonu Sve aplikacije.

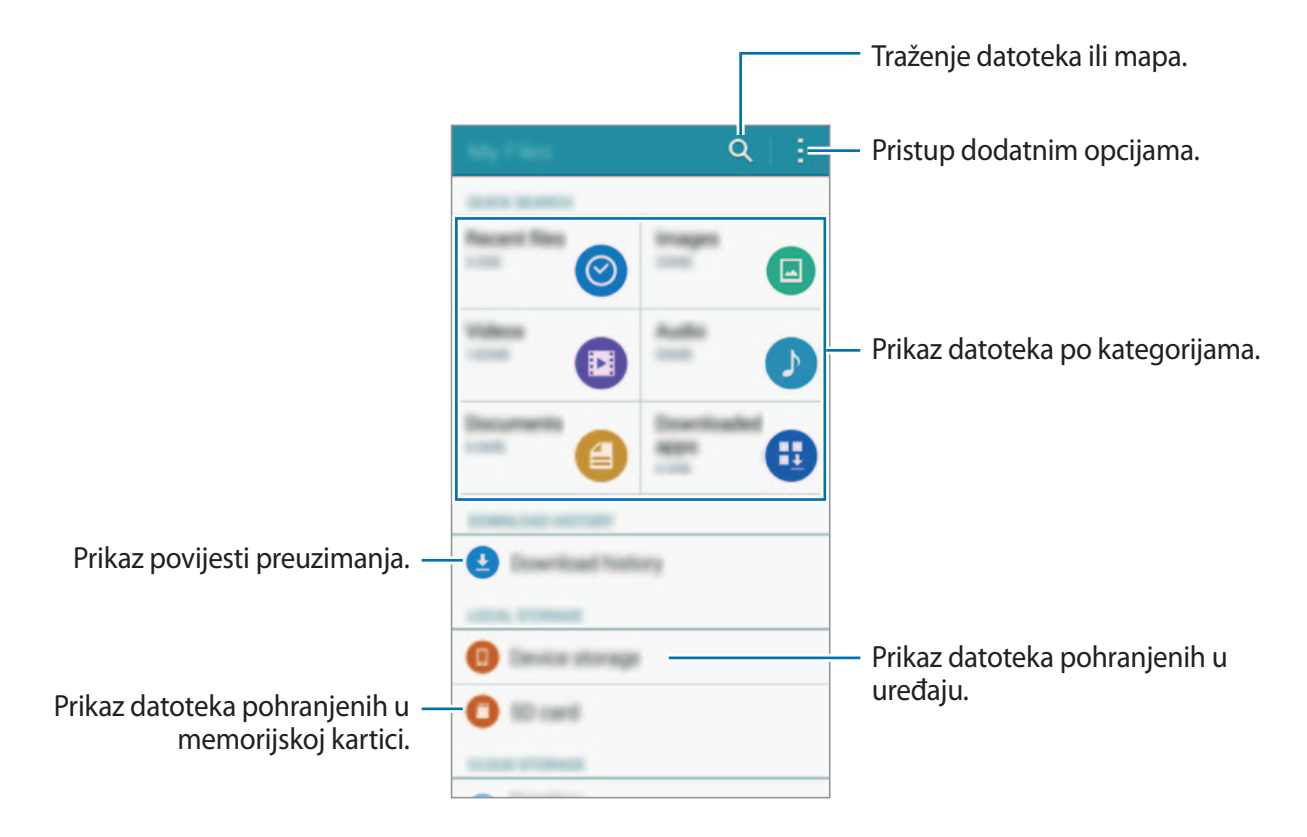

# <span id="page-35-0"></span>**Funkcija štednje energije**

# **Štednja energije**

Smanjite potrošnju baterije ograničavanjem funkcija uređaja.

Na zaslonu Sve aplikacije dodirnite **Postavke** → **Štednja energije** → **Štednja baterije**, a zatim dodirnite prekidač **Štednja baterije** za aktivaciju. Ili otvorite okvir brzih postavki i dodirnite **Štednja baterije** i aktivirajte ga.

Odaberite između sljedećih opcija:

- **Ograniči pozadinske podatke**: Sprječavanje aplikacija koje rade u pozadini da koriste mobilnu podatkovnu vezu.
- **Ograniči performanse**: Ograničavanje različitih opcija, poput isključivanja tipke nedavnih aplikacija i tipke za povratak.
- **Način sivih tonova**: Prikaz svih boja kao tonova sive boje.

## **Maksimalna štednja baterije**

Ovaj način rada koristite za produžetak napajanja baterije. U ultra načinu uštede energije uređaj izvršava sljedeće funkcije:

- Prikazuje sve boje kao tonove sive boje.
- Ograničite dostupne aplikacije samo na osnovne i odabrane aplikacije.
- Deaktivira mobilnu podatkovnu vezu kada je zaslon isključen.
- $\cdot$  Deaktivira Wi-Fi i Bluetooth funkciju.
- 1 Na zaslonu Sve aplikacije dodirnite **Postavke** <sup>→</sup> **Štednja energije** <sup>→</sup> **Maksimalna štednja baterije**, a zatim dodirnite prekidač **Maksimalna štednja baterije** za aktivaciju.

Ili otvorite okvir brzih postavki i dodirnite **Maks. št. bater.** i aktivirajte je.

2 Pročitajte i prihvatite uvjete i odredbe, a zatim dodirnite **OK**.
3 Pročitajte informacije na zaslonu o automatskom načinu i dodirnite **Uključi**.

Za deaktiviranje funkcije ultra štednje energije dodirnite **: → Isključi maks. štednju baterije** → **Isključi**.

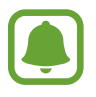

Procijenjeno maksimalno vrijeme pripravnosti je preostalo vrijeme prije nego što se baterija potpuno isprazni kada se uređaj ne koristi. Vrijeme pripravnosti može se razlikovati ovisno o postavkama uređaja i uvjetima rada vašeg uređaja.

# **Prikaz pomoći za uređaj**

Za pregled informacija koje će vam pomoći da naučite kako koristiti uređaj i aplikacije, otvorite zaslon Sve aplikacije i dodirnite **Postavke** → **Upute**.

Za prikaz informacija pomoći za aplikaciju tijekom upotrebe aplikacije, dodirnite → **Upute**.

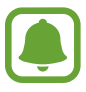

Neke aplikacije možda neće uključivati pomoćne informacije.

# **Postavke S olovke**

# **Zračna naredba**

Izvadite S olovku iz utora ili kružite S olovkom iznad bilo kojeg dijela zaslona i pritisnite gumb S olovke za pristup u četiri korisne funkcije.

Funkcijama zračne naredbe možete obavljati različite radnje.

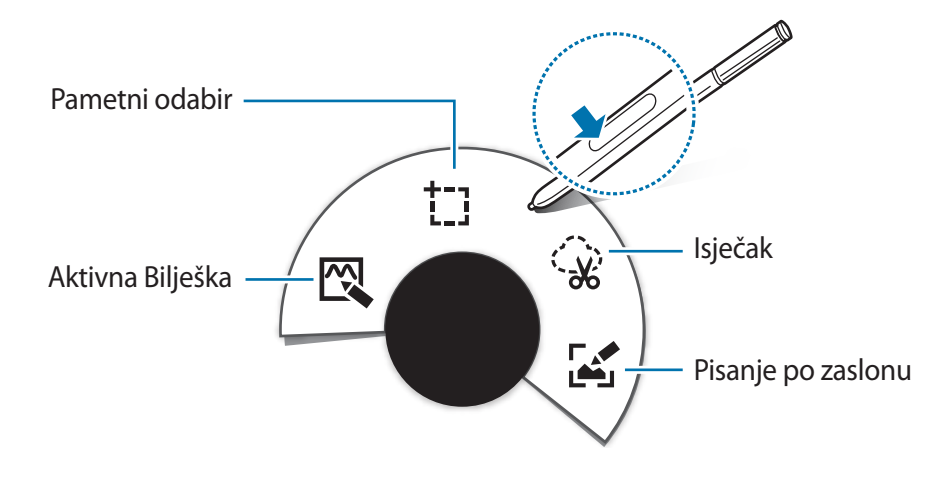

- $\mathbb{Q}$  Aktivna Bilješka: Brzo pišite zapise i vežite radnje za njih. Možete upućivati pozive, slati poruke, pretraživati internet i više. Pogledajte [Aktivna Bilješka](#page-38-0) za više informacija.
- † **Pametni odabir**: Brzo skupljajte sadržaj. Pogledajte [Pametni odabir](#page-40-0) za više informacija.
- **Isječak**: Crtajte oko područja zaslona koje želite spremiti ili podijeliti. Pogledajte [Isječak](#page-41-0) za više informacija.
- **Pisanje po zaslonu**: Snimajte, uređujte i pišite zapise na snimkama zaslona i zatim ih dijelite. Pogledajte [Pisanje po zaslonu](#page-42-0) za više informacija.

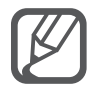

Ako ova funkcija nije aktivirana, otvorite zaslon Sve aplikacije, dodirnite **Postavke** → **S Olovka** → **Zračna naredba**, a zatim dodirnite prekidač **Zračna naredba** za aktivaciju.

# <span id="page-38-0"></span>**Aktivna Bilješka**

Otvorite podlogu zapisa aktivnosti i kreirajte zapise za izvođenje raznih radnji koristeći pisane ili nacrtane informacije.

- 1 Na okviru zračne naredbe dodirnite **Aktivna Bilješka**.
- 2 Napišite ili nacrtajte zapis.
- $3$  Dodirnite

Odabrat će se cijeli zapis. Ako želite koristiti određene informacije iz zapisa, dodirnite vanjski dio odabranog područja za odznačivanje zapisa i crtajte oko informacije kako biste je upotrijebili.

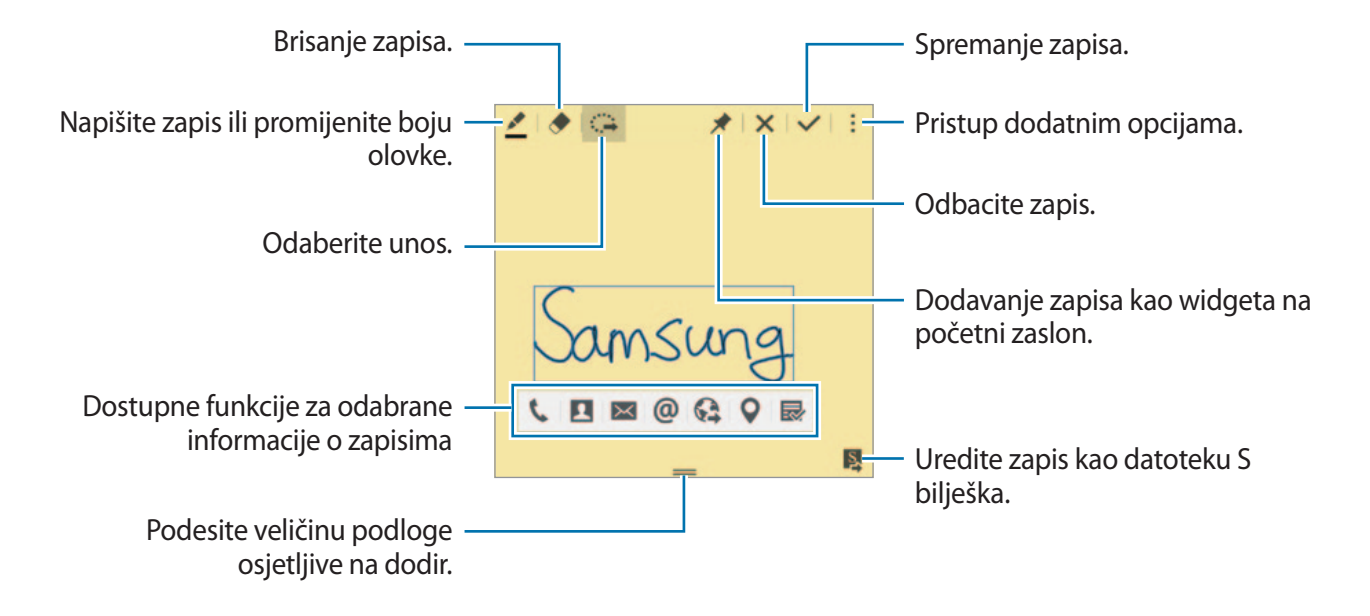

4 Odaberite aplikaciju za upotrebu s podacima iz odabranog zapisa. Odabrana aplikacija pokrenut će se iz **Aktivna Bilješka**.

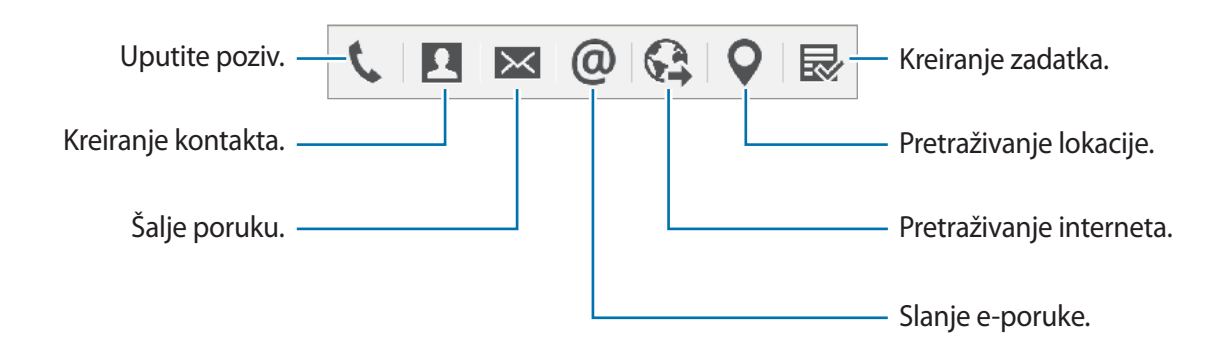

#### **Pregledavanje zapisa**

Na zaslonu zapisa aktivnosti dodirnite → **Prikaz popisa aktivne bilješke**. Odaberite zapis za pregled i uređivanje.

#### **Dodavanje widgeta zapisa aktivnosti na početni zaslon**

Nakon sastavljanja zapisa dodirnite i držite *★*, a zatim odvucite zapis u prazno područje na početnom zaslonu. Widget **Aktivna Bilješka** dodan je na početni zaslon i možete ga vidjeti i uređivati.

#### **Uređivanje zapisa kao datoteke S Note**

Dok sastavljate zapis dodirnite **X** za otvaranje **S bilješka** i uređujte zapis u njemu. Ista boja olovke koju ste koristili pod **Aktivna Bilješka** primjenjivat će se u **S bilješka**.

# <span id="page-40-0"></span>**Pametni odabir**

Prikupite željeno područje sadržaja koji se prikazuje na zaslonu pomoću S olovke. Možete prikupljati sadržaj s mrežnih stranica ili glazbe i videozapisa tijekom reprodukcije.

- 1 Kada postoji sadržaj koji želite prikupiti, poput dijela mrežne stranice, otvorite okvir zračne naredbe i dodirnite **Pametni odabir**.
- 2 Povucite S olovku preko sadržaja koji želite prikupiti.

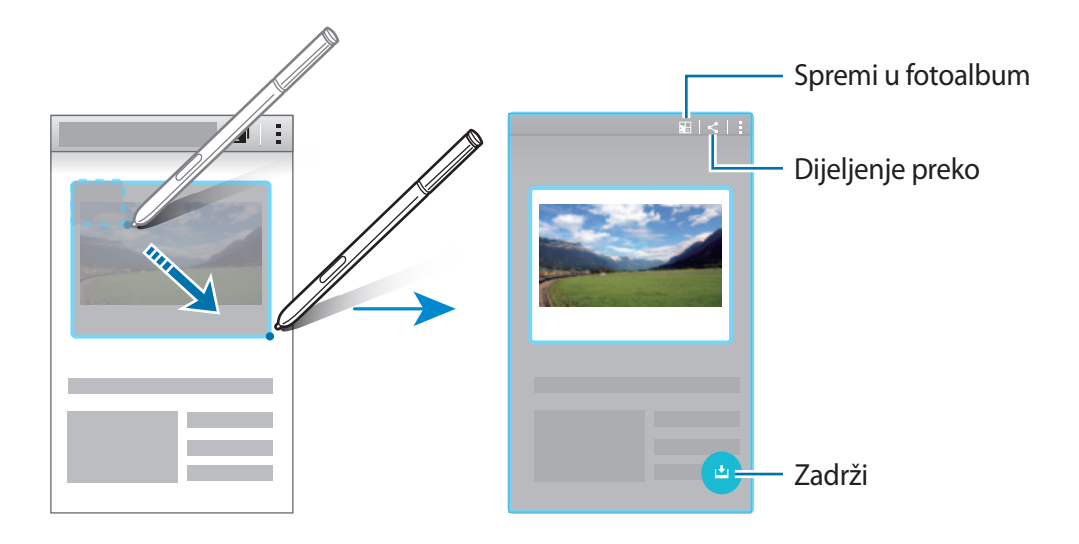

3 Odaberite opciju za upotrebu s prikupljenom stavkom.

- **•** : Spremanje stavke u **Album s izrescima.**
- $\cdot$   $\leq$  : Dijeljenje stavke s drugima.
- $\cdot$   $\mathbb T$ : Izdvajanje teksta iz stavke. Možete kopirati izdvojeni tekst u međuspremnik ili ga umetnuti u poruke, bilješke i više.

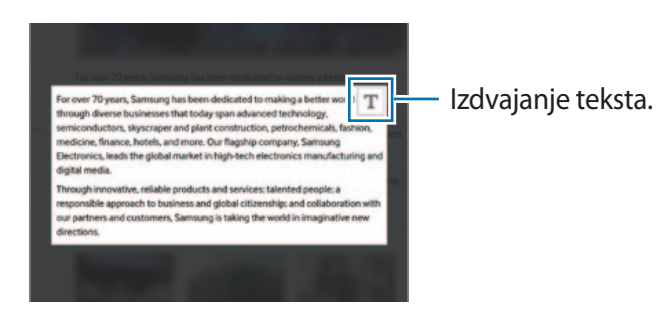

 $\bigcup$ : Spremite stavku u popis prikupljenih stavki za prikupljanje dodatnog sadržaja.

#### **Prikupljanje više stavki**

Dodirnite **→** za dodavanje sadržaja popisu prikupljenog sadržaja za kasnije korištenje. Za prikupljanje dodatnog sadržaja dodirnite na skočnom prozoru prikupljenih stavaka.

Za pregled prikupljenih stavaka dodirnite prikupljene stavke na skočnom prozoru. Možete dijeliti, brisati ili spremati više stavaka istovremeno. Odaberite pojedinačnu stavku s popisa prikupljenih stavaka tako da dodirnete i držite stavku.

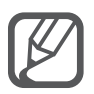

Za brisanje prikupljenih stavaka dodirnite i držite skočni prozor prikupljenih stavaka, a zatim ih povucite do **Obriši** na vrhu zaslona.

# <span id="page-41-0"></span>**Isječak**

Koristite S olovku za crtanje zatvorenog okvira oko područja koje želite spremiti ili dijeliti. Možete isjeći dio slike.

- 1 Kada postoji sadržaj koji želite snimiti, poput dijela mrežne stranice, otvorite dio slike i dodirnite **Isječak**.
- 2 Crtajte oko područja kako biste ga odabrali pomoću S olovke.

Promijenite oblik odabranom području odabirom ikone oblika s alatne trake ili dodirnite @ za automatsku promjenu oblika odabranog područja.

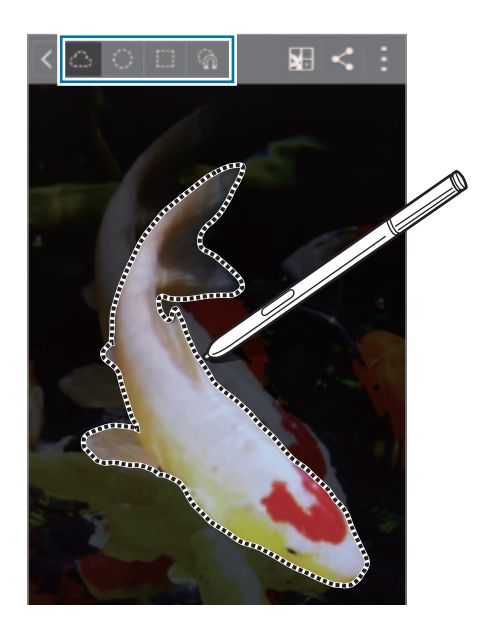

3 Odaberite opciju za upotrebu s odabranim područjem.

- : Spremanje odabranog područja u **Album s izrescima**.
- $\cdot$   $\leq$ : Dijeljenje odabranog područja s drugima.

# <span id="page-42-0"></span>**Pisanje po zaslonu**

Napravite snimke zaslona kako biste mogli pisati ili crtati po njima.

1 Kada postoji sadržaj koji želite snimiti, poput dijela mrežne stranice, otvorite okvir zračne naredbe i dodirnite **Pisanje po zaslonu**.

Trenutačan zaslon automatski se snima i alatna traka za uređivanje pojavljuje na zaslonu.

2 Napišite zapis na snimku zaslona.

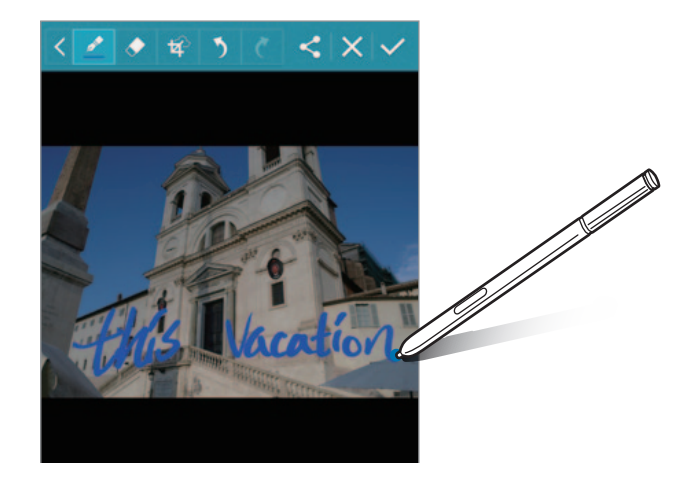

- 3 Odaberite opciju za upotrebu sa snimkom zaslona.
	- $\cdot$   $\leq$  : Dijeljenje snimke zaslona s drugima.
	- $\cdot \checkmark$ : Spremanje snimke zaslona. Za prikaz spremljenih snimki zaslona otvorite zaslon Sve aplikacije i dodirnite **Galerija** → → **Album** → **Screenshots**.

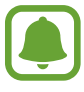

Snimanje zaslona nije moguće tijekom uporabe nekih aplikacija.

# **S bilješka**

### **Uvod**

Kreirajte prilagođene bilješke snimanjem svojih misli i ideja. Možete umetati multimedijske datoteke i kreirati bilješke fotografije.

## **Pokretanje S Note aplikacije**

- 1 Dodirnite **S bilješka** na zaslonu Sve aplikacije. Ili na početnom zaslonu dodirnite **S** na **S bilješka** widgetu.
- 2 Pročitajte informacije o aplikaciji koje će se pojaviti na zaslonu i dodirnite **Dalje**.
- 3 Odaberite stilove prekrivanja i dodirnite **Dalje**.
- 4 Odaberite zadani predložak bilješke i dodirnite **Dalje**.
- 5 Odaberite račun za sinkroniziranje svojih bilješki i dodirnite **Početak**. Ako niste prijavljeni na odabrani račun, pratite zaslonske upute za prijavu na račun. Ako sinkronizirate bilješke s računom, možete ih vidjeti na drugim uređajima ako prijavite račun na druge uređaje.

### **Uporaba widgeta S Note**

Možete pokrenuti neke funkcije S Note izravno s **S bilješka** widgeta.

Na početnom zaslonu dodirnite ikonu na **S bilješka** widgetu.

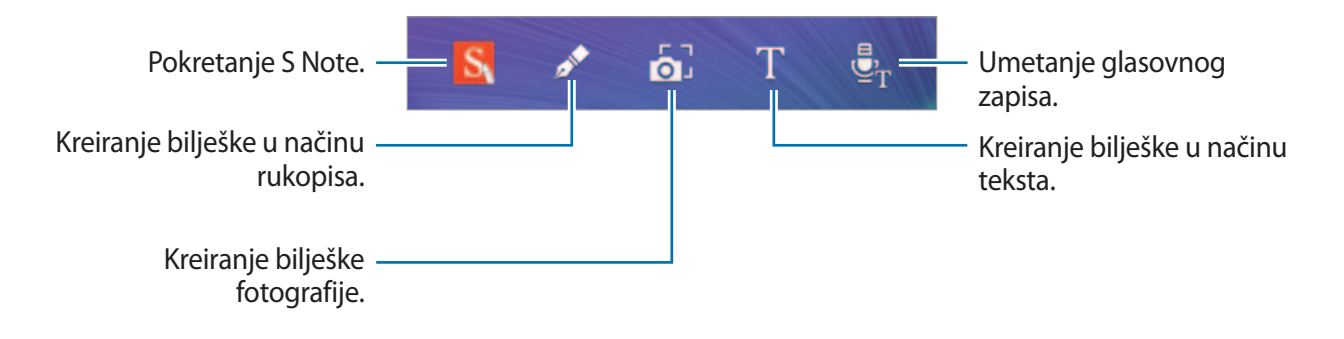

## **Kreiranje bilješki**

- 1 Dodirnite **S bilješka** na zaslonu Sve aplikacije. Ili na početnom zaslonu dodirnite na **S bilješka** widgetu.
- $2$  Dodirnite  $+$ .
- 3 Sastavljanje bilješke.

Dodirnite  $\mathcal I$  za pisanje ili crtanje po zaslonu ili dodirnite  $\mathbb I$  za unos teksta pomoću tipkovnice.

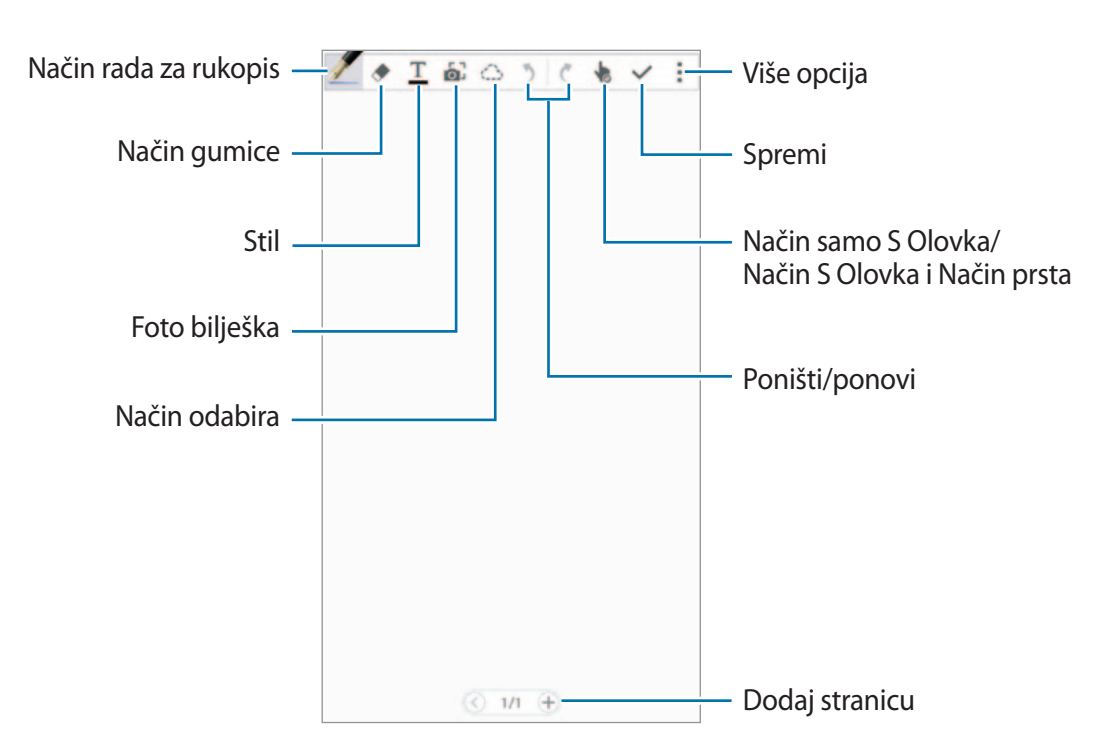

#### **Promjena postavki olovke**

Prilikom pisanja ili crtanja na zaslonu dodirnite v još jednom za promjenu vrste olovke, debljine crte ili boje olovke.

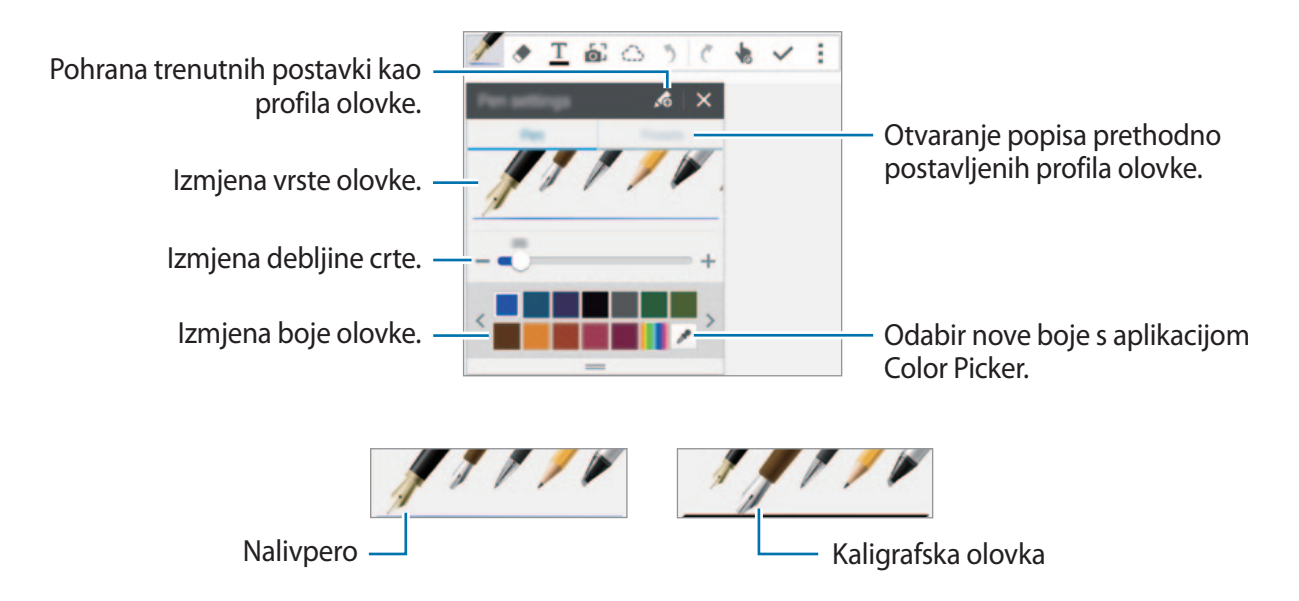

#### **Korištenje gumice za crtu**

- 1 Dodirnite  $\blacklozenge$ .
- 2 Dodirnite područje za brisanje.

Cijela crta na području bit će izbrisana. Gumica može izbrisati vaš S Note crtu po crtu.

- $\cdot$  Za brisanje samo područja koje dodirnete S olovkom, dodirnite  $\bullet$  još jedanput i odznačite **Obriši potezom**. Možete prilagoditi veličinu gumice povlačenjem trake za prilagodbu veličine.
- Za brisanje bilješke dodirnite **Obriši sve**.

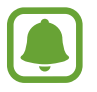

Čak i s malom gumicom nećete moći precizno obrisati željeno područje.

#### **Uređivanje rukom pisanih bilješki**

Uredite rukom pisane bilješke koristeći razne opcije uređivanja poput rezanja, pomicanja, promjene veličine ili pretvaranja.

- 1 Kada na bilješci ima rukopisa ili crteža, dodirnite  $\bigcirc$ .
- 2 Dodirnite ili nacrtajte crtu oko unosa za odabir i uređenje. Za prebacivanje unosa na drugu lokaciju, odaberite unos i povucite ga na novu lokaciju. Za promjenu veličine unosa, odaberite unos, a zatim povucite ručicu okvira.

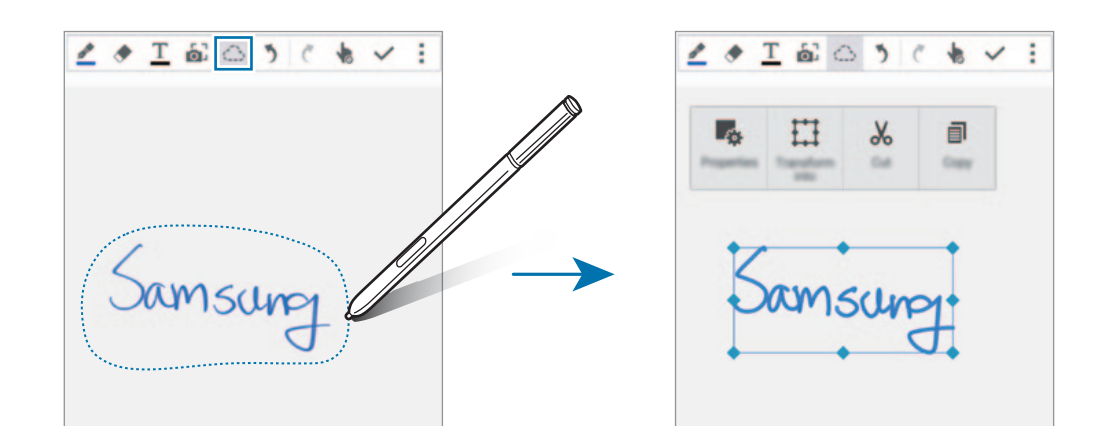

3 Koristite jednu od ovih opcija:

- $\cdot$   $\cdot$   $\cdot$   $\cdot$  Promjena svojstva unosa poput prikaza, veličine, boje ili debljine.
- $\cdot$   $\prod$ : Poboljšavanje ili pretvaranje rukopisa ili crteža.
- $\sqrt{6}$ : Izrezivanje unosa. Za lijepljenje na drugu lokaciju dodirnite i držite lokaciju, a zatim dodirnite **Zalijepi**.
- $\cdot$   $\equiv$  : Kopiranje unosa. Za lijepljenje na drugu lokaciju dodirnite i držite lokaciju, a zatim dodirnite **Zalijepi**.
- $\cdot$  **T** : Brisanje unosa.

#### **Uvećan način s jednom rukom**

Dodirnite <del>-</del> → **Prikaži Uveć. bilj.** i povucite okvir za uvećavanje na područje. Područje u okviru za uvećavanje pojavljuje se u uvećanom prozoru na dnu zaslona. Možete precizno unijeti ili ispraviti rukopis.

#### **Snimanje skica**

Možete snimati svoje radnje tijekom sastavljanja bilješke.

- 1 Dodirnite <sup>→</sup> **Snimi crtanje**.
- $2$  Dodirnite i napišite ili nacrtajte bilješku.

Vaše radnje snimaju se u stvarnom vremenu.

 $3$  Za zaustavljanje snimanja dodirnite ponovno. Dodirnite **za prikaz snimke.** 

# **Kreiranje bilješki fotografije**

Kreirajte bilješke fotografiranjem sadržaja iz različitih izvora, npr. iz rukom pisanog teksta ili crteža. Efekt bilješke fotografije možete primijeniti za lakši pregled teksta iz fotografije brisanjem pozadine.

#### **Uporaba automatskog načina**

1 Na zaslonu Sve aplikacije dodirnite **S bilješka**  $\rightarrow + \rightarrow$ .

Ili na početnom zaslonu dodirnite na **S bilješka** widgetu.

2 Podesite rubove subjekta u zaslon prikaza.

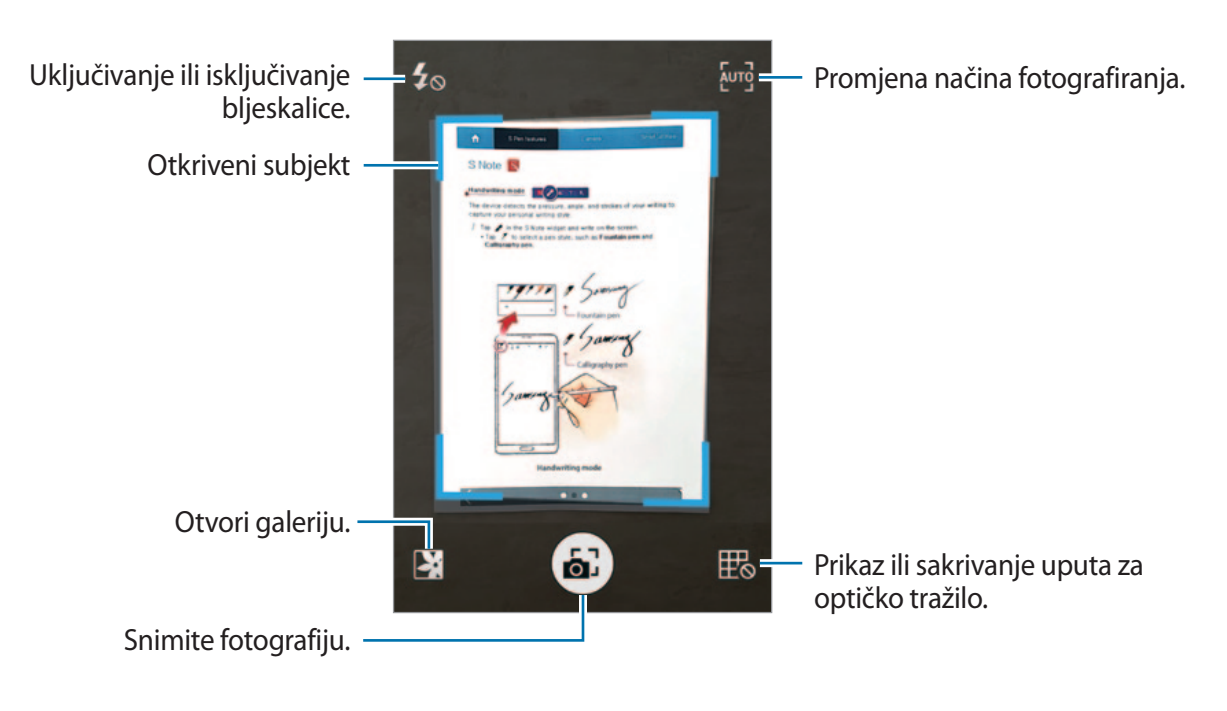

- $3$  Kada rub oko subjekta poplavi, dodirnite  $\epsilon$  za snimanje fotografije. Uređaj automatski primjenjuje efekt bilješke fotografije na fotografiju i umeće je u S Note.
- 4 Uređivanje bilješke.

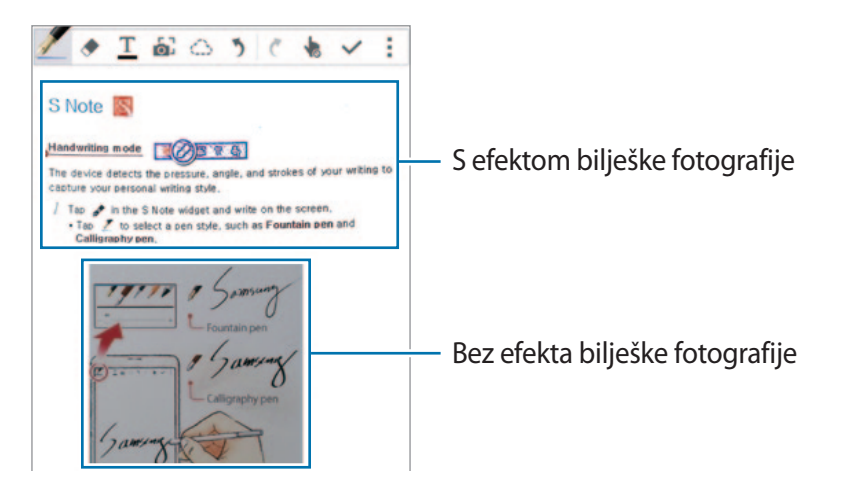

#### **Uporaba ručnog načina podešavanja**

- 1 Na zaslonu bilješke fotografije dodirnite [m] za prebacivanje na ručni način.
- 2 Dodirnite a za snimanje fotografije. Ili dodirnite **a** za odabir fotografije snimljene u uređaju.
- $\beta$  Povucite rubove okvira za odabir dijela i zatim dodirnite  $\checkmark$ .
- $4$  Uredite dijelove za umetanje u S Note.

Vucite okvir oko dijela za prilagodbu veličine prepoznatog dijela.

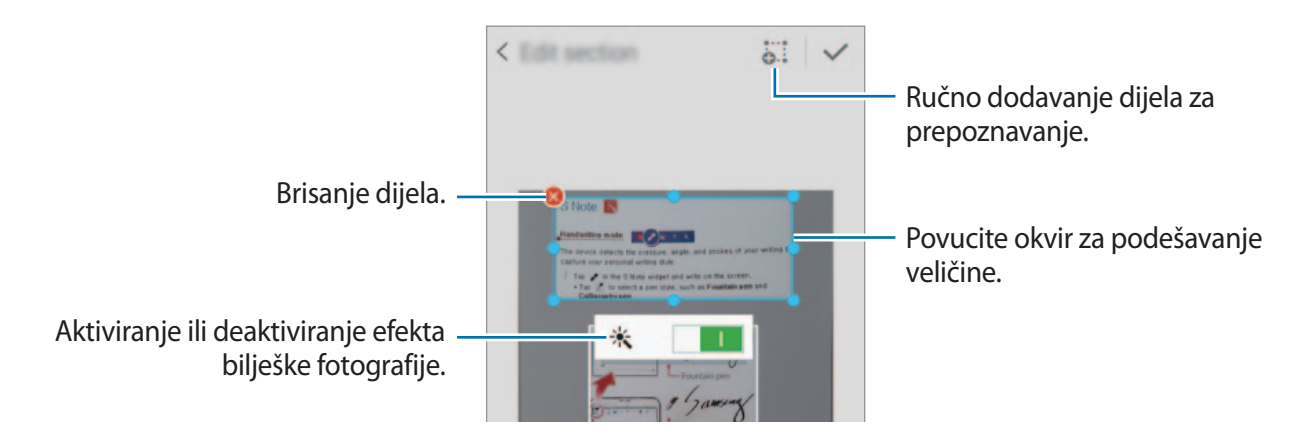

 $5$  Dodirnite  $\checkmark$  za unos odabranih dijelova u bilješku.

#### **Uređivanje bilješki fotografije**

Uredite dijelove umetnute u S Note.

1 Dodirnite i držite dio i dodirnite **Promj. za uređiv.**

Tekstualna slika na dijelu bit će pretvorena u vektor i obojene crte kako biste ih mogli urediti.

- 2 Dodirnite  $\bigcirc$  i nacrtajte liniju oko dijela koji želite urediti.
- 3 Odaberite opciju uređivanja.
	- $\cdot \quad$   $\cdot \quad$   $\cdot$  : Promjena svojstva unosa poput prikaza, veličine, boje ili debljine.
	- $\sqrt{6}$ : Izrezivanje unosa. Za lijepljenje na drugu lokaciju dodirnite i držite lokaciju, a zatim dodirnite **Zalijepi**.
	- $\cdot \exists$ : Kopiranje unosa. Za lijepljenje na drugu lokaciju dodirnite i držite lokaciju, a zatim dodirnite **Zalijepi**.
	- $\cdot$   $\mathbf{\bar{m}}$  : Brisanje unosa.

## **Kreiranje bilješki s glasovnim zapisima**

- 1 Na zaslonu Sve aplikacije dodirnite **S bilješka** <sup>→</sup> <sup>→</sup> <sup>→</sup> **Umetni** <sup>→</sup> **Glasovni zapis**. Ili na početnom zaslonu dodirnite na **S bilješka** widgetu.
- 2 Pročitajte uvjete i odredbe i dodirnite **Slažem se**.
- 3 Pročitajte informacije o korištenju ove aplikacije koje će se pojaviti na zaslonu i dodirnite **OK**.
- 4 Govorite u mikrofon.

Vaš glas bit će pretvoren u tekst.

 $5$  Dodirnite  $\bullet$  za unos pretvorenog teksta u bilješku.

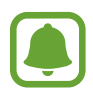

Ako sustav jezika glasovnog zapisa ne odgovara jeziku kojim govorite, uređaj vam neće prepoznati glas. Za promjenu jezika sustava glasovnih zapisa otvorite zaslon Sve aplikacije i dodirnite **Diktafon** → → **Postavke** → **Jezik**.

# **Album s izrescima**

### **Uvod**

Prikupite sadržaj iz raznih izvora za kreiranje vlastitog digitalnog fotoalbuma. Tijekom pregledavanja mrežnih stranica ili videozapisa možete odabrati i dodati željeno područje fotoalbumima.

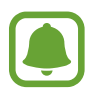

Ova aplikacija možda neće biti dostupna ovisno o području i pružatelju usluga.

# **Pregledavanje fotoalbuma**

Kad pokrenete ovu aplikaciju prvi put ili je ponovno pokrenete nakon poništavanja podataka, pročitajte i složite se s uvjetima i zatim odaberite opciju sinkroniziranja.

- 1 Dodirnite **Album s izrescima** na zaslonu Sve aplikacije.
- 2 Dodirnite  $\equiv z$ a odabir kategorije i odaberite fotoalbum.

Ako ispod sadržaja fotoalbuma postoji poveznica, dodirnite je kako biste se pomaknuli na izvornik.

 $3$  Dodirnite  $\blacktriangleright$  za uređivanje.

Možete dodati naslov, tekst, zapise ili oznake fotoalbumu.

4 Dodirnite **Spremi** za spremanje promjena.

# **Upotreba S olovke**

#### **Uvod**

Pišite, crtajte ili dodirujte s S olovkom. Možete jednostavno pristupiti dodatnim opcijama pritiskom na gumb S olovke.

Postavke S olovke

### **Zračni prikaz**

Kružite preko stavke na zaslonu S olovkom za izvođenje raznih funkcija.

#### **Pregled informacija**

Pokažite na zaslon za predprikazivanje sadržaja ili za prikaz informacija u skočnom prozoru.

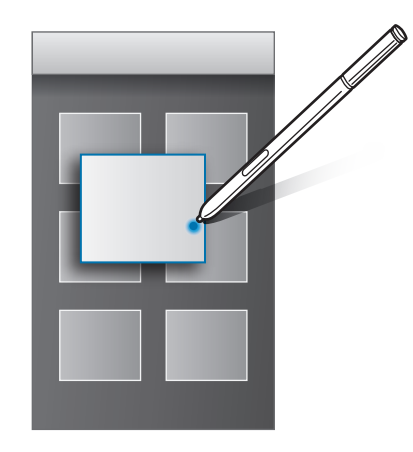

#### **Upotreba zračnog gumba**

Kruženjem S olovkom iznad stavki u nekim aplikacijama poput **Galerija** i **Video**, na zaslonu prikaza prikazat će se zračni gumb. Možete izvoditi razne radnje izravno iz zaslona prikaza pomoću zračnog gumba.

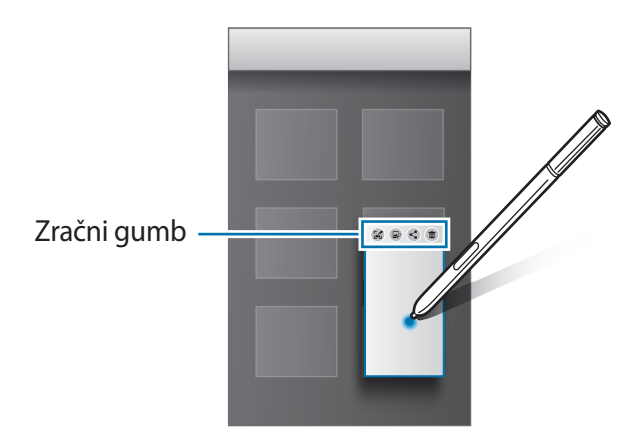

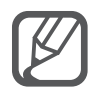

Ako ova funkcija nije aktivirana, otvorite zaslon Sve aplikacije, dodirnite **Postavke** → **S Olovka** → **Zračni prikaz**, a zatim dodirnite prekidač **Zračni prikaz** za aktivaciju.

### **Odabir olovke**

Dok pritisnete i držite gumb S olovke, povucite S olovku preko teksta ili popisa stavaka za višestruki odabir stavaka ili teksta. Možete i kopirati i zalijepiti odabrane stavke ili tekst u drugu aplikaciju ili ih dijeliti s drugima.

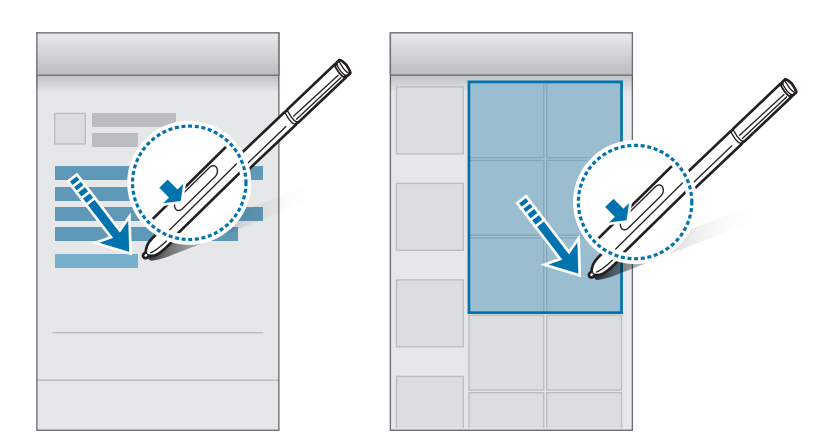

#### **Izravan unos olovkom**

Popunite obrasce i pišite poruke koristeći svoj rukopis S olovkom.

#### **Pisanje u polje za unos teksta**

- 1 Kružite S olovkom preko polja za unos teksta.
- 2 Dodirnite **ib** za otvaranje polja za rukopis.

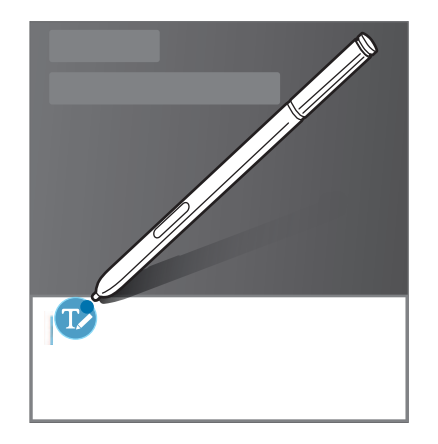

3 Pišite pomoću S olovke.

Prilikom sastavljanja poruke u Poruke, dodirnite na vrhu polja za rukopis za prijelaz na način crtanja. Crtež će se umetnuti u poruku kao privitak.

4 Kad završite, dodirnite  $\checkmark$ .

#### **Pisanje u aplikacijama**

Možete pisati izravno na zaslonu koristeći S olovku prilikom korištenja nekih opcija i aplikacija. Na primjer, možete unositi brojeve na tipkovnici za biranje ili podesiti vrijeme alarma pisanjem u polju za rukopis koristeći S olovku.

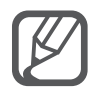

Ako ova funkcija nije aktivirana, otvorite zaslon Sve aplikacije, dodirnite **Postavke** → **S Olovka** → **Izravan unos olovkom**, a zatim dodirnite prekidač **Izravan unos olovkom** za aktivaciju.

# **Pokreti i korisne funkcije**

# **Pokreti i geste**

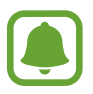

Pretjerana trešnja ili udaranje uređajem može rezultirati neželjenim unosima. Ispravno koristite pokrete.

### **Direktan poziv**

Dok pregledavate detalje poziva, poruke ili kontakta, podignite i držite uređaj pored uha za upućivanje poziva.

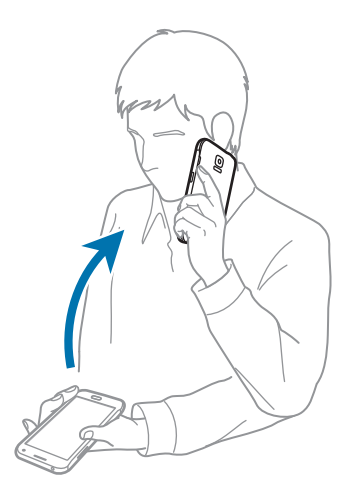

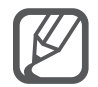

Ako ova funkcija nije aktivirana, otvorite zaslon Sve aplikacije, dodirnite **Postavke** → **Pokreti i geste** → **Direktan poziv**, a zatim dodirnite prekidač **Direktan poziv** za aktivaciju.

#### **Pametno upozorenje**

Ako ste propustili pozive ili nove poruke, uređaj će vibrirati kad ga primite u ruke.

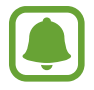

Ova funkcija možda neće raditi ako je zaslon uključen ili ako se uređaj ne nalazi na ravnoj površini.

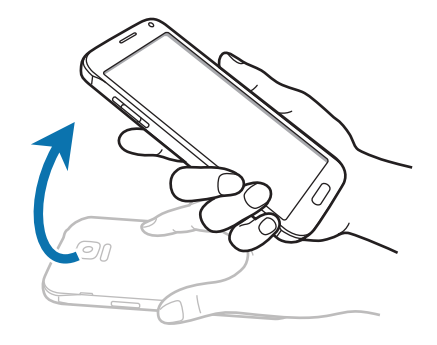

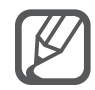

Ako ova funkcija nije aktivirana, otvorite zaslon Sve aplikacije, dodirnite **Postavke** → **Pokreti i geste** → **Pametno upozorenje**, a zatim dodirnite prekidač **Pametno upozorenje** za aktivaciju.

# **Utišaj/pauziraj**

#### **Stavljanje dlana na zaslon**

Prekrijte zaslon dlanom za utišavanje dolaznih poziva ili alarma.

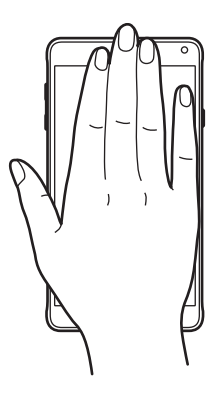

Pokreti i korisne funkcije

#### **Okretanje uređaja**

Okrenite uređaj za prigušivanje zvuka dolaznih poziva ili alarma.

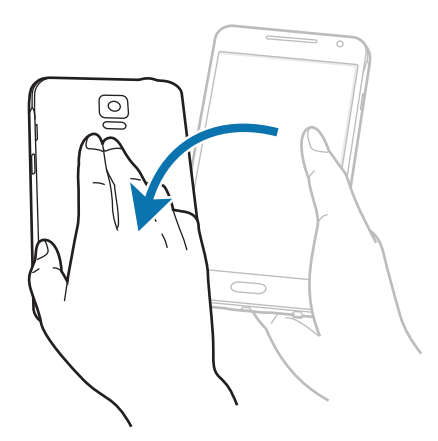

Ako ova funkcija nije aktivirana, otvorite zaslon Sve aplikacije, dodirnite **Postavke** → **Pokreti i geste** → **Utišaj/pauziraj**, a zatim dodirnite prekidač **Utišaj/pauziraj** za aktivaciju.

### **Snimanje zaslona dlanom**

Postavite bočnu stranu dlana na zaslon i prijeđite preko zaslona zdesna na lijevo ili obrnuto za snimanje zaslona. Za prikaz spremljenih snimki zaslona otvorite zaslon Sve aplikacije i dodirnite Galerija →  $\equiv$  → Album → Screenshots. Nakon snimanja snimke zaslona, možete urediti sliku i podijeliti je s ostalima.

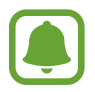

Snimanje zaslona nije moguće tijekom uporabe nekih aplikacija.

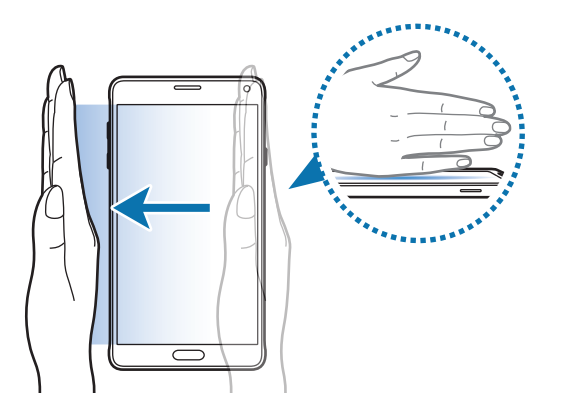

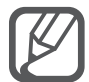

Ako ova funkcija nije aktivirana, otvorite zaslon Sve aplikacije, dodirnite **Postavke** → **Pokreti i geste** → **Snimanje zaslona dlanom**, a zatim dodirnite prekidač **Snimanje zaslona dlanom** za aktivaciju.

# **Više prozora**

### **Uvod**

Višenamjenski prozor omogućuje vam pokretanje dviju aplikacija istovremeno u podijeljenom zaslonu. Možete pokrenuti više aplikacija istovremeno u skočnim prozorima.

### **Podijeljeni prikaz višenamjenskog prozora**

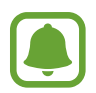

Neke aplikacije kao što su **Kalkulator** i **Imenik** mogu se pokrenuti u skočnim prozorima samo kad ih povučete s trake višenamjenskog prozora na zaslon.

- 1 Dodirnite i držite  $\sum$ za otvaranje trake višenamjenskog prozora.
- 2 Dodirnite i držite ikonu aplikacije i povucite je od trake na zaslon. Zatim povucite drugu ikonu aplikacije na novu lokaciju na zaslonu.

Aplikacije označene s ikonom  $\bullet$  mogu se istovremeno pokrenuti na odvojenim prozorima zaslona. Dodirnite aplikaciju označenu s ikonom  $\bullet$  i povucite ju na novu lokaciju za otvaranje aplikacije u oba prozora. Za istodobno pokretanje aplikacije u skočnom prozoru, dodirnite aplikaciju i dodirnite  $+$ .

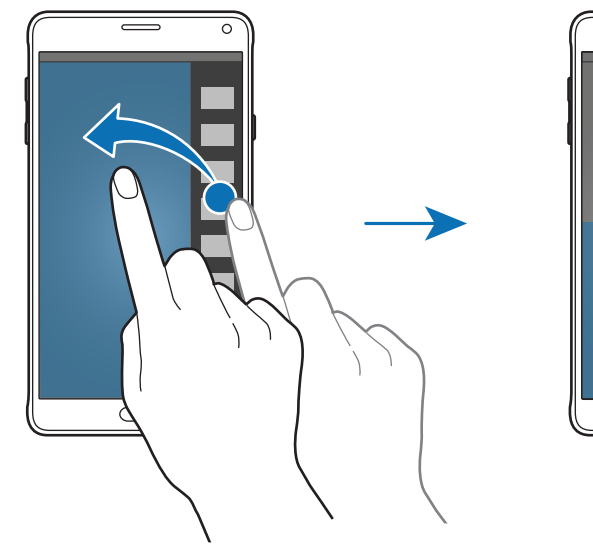

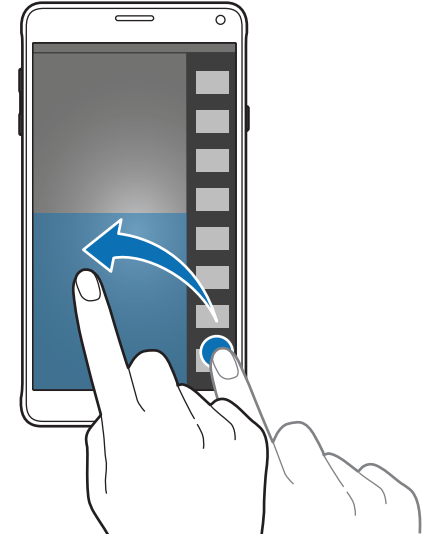

#### **Pokretanje višenamjenskog prozora iz popisa nedavno korištenih aplikacija**

- 1 Dodirnite  $\Box$ .
- 2 Pomaknite se prema gore ili dolje i dodirnite  $\Xi$  za pokretanje aplikacije u višenamjenskom prozoru.

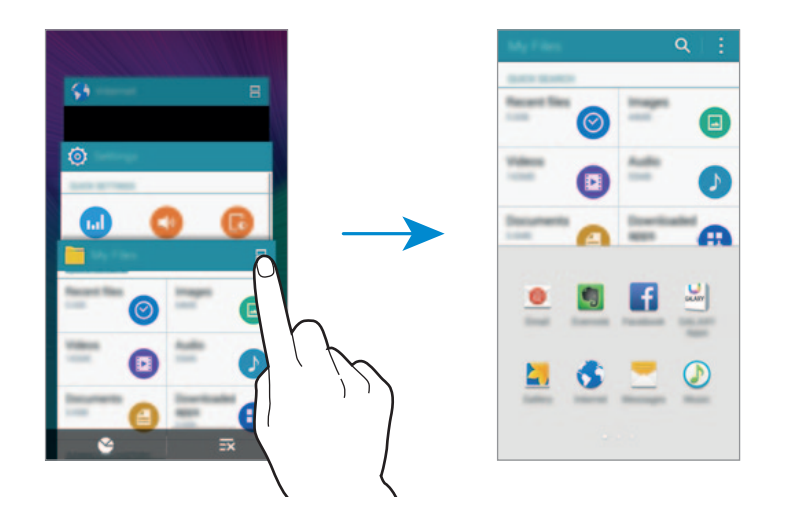

3 Odaberite drugu aplikaciju za pokretanje u višenamjenskom prozoru.

#### **Uporaba opcija višenamjenskog prozora**

Kad koristite aplikacije višenamjenskog prozora, odaberite prozor aplikacije i dodirnite krug između prozora aplikacija za pristup sljedećim opcijama:

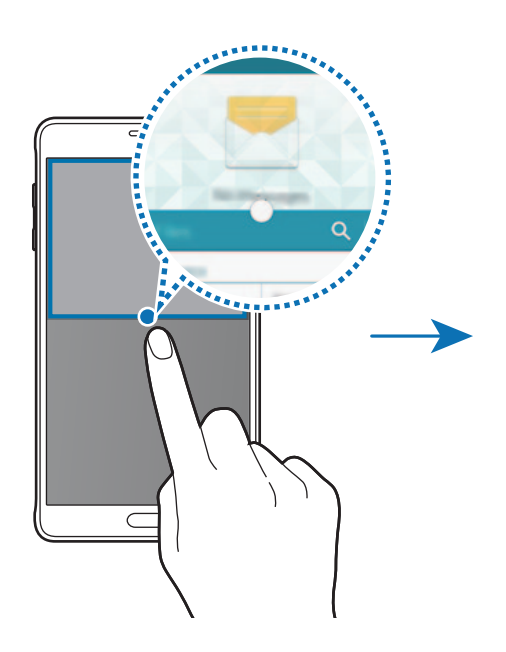

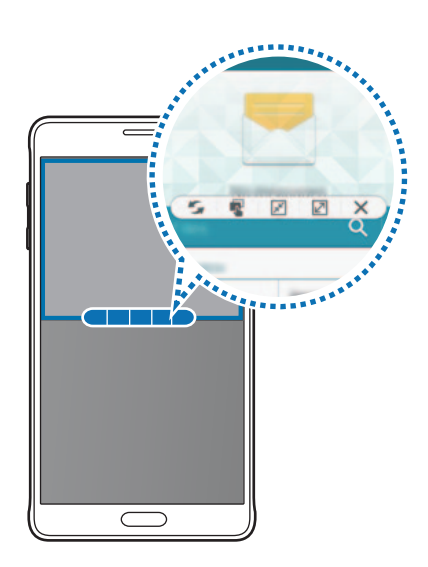

- $\cdot$   $\cdot$  : Promjena lokacije između aplikacija višenamjenskog prozora.
- **•** : Povucite i pustite tekst ili kopirane slike s jednog prozora na drugi. Dodirnite i držite stavku na odabranom prozoru te je povucite na lokaciju u drugom prozoru.
- $\cdot$   $\sqrt{x}$ : Prebacivanje na lebdeću ikonu.
- $\boxed{2}$ : Prebacivanje na prikaz punog zaslona.
- $\cdot$   $\times$  : Zatvaranje prozora.

#### **Dijeljenje sadržaja između prozora aplikacija**

Sadržaj možete jednostavno podijeliti između aplikacija poput **Email** i **Internet**, tako da ih povučete i pustite.

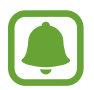

Neke aplikacije možda neće podržavati ovu funkciju.

- 1 Pokretanje **Email** i **Internet** na podijeljenom zaslonu višenamjenskog prozora. Možete ih pokrenuti i u skočnim prozorima.
- 2 Dodirnite krug između prozora aplikacije, a zatim dodirnite  $\mathbb{R}$ .
- 3 Dodirnite i držite tekst ili sliku na internetskom prozoru te je povucite na lokaciju u prozoru e-pošte.

Odabrana stavka umetnut će se u prozor e-pošte.

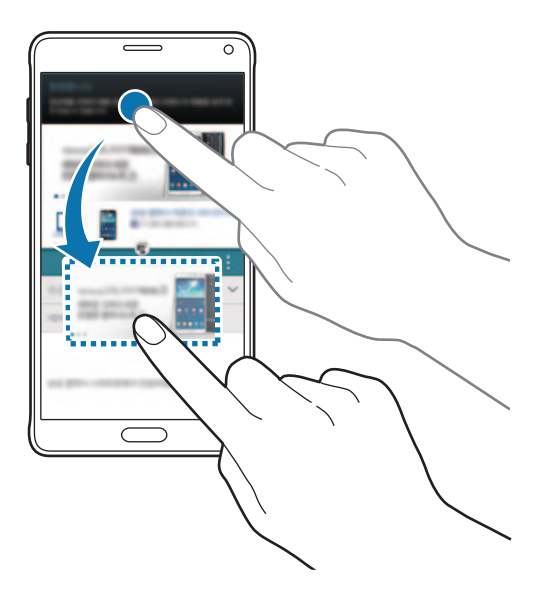

Pokreti i korisne funkcije

#### **Podešavanje veličine prozora**

Povucite krug između prozora aplikacije gore ili dolje za podešavanje veličine prozora.

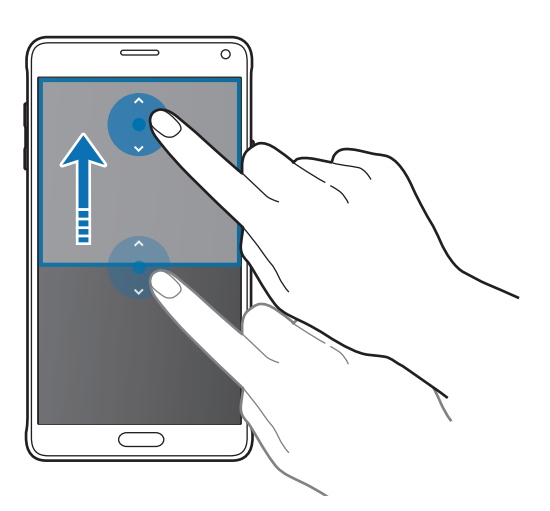

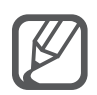

Ako višenamjenski prozor nije aktiviran otvorite zaslon Sve aplikacije, dodirnite **Postavke** → **Više prozora**, a zatim dodirnite prekidač **Više prozora** za aktivaciju. Ili otvorite okvir brzih postavki, dodirnite **Više prozora** i aktivirajte ga.

### **Višenamjenski skočni prozor**

- 1 Na zaslonu Sve aplikacije pokrenite aplikaciju za korištenje u skočnom prozoru.
- 2 Dijagonalno povucite prema dolje s bilo kojeg kraja gornjeg ruba.

Zaslon aplikacije pojavit će se u skočnom prozoru.

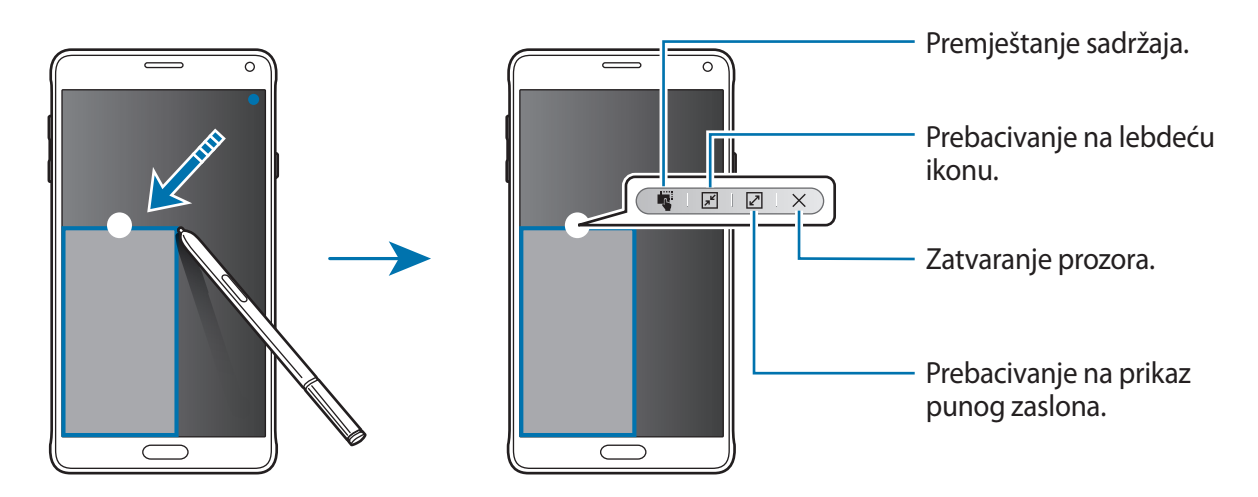

#### **Premještanje ili zatvaranje skočnih prozora**

Za premještanje skočnog prozora dodirnite krug na prozoru i povucite ga na novu lokaciju. Za zatvaranje prozora dodirnite krug na vrhu prozora i dodirnite  $\times$ .

#### **Pokretanje skočnih prozora iz podijeljenog prikaza višenamjenskog prozora**

- 1 Na okviru podijeljenog prikaza višenamjenskog prozora dodirnite prozor aplikacije koju želite pokrenuti u skočnom prozoru.
- 2 Dodirnite i držite krug između prozora aplikacija. Odabrana aplikacija pokrenut će se u skočnom prozoru.

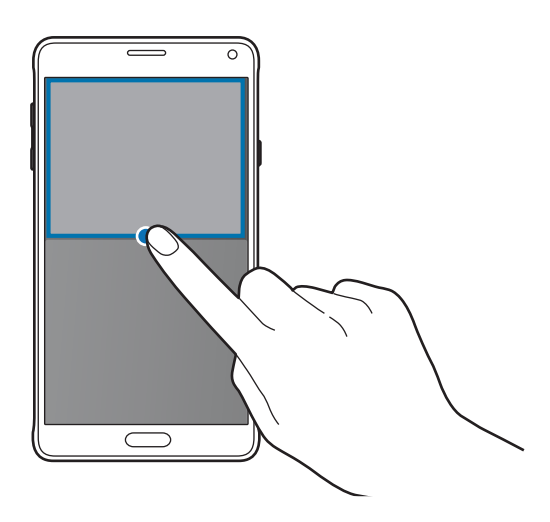

#### **Pokretanje skočnih prozora iz trake višenamjenskog prozora**

Dodirnite i držite  $\sum$ za otvaranje trake višenamjenskog prozora. Dodirnite ikonu aplikacije na traci višenamjenskog prozora kako biste je pokrenuli u skočnom prozoru.

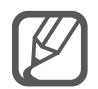

Ako višenamjenski prozor nije aktiviran otvorite zaslon Sve aplikacije, dodirnite **Postavke** → **Više prozora**, a zatim dodirnite prekidač **Više prozora** za aktivaciju. Ili otvorite okvir brzih postavki, dodirnite **Više prozora** i aktivirajte ga.

# **Rad jednom rukom**

### **Uvod**

Možete se prebaciti na način rada jednom rukom za jednostavnije rukovanje uređajem pomoću jedne ruke.

Na zaslonu Sve aplikacije dodirnite **Postavke** → **Prikaz i pozadina** → **Rad jednom rukom**.

### **Smanjenje veličine zaslona**

Dodirnite **Smanjite veličinu zaslona** i dodirnite prekidač **Smanjite veličinu zaslona** za aktivaciju.

Za prebacivanje na način rada jednom rukom držite uređaj jednom rukom. Zatim, brzo povucite palcem preko ruba zaslona prema sredini zaslona i natrag.

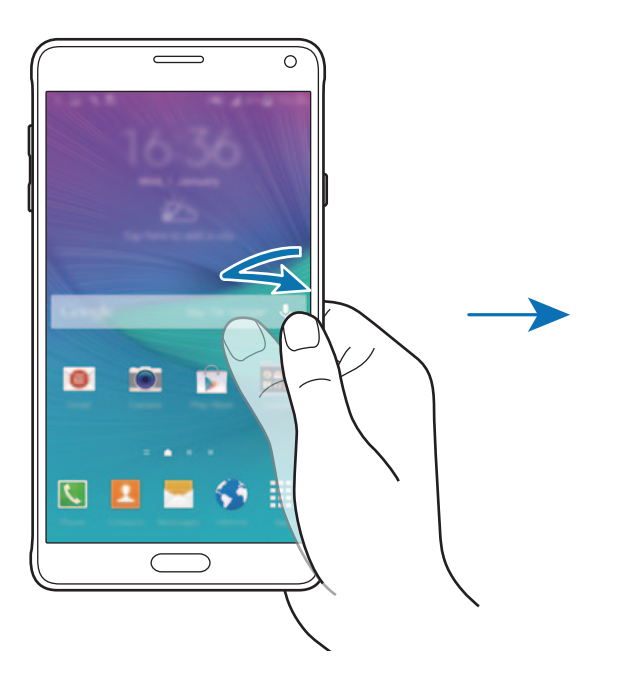

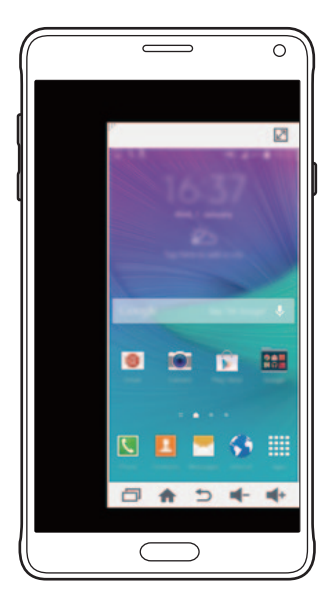

### **Unos jednom rukom**

Dodirnite **Unos jednom rukom** i dodirnite prekidač **Unos jednom rukom** za aktivaciju.

Dodirnite ili > za prilagodbu veličine i položaja tipkovnice za biranje, gumba tijekom poziva i drugih okvira unosa za jednostavan pristup jednom rukom.

# **Bočna ploča s tipkama**

Dodirnite **Bočna ploča s tipkama** i dodirnite prekidač **Bočna ploča s tipkama** za aktivaciju.

Jednostavnije se koristite uređajem jednom rukom tako da na bočnu stranu zaslona postavite kao gumbe tipke Nedavne aktivnosti, tipku za početni zaslon i tipku za povratak, kao i druge odabrane funkcije.

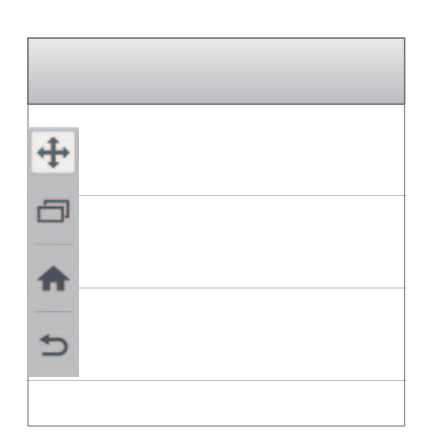

# **Povećanje osjetljivosti zaslona osjetljivog na dodir**

Ovu funkciju koristite za rukovanje zaslonom kad nosite rukavice.

Na zaslonu Sve aplikacije dodirnite **Postavke** → **Prikaz i pozadina**, a zatim označite **Povećaj osjet. na dodir**. Ili otvorite okvir brzih postavki, dodirnite **Osjetlji. dodira** radi aktiviranja.

- 
- Prilikom dodirivanja zaslona koristite kožne rukavice radi boljeg prepoznavanja. Drugi tipovi materijala možda se neće prepoznati.
- Ova funkcija možda neće raditi ispravno kada upotrebljavate S view.

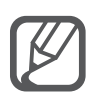

Kad nosite rukavice jače dodirnite zaslon radi boljih rezultata.

# **Personaliziranje**

# **Upravljanje početnim zaslonom i zaslonom Sve aplikacije**

### **Upravljanje početnim zaslonom**

#### **Dodavanje stavki**

Dodirnite i držite aplikaciju ili mapu na zaslonu Sve aplikacije, a zatim je povucite na početni zaslon.

Za dodavanje widgeta, dodirnite i držite prazno područje na početnom zaslonu, dodirnite **Widgeti**, dodirnite i držite widget, a zatim ga povucite na početni zaslon.

#### **Pomicanje i uklanjanje stavke**

Dodirnite i držite stavku na početnom zaslonu, a zatim je povucite na novu lokaciju.

Za prebacivanje stavke na drugi okvir, povucite je do ruba zaslona.

Također, često korištene aplikacije možete prebaciti na područje prečaca na dnu početnog zaslona.

Za uklanjanje stavke, dodirnite i držite stavku. Zatim je povucite do **Ukloni** na vrhu zaslona.

#### **Kreiranje mape**

- 1 Na početnom zaslonu dodirnite i držite aplikaciju, a zatim je povucite na **Nova mapa** što se pojavljuje na vrhu zaslona.
- 2 Unesite naziv mape.
- 3 Dodirnite  $+$ , odaberite aplikacije za prebacivanje u mapu, a zatim dodirnite OK.

#### **Upravljanje okvirima**

Na početnom zaslonu, dodirnite i držite prazno područje za dodavanje, pomicanje ili uklanjanje okvira.

Za dodavanje okvira pomaknite se ulijevo, a zatim dodirnite  $+$ .

Za pomicanje okvira, dodirnite i držite predprikaz okvira, a zatim ga povucite na novu lokaciju.

Za uklanjanje okvira, dodirnite i držite predprikaz okvira, a zatim ga povucite na **Ukloni** na vrhu zaslona.

Za podešavanje okvira kao glavnog početnog zaslona dodirnite  $\bigcirc$ .

# **Upravljanje zaslonom Sve aplikacije**

#### **Promjena načina sortiranja**

Na zaslonu Sve aplikacije dodirnite → **Sortiraj** i odaberite način sortiranja.

#### **Premještanje stavki**

Na zaslonu Sve aplikacije dodirnite → **Uredi**. Dodirnite i držite stavku, a zatim je premjestite na novu lokaciju.

Za prebacivanje stavke na drugi okvir, povucite je do ruba zaslona.

Za prebacivanje stavke na novi okvir, povucite je na **Nova stranica** što se pojavljuje na vrhu zaslona.

#### **Kreiranje mapa**

1 Na zaslonu Sve aplikacije dodirnite  $\frac{1}{2} \rightarrow$  **Nova mapa.** 

Ili dodirnite → **Uredi**, dodirnite i držite aplikaciju, a zatim je povucite na **Nova mapa** što se pojavljuje na vrhu zaslona.

- 2 Unesite naziv mape.
- $3$  Dodirnite  $+$ , označite aplikacije za prebacivanje u mapu, a zatim dodirnite **OK**.

# **Postavljanje slike pozadine i zvukova zvona**

## **Podešavanje pozadina**

Kao pozadinu početnog zaslona ili zaključanog zaslona postavite sliku ili fotografiju pohranjenu na uređaju.

- 1 Na početnom zaslonu dodirnite i držite prazno područje i zatim dodirnite **Pozadine**. Ili na zaslonu Sve aplikacije dodirnite **Postavke** → **Prikaz i pozadina** → **Pozadina**.
- 2 Odaberite zaslon na kojem želite promijeniti sliku pozadine ili na koji želite postaviti sliku pozadine.
- 3 Pomaknite se ulijevo ili udesno i odaberite između slika prikazanih na dnu zaslona. Za odabir fotografija snimljenih kamerom uređaja ili ostalih slika dodirnite **Iz Galerije**. Ako podešavate pozadinu zaključanog zaslona, možete odabrati slike iz raznih kategorija pozadina.
- 4 Dodirnite **Postavi za pozadinu** ili **Spremi**.

Odabrana slika bit će postavljena kao pozadina početnog zaslona ili zaključanog zaslona.

### **Postavljanje dinamičnog zaključanog zaslona**

Koristite ovu funkciju za postavljanje da se pozadina zaključanog zaslona automatski mijenja na temelju vaših postavki, lokacije i vremena te interesa.

- 1 Na početnom zaslonu dodirnite i držite prazno područje i zatim dodirnite **Pozadine**. Ili na zaslonu Sve aplikacije dodirnite **Postavke** → **Prikaz i pozadina** → **Pozadina**.
- 2 Dodirnite **Zaslon zaključavanja**.

3 Odaberite opciju pozadine.

- **Iz Galerije**: Odabir slika iz **Galerija**. Uređaj će prikazati slike na zaključanom zaslonu u razmaku koji postavite.
- **Vrijeme uživo**: Uređaj će prikazivati visoko kvalitetne slike na zaključanom zaslonu na temelju podataka o vremenu, vremenskim prilikama i lokaciji.
- **Moji interesi**: Odaberite kategorije koje vas zanimaju. Uređaj će prikazivati visoko kvalitetne slike na zaključanom zaslonu na temelju vaših interesa.
	- Dodatni troškovi mogu se zaračunati kada koristite ovu funkciju.
	- Ova značajka možda neće raditi ispravno ovisno o području.

#### **Promjena zvukova zvona**

Promjena zvukova zvona za dolazne pozive i obavijesti.

Na zaslonu Sve aplikacije dodirnite **Postavke** → **Zvuk**.

Za podešavanje zvukova zvona dolaznih poziva dodirnite **Tonovi zvona**, odaberite zvuk zvona, a zatim dodirnite **OK**. Za korištenje pjesme pohranjene na uređaju ili na vašem računu kao zvuk zvona dodirnite **Dodaj**.

Za podešavanje zvukova zvona za obavijesti dodirnite **Obavijesti**, odaberite zvuk zvona i zatim dodirnite **OK**.

# **Promjena načina zaključavanja zaslona**

Možete promijeniti način zaključavanja zaslona i tako drugima spriječiti pristup svojim osobnim podatcima.

Na zaslonu Sve aplikacije dodirnite **Postavke** → **Zaslon zaključavanja** → **Zaključavanje zaslona**, a zatim odaberite način zaključavanja zaslona. Uređaj zahtjeva šifru za otključavanje svaki put kad ga trebate otključati.

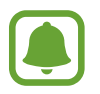

U slučaju da zaboravite šifru za otključavanje, donesite uređaj koji treba otključati u Samsungov servisni centar.

#### **Uzorak**

Ucrtajte uzorak povezivanjem četiri ili više točaka, te ponovno ucrtajte uzorak za potvrdu. Podesite sigurnosni PIN za otključavanje zaslona ako zaboravite uzorak za otključavanje.

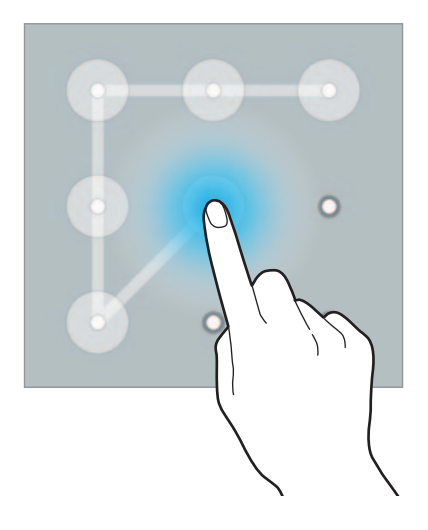

#### **PIN**

PIN se sastoji samo od brojeva. Unesite barem četiri broja, a zatim ponovno unesite šifru za potvrdu.

#### **Šifra**

Šifra se sastoji i od slova i od brojeva. Unesite barem četiri znaka uključujući brojeve i simbole, a zatim ponovno unesite šifru za potvrdu.

#### **Otisak prsta**

Registrirajte otiske prstiju za otključavanje zaslona. Pogledajte [Skener otiska prsta](#page-71-0) za više informacija.

# **Moja mjesta**

Brzo pristupite korisnim opcijama povezanima s često posjećenim mjestima automatskim prepoznavanjem lokacije.

#### **Dodavanje widgeta Moja mjesta**

Za dodavanje widgeta dodirnite i držite prazno područje na početnom zaslonu, dodirnite **Widgeti**, dodirnite i držite widget **Moja mjesta**, a zatim ga povucite na početni zaslon.

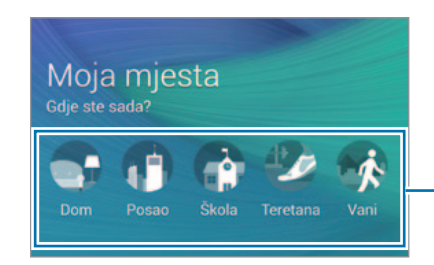

Odabir kategorije za postavljanje lokacijskih informacija i preferenci.

#### **Postavljanje informacija o mjestu**

Kada posjetite mjesto s unaprijed postavljenim informacijama o lokaciji, uređaj automatski prepoznaje vašu lokaciju i prikazuje prečace do unaprijed postavljenih opcija. Uređaj također primjenjuje postavke koje postavite za to mjesto.

1 Na widgetu **Moja mjesta** odaberite mjesto za postavljanje informacija o lokaciji i prečacima. Na primjer, dodirnite **Dom** za postavljanje lokacijskih informacija o svojem domu.

Vaša trenutačna lokacija pojavit će se u **Adresa i način prepoznavanja**. Za automatsko ponovno traženje lokacije dodirnite **v**ili **Preuzmi podatke o lokaciji**.

Za ručno traženje lokacije unesite adresu ili ključnu riječ u polje pretrage i dodirnite  $Q$ .

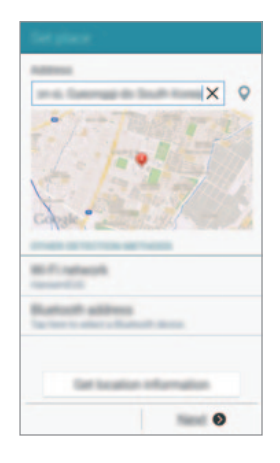

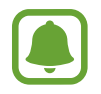

Pobrinite se da je uređaj spojen na Wi-Fi ili mobilnu mrežu za automatsko traženje vaše trenutačne lokacije.

- 2 Dodirnite **Dalje**.
- $3$  Na zaslonu upravljanja prečacima dodirnite  $+$  ili  $\bullet$  za dodavanje ili brisanje prečaca do različitih aplikacija i opcija.

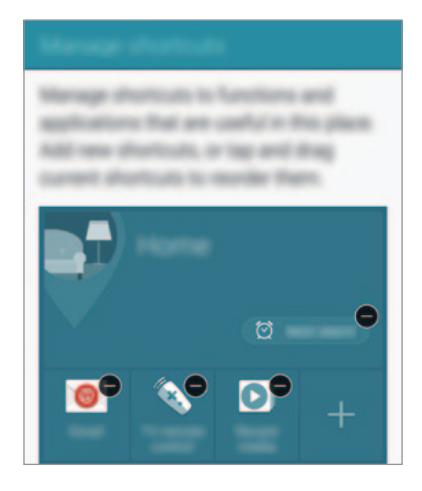

4 Dodirnite **OK**.

Widget **Moja mjesta** s vašim postavkama lokacije pojavit će se na početnom zaslonu. Za promjenu dodatnih postavki poput načina zvuka ili postavki Wi-Fi mreže dodirnite  $\clubsuit \rightarrow$ **Prilagođene postavke**.

#### **Postavljanje dodatnih informacija o mjestu**

- 1 Na widgetu **Moja mjesta** dodirnite  $\boldsymbol{\ddot{\star}}$ .
- 2 Dodirnite  $\equiv$  i odaberite drugo mjesto s popisa mjesta. Za dodavanje više mjesta na popis dodirnite **Upravljajte mjestima**  $\rightarrow \leftarrow$ .
- 3 Dodirnite <sup>Q</sup> ili Preuzmi podatke o lokaciji za automatsko traženje vaše trenutne lokacije. Za ručno traženje lokacije unesite adresu ili ključnu riječ u polje pretrage i dodirnite  $Q$ .
- 4 Dodirnite **Spremi**.
- 5 Dodirnite  $+$ ili  $\bigcirc$  dodajte ili izbrišite prečace do različitih aplikacija i funkcija.

#### $6$  Dodirnite  $\bigcirc$ .

Kad posjetite dodano mjesto, vaše unaprijed postavljene lokacijske postavke pojavit će se na widgetu **Moja mjesta**. Za promjenu dodatnih postavki poput načina zvuka ili postavki Wi-Fi mreže dodirnite **☆** → **Prilagođene postavke**.

# <span id="page-71-0"></span>**Skener otiska prsta**

### **Uvod**

Kako bi funkcija prepoznavanja otiska prsta radila, informacije o vašem otisku prsta moraju biti registrirane i pohranjene u vašem uređaju. Nakon što ste se registrirali, možete uređaj postaviti da koristi vaš otisak prsta za opcije u nastavku:

- Zaključavanje zaslona
- Prijava na mrežu
- Provjera Samsung računa
- Plaćanje s opcijom PayPal

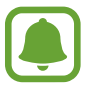

Ova funkcija možda neće biti dostupna ovisno o području i pružatelju usluga.

### **Za bolje prepoznavanje otisaka prstiju**

Kada skenirate otiske prstiju na uređaju pripazite na sljedeće uvjete koji mogu utjecati na performanse funkcije:

- Tipka za početni zaslon sadržava senzor prepoznavanja otiska prsta. Vodite računa o tome da tipka za početni zaslon nije ogrebana ili oštećena metalnim objektima poput kovanica, ključeva i ogrlica.
- Zaštita zaslona isporučena s uređajem može dovesti do slabijeg rada senzora prepoznavanja otiska prsta. Uklonite zaštitu zaslona i poboljšajte osjetljivost prilikom prepoznavanja otisaka prstiju.
- Vodite računa o tome da je područje za prepoznavanje otiska prsta čisto i suho kao i vaši prsti.
- Uređaj ne može prepoznati otiske prstiju koji su zahvaćeni dubokim linijama ili ožiljcima.
- Uređaj možda neće prepoznati otisak prsta s malog ili tankog prsta.
- Za poboljšanje performansi prepoznavanja registrirajte otiske prstiju ruke koju često koristite za izvršavanje zadataka na uređaju.
- Ne povlačite prstima prebrzo ili presporo. Povlačite prste umjerenom brzinom kako bi ih uređaj mogao prepoznati.
- U suhim okruženjima može doći do stvaranja statičkog elektriciteta u uređaju. Izbjegavajte korištenje ove funkcije u suhim okruženjima ili prije uporabe funkcija kod kojih dolazi do izbijanja statičkog elektriciteta dodirivanjem metalnog predmeta.

# **Registriranje otisaka prstiju**

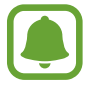

Ako savijete prst ili koristite samo vrh prsta, uređaj možda neće prepoznati otiske prstiju.

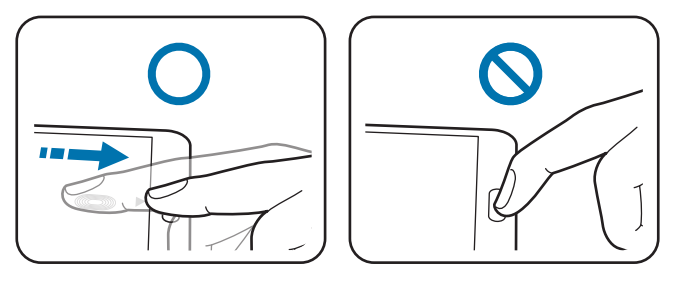

- 1 Na zaslonu Sve aplikacije dodirnite **Postavke** <sup>→</sup> **Skener otiska prsta** <sup>→</sup> **Upravljanje otis. prstiju**.
- 2 Pročitajte informacije na zaslonu i dodirnite **OK**.
- 3 Postavite prst na područje prepoznavanja otiska prsta na donjem dijelu središta zaslona.

4 Dodirnite i držite zaslon na prostoru prepoznavanja otiska prsta, a zatim povucite prst prema dolje preko tipke za početni zaslon.

Ponavljajte ovaj postupak sa istim prstom dok se otisak prsta ne registrira.

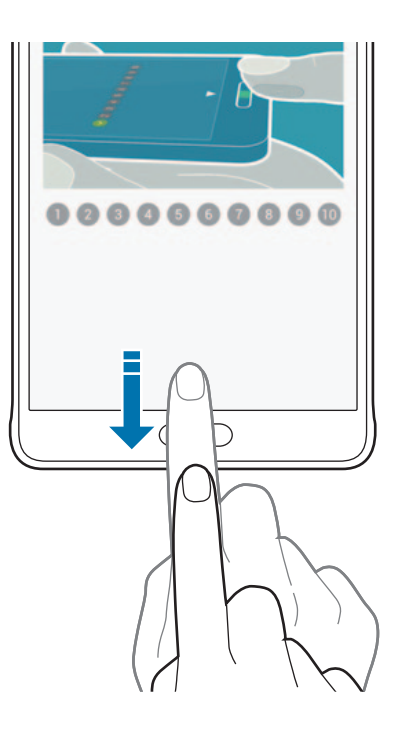

- 5 Dodirnite **OK** kako biste dovršili skeniranje svojeg otiska prsta. Ili dodirnite **Registracija** kako biste registrirali dodatni otisak prsta.
- $6$  Kad se pojavi zaslon u kojem se zahtijeva da upišete sigurnosnu lozinku, unesite sigurnosnu lozinku i zatim dodirnite **Nastavak**.

7 Ponovno unesite sigurnosnu lozinku radi potvrde, a zatim dodirnite **OK**. Sigurnosnu lozinku možete koristiti umjesto skeniranja svojih otisaka prstiju.

8 Ako se pojavi skočni prozor zaključavanja otiska prsta, dodirnite **OK**. Za otključavanje zaslona možete koristiti otiske vaših prstiju.

## **Brisanje otisaka prstiju**

Možete izbrisati svoje otiske prstiju koristeći upravljanje otiscima prstiju.

- 1 Na zaslonu Sve aplikacije dodirnite **Postavke** <sup>→</sup> **Skener otiska prsta** <sup>→</sup> **Upravljanje otis. prstiju**.
- 2 Skenirajte upisani otisak ili dodirnite  $\mathbb{E}$ i unesite sigurnosnu lozinku.
- 3 Dodirnite <sup>→</sup> **Odaberi**.
- 4 Označite otiske prstiju za odjavu i dodirnite  $\blacksquare$ .

## **Promjena sigurnosne lozinke**

Možete promijeniti lozinku koju koristite kao alternativu za skeniranje otisaka prstiju.

- 1 Na zaslonu Sve aplikacije dodirnite **Postavke** <sup>→</sup> **Skener otiska prsta** <sup>→</sup> **Promij. rezervnu lozinku**.
- 2 Skenirajte upisani otisak ili dodirnite  $\Box$  i unesite sigurnosnu lozinku.
- 3 Unesite novu sigurnosnu lozinku i dodirnite **Nastavak**.
- 4 Ponovo unesite lozinku i dodirnite **OK**.

# **Potvrda lozinke Samsung računa**

Pomoću otisaka prstiju možete potvrditi lozinku vašeg Samsung računa. Umjesto unosa lozinke možete koristiti otisak prsta na primjer prilikom kupovinu sadržaja u trgovini **GALAXY Apps**.

Na zaslonu Sve aplikacije dodirnite **Postavke** → **Skener otiska prsta** → **Provjeri Samsung račun**, a zatim dodirnite prekidač **Provjeri Samsung račun** za aktivaciju. Unesite šifru vašeg Samsung računa i dodirnite **Potvrda**.

# **Uporaba otisaka prstiju za prijavljivanje na račune**

Otiske svojih prstiju možete koristiti za prijavljivanje na internetske stranice koje podržavaju spremanje lozinke.

- 1 Na zaslonu Sve aplikacije dodirnite **Postavke** <sup>→</sup> **Skener otiska prsta** <sup>→</sup> **Prijava preko Interneta**, a zatim dodirnite prekidač **Prijava preko Interneta** za aktivaciju.
- 2 Otvorite internetske stranice na koje se želite prijaviti pomoću otiska prsta.
- 3 Unesite svoje korisničko ime i lozinku, a zatim dodirnite gumb za prijavu na internetske stranice.
- 4 Označite **Prijavite se otiscima prstiju** i dodirnite **Zapamti**.

Možete koristiti otisak prsta za potvrdu svojeg računa i lozinke za prijavu na mrežnu stranicu.

### **Uporaba otisaka prstiju za kupovinu putem PayPal usluge**

Možete kupovati skeniranjem otisaka vaših prstiju.

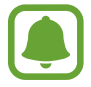

Ova funkcija možda neće biti dostupna ovisno o području i pružatelju usluga.

- 1 Na zaslonu Sve aplikacije dodirnite **Postavke** <sup>→</sup> **Skener otiska prsta** <sup>→</sup> **Plati PayPalom**.
- 2 Označite **FIDO Ready™ podrška** i **PayPal**, a zatim dodirnite **Instaliraj**.
- 3 Kad je instalacija gotova, dodirnite **Poveži račun PayPal**.
- 4 Slijedite upute na zaslonu za prijavu svoj PayPal račun i registrirajte otiske svojih prstiju.

# **Privatni način**

# **Uvod**

Sakrijte privatni sadržaj u svojem uređaju kako biste spriječili da mu druge osobe pristupe. U privatnom načinu sadržaj možete sakriti u **Galerija**, **Video**, **Glazba**, **Diktafon**, **Moje Datoteke**, i

**S bilješka**.

# **Postavljanje privatnog načina**

- 1 Na zaslonu Sve aplikacije dodirnite **Postavke** <sup>→</sup> **Privatni način**.
- 2 Pročitajte informacije na zaslonu i dodirnite **Dalje**.
- 3 Pročitajte informacije o korištenju ove aplikacije koje će se pojaviti na zaslonu i dodirnite **Dalje**.
- 4 Dodirnite **Pokretanje**, odaberite metodu pristupa privatnom načinu, a zatim slijedite zaslonske upute za dovršetak postavljanja.

Kada se pojavi skočni prozor na zaključanom zaslonu nakon postavljanja, dodirnite **OK** za promjenu načina zaključavanja zaslona ili dodirnite **Dalje**.

Privatni način je aktivan i ikona  $\mathbf{\Omega}$  pojavit će se na statusnoj traci.

# **Skrivanje sadržaja**

- 1 Na zaslonu Sve aplikacije pokrenite aplikaciju za skrivanje stavki.
- 2 Odaberite stavku i dodirnite <sup>→</sup> **Premjesti u Privatno**. Ako nije aktiviran način privatnosti prijeđite na sljedeće korake.
- 3 Pročitajte informacije na zaslonu i dodirnite **OK**.
- 4 Pratite zaslonske upute za unos unaprijed postavljene šifre privatnog načina.

Odabrane stavke bit će premještene u privatnu mapu i nestat će sa zaslona.

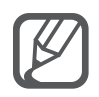

Ako sakrijete stavku dok privatni način nije aktiviran, privatni način bit će aktiviran dok se odabrana stavka prenosi u privatnu mapu i ponovno će se deaktivirati nakon što se prijenos završi.

# **Prikazivanje skrivenog sadržaja**

Skrivene stavke možete prikazati samo kada je aktiviran privatni način rada.

1 Na zaslonu Sve aplikacije dodirnite **Postavke** <sup>→</sup> **Privatni način**, a zatim dodirnite prekidač **Privatni način** za aktivaciju.

Ili otvorite okvir brzih postavki i dodirnite **Privatni način** i aktivirajte ga.

- 2 Pratite zaslonske upute za unos unaprijed postavljene šifre privatnog načina.
- 3 Na zaslonu Sve aplikacije dodirnite **Moje Datoteke** <sup>→</sup> **Privatno**. Sve stavke prebačene u privatni način rada pojavit će se na zaslonu.

#### **Otkrivanje sadržaja**

- 1 U privatnoj mapi odaberite stavke koje ćete otkriti.
- 2 Dodirnite : → Ukloni iz Privatnog.
- 3 Odaberite mapu u koju ćete premjestiti stavke.

Stavke će biti premještene u odabranu mapu.

# **Jednostavan način**

Jednostavni način rada omogućava jednostavni korisnički doživljaj uporabom jednostavnog prikaza i većih ikona na početnom zaslonu.

#### **Prebacivanje na jednostavni način rada**

- 1 Na zaslonu Sve aplikacije dodirnite **Postavke** <sup>→</sup> **Jednostavan način** <sup>→</sup> **Jednostavan način**.
- 2 Označite aplikacije na koje ćete primijeniti jednostavni izgled.
- 3 Dodirnite **OK**.

#### **Povratak na standardni način rada**

Na početnom zaslonu kližite lijevo i dodirnite **Jednostavne postavke** → **Jednostavan način** → **Standardni način** → **OK**.

# <span id="page-78-0"></span>**Prijenos podataka sa svojeg prethodnog uređaja**

### **Upotreba računa za sigurnosnu pohranu**

Možete prenijeti sigurnosno pohranjene podatke s prethodnog uređaja na svoj novi uređaj koristeći se Google ili Samsung računom. Pogledajte [Sigurnosno pohranjivanje i obnova](#page-142-0)  [podataka](#page-142-0) za više informacija.

# **Uporaba aplikacije Samsung Smart Switch**

Možete prebaciti podatke s prethodnog uređaja na novi uređaj s pomoću aplikacije Smart Switch. Za više informacija posjetite [www.samsung.com/smartswitch](http://www.samsung.com/smartswitch).

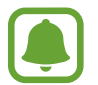

Samsung Smart Switch aplikacija nije podržana na nekim uređajima ili računalima.

#### **Uporaba Smart Switch Mobile aplikacije**

Ovom se aplikacijom koristite prebacivanje podataka s vašeg prethodnog iPhonea ili Android uređaja na svoj novi uređaj. Aplikaciju možete preuzeti iz **GALAXY Apps** ili **Trg. Play**.

- 1 Na vašem uređaju dodirnite **Smart Switch Mobile**.
- $2$  Na vašem uređaju odaberite opciju ovisno o tipu prethodnog uređaja i slijedite upute na zaslonu.

Ako je prethodni uređaj Android uređaj, provjerite je li aplikacija Smart Switch Mobile instalirana na uređaju. Pogledajte pomoć kako biste saznali više informacija.

#### **Uporaba Smart Switch aplikacije na računalima**

Ovom se funkcijom koristite za uvoz sigurnosne pohrane vaših podataka (s mobilnih uređaja odabranih proizvođača) s računala na vaš uređaj. Aplikaciju možete preuzeti s [www.samsung.com/smartswitch.](http://www.samsung.com/smartswitch)

- 1 Arhivirajte podatke s prethodnog uređaja na računalo. Kontaktirajte proizvođača uređaja radi više informacija.
- 2 Na računalu pokrenite aplikaciju Smart Switch.
- 3 Spojite vaš trenutni uređaj s računalom pomoću USB kabela.
- 4 Na računalu kliknite na proizvođača prethodnog uređaja i slijedite upute na zaslonu za prebacivanje podataka na vaš uređaj.

### **Uporaba programa Samsung Kies**

Uvezite sigurnosno pohranjene podatke s računala s pomoću programa Samsung Kies radi obnavljanja podataka na vašem uređaju. Također, kontakte možete sigurnosno pohraniti na računalu s pomoću programa Samsung Kies. Pogledajte [Povezivanje s programom Samsung Kies](#page-141-0) za više informacija.

# **Podešavanje računa**

### **Dodavanje računa**

Neke aplikacije koje se koriste na uređaju zahtijevaju registrirani račun. Kreirajte račune i uživajte u svemu što vam uređaj pruža.

- 1 Na zaslonu Sve aplikacije dodirnite **Postavke** <sup>→</sup> **Računi** <sup>→</sup> **Dodaj račun**.
- 2 Odaberite uslugu računa.
- $\beta$  Slijedite upute na zaslonu kako biste dovršili podešavanje računa.
- Za sinkroniziranje sadržaja s vašim računima odaberite račun i označite stavke za sinkronizaciju.

#### **Uklanjanje računa**

Na zaslonu Sve aplikacije dodirnite **Postavke** → **Računi**, odaberite naziv računa u **MOJI RAČUNI**, odaberite račun koji želite ukloniti, a zatim dodirnite → **Ukloni račun**.

## <span id="page-80-0"></span>**Registriranje Samsung računa**

Treba vam Samsung račun prilikom korištenja nekih Samsung aplikacija. Možete sigurnosno kopirati ili vratiti podatke spremljene u uređaju na svoj Samsung račun. Registrirajte svoj Samsung račun na uređaj kako biste praktično koristili Samsung usluge.

- 1 Na zaslonu Sve aplikacije dodirnite **Postavke** <sup>→</sup> **Računi** <sup>→</sup> **Dodaj račun**.
- 2 Dodirnite **Samsung account**.
- 3 Dodirnite **Prijava**.
- 4 Unesite adresu e-pošte i lozinku računa, a potom dodirnite **Prijava**.

Nakon što je vaš Samsung račun registriran, možete koristiti aplikacije koje traže Samsung račun bez postupka prijave.

# **Telefon i kontakti**

# **Telefon**

## **Uvod**

Uputite ili odgovorite na glasovne ili videopozive.

# **Upućivanje poziva**

- 1 Dodirnite **Telefon** na zaslonu Sve aplikacije.
- 2 Dodirnite **Tipkovnica** i unesite telefonski broj.
- 3 Dodirnite  $\zeta$  za upućivanje poziva ili dodirnite  $\zeta$  za upućivanje videopoziva.

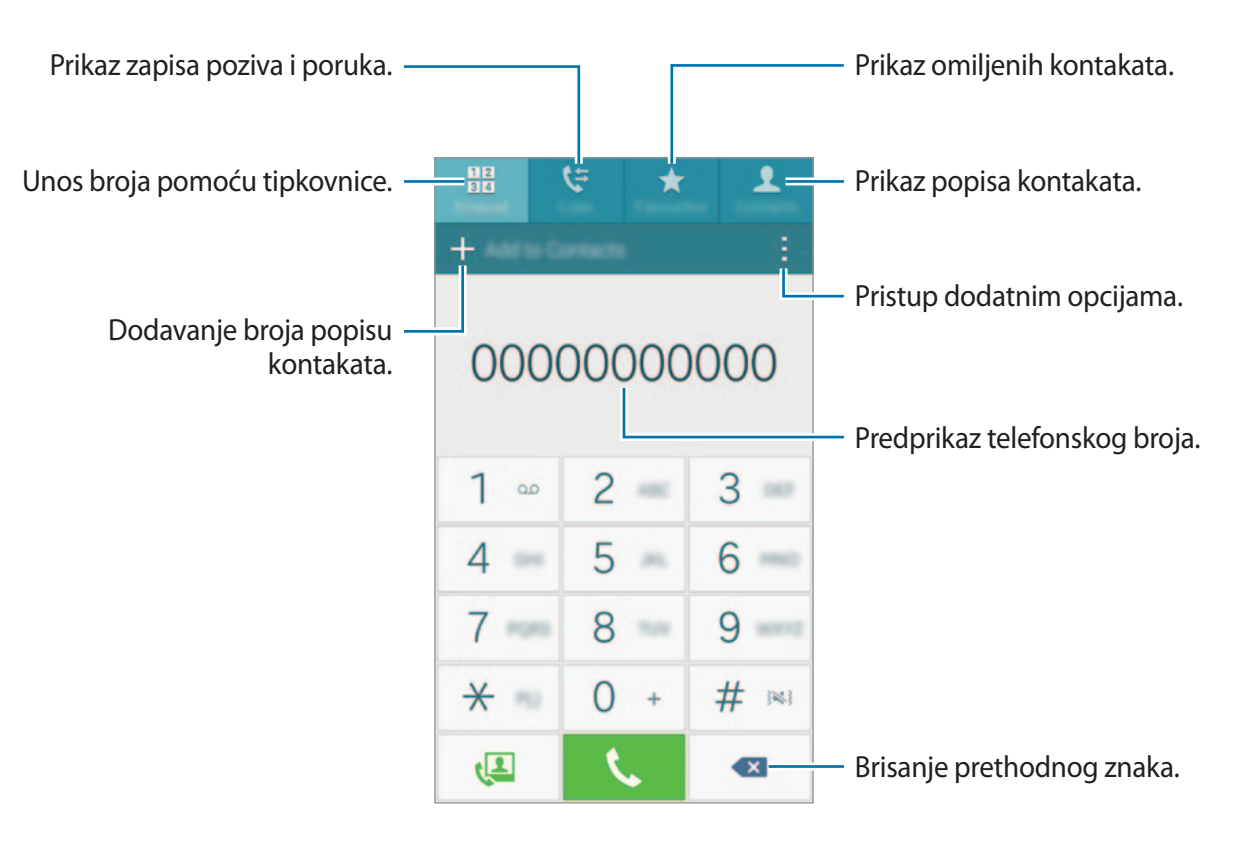

#### **Upućivanje poziva iz zapisa poziva ili s popisa kontakata**

Dodirnite **Zapisi** ili **Imenik**, a zatim se pomaknite udesno na kontakt ili telefonski broj za upućivanje poziva.

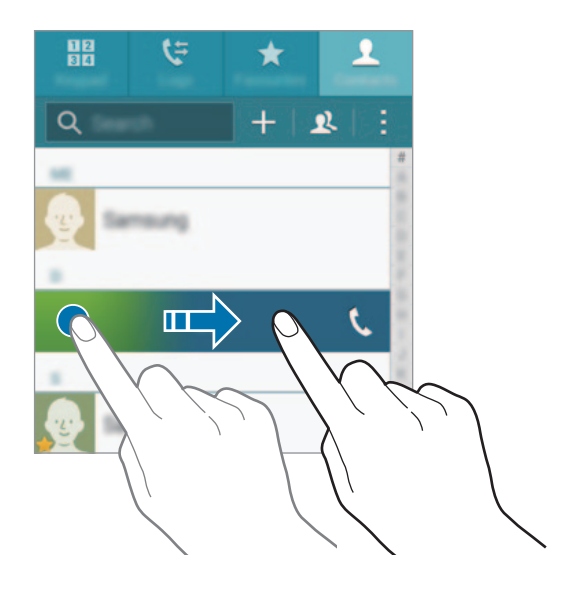

#### **Upućivanje poziva iz popisa favorita**

Odaberite kontakt i dodirnite ★ za dodavanje kontakta popisu omiljenih kontakata.

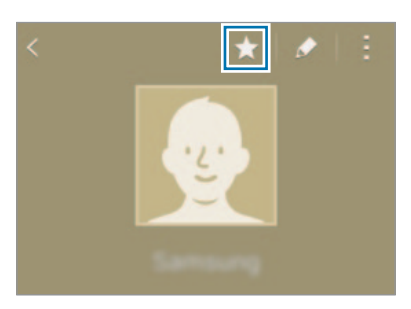

Otvorite zaslon s omiljenim kontaktima i odaberite kontakt koji ćete nazvati.

#### **Uspostavljanje međunarodnog poziva**

- 1 Dodirnite **Tipkovnica**.
- 2 Dodirnite i držite **0** dok se ne pojavi znak **+**. Unesite pozivni broj države, grada i telefonski broj te dodirnite **.**

# **Primanje poziva**

#### **Odgovaranje na poziv**

Za dolazne pozive, povucite  $\Box$  izvan velikog kruga.

#### **Odbijanje poziva**

Za dolazne pozive, povucite  $\zeta$  izvan velikog kruga.

#### **Propušteni pozivi**

Ako je poziv propušten, ikona  $\blacktriangleright$  pojavit će se na statusnoj traci. Otvorite okvir s obavijestima za pregled popisa propuštenih poziva. Ili na zaslonu Sve aplikacije dodirnite **Telefon** → **Zapisi** za prikaz propuštenih poziva.

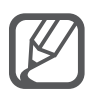

- Za slanje poruke prilikom odbacivanja dolaznog poziva, povucite prema gore traku poruke odbacivanja.
- Za kreiranje različitih poruka odbacivanja otvorite zaslon Sve aplikacije i dodirnite **Telefon** → → **Postavke** → **Poziv** → **Odbijanje poziva** → **Postavi poruke za odbijanje poziva**  $\rightarrow +$ .

# **Opcije tijekom poziva**

#### **Tijekom glasovnog poziva**

Dostupne su sljedeće aktivnosti:

- **· · ·** : Pojačavanje glasnoće.
- **Dodaj poziv**: Pozivanje drugog poziva.
- **Tipkovnica**: Otvaranje tipkovnice.
- **Prekid**: Prekidanje trenutačnog poziva.
- **Zvučnik**: Aktiviranje ili deaktiviranje zvučnika. Kada koristite zvučnik govorite u mikrofon na vrhu uređaja i držite uređaj podalje od ušiju.
- **Bez zvuka**: Isključivanje mikrofona tako da vas sugovornik ne može čuti.
- **Bluetooth**: Prebacite na Bluetooth slušalicu ako je spojena s uređajem.

#### **Tijekom video poziva**

Dodirnite zaslon i koristite sljedeće opcije:

- **Prebaci**: Prebacivanje između prednje i stražnje kamere.
- **Bez zvuka**: Isključivanje mikrofona tako da vas sugovornik ne može čuti.
- **Prekid**: Prekidanje trenutačnog poziva.

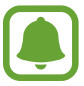

Video pozivanje putem dvostruke kamere omogućeno je za najviše 3 minute. Radi optimizacije performansi uređaj će isključiti stražnju kameru nakon 3 minute.

# **Imenik**

## **Uvod**

Kreirajte nove kontakte ili upravljajte kontaktima na uređaju.

# **Dodavanje kontakata**

#### **Prebacivanje kontakata s drugih uređaja**

Možete prebaciti kontakte s drugih uređaja na vaš uređaj. Pogledajte [Prijenos podataka sa svojeg](#page-78-0)  [prethodnog uređaja](#page-78-0) za više informacija.

#### **Ručno kreiranje kontakata**

- 1 Na zaslonu Sve aplikacije dodirnite **Imenik** <sup>→</sup> **Imenik**.
- 2 Dodirnite  $+$  i odaberite mjesto pohrane.

3 Unesite kontaktne podatke.

- **External : Dodavanje slike.**
- $\cdot +$  /  $\rightarrow$  : Dodavanje ili brisanje polja kontakta.

#### 4 Dodirnite **Spremi**.

Za dodavanje telefonskog broja na popis kontakata pomoću tipkovnice, dodirnite **Tipkovnica**, unesite broj i zatim dodirnite **Dodaj u Imenik**.

Za dodavanje telefonskog broja popisu kontakata iz primljenih poziva ili poruka dodirnite **Zapisi**, a zatim dodirnite sliku kontakta.

# **Traženje kontakata**

Na zaslonu Sve aplikacije dodirnite **Imenik** → **Imenik**.

Koristite jednu od ovih metoda pretraživanja:

- Pomaknite se gore ili dolje po popisu kontakata.
- Povucite prstom po kazalu s desne strane popisa kontakta za brzo pomicanje kroz popis.
- Dodirnite polje pretrage na vrhu popisa kontakata i unesite kriterij pretrage.

Jednom kad je kontakt odabran, odaberite nešto od navedenog:

- $\cdot \bullet$ : Dodavanje omiljenih kontakata.
- $\cdot$   $\left\langle \right\rangle$  / $\left\langle \right\rangle$  : Upućivanje glasovnog ili video poziva.
- $\cdot \times$ : Sastavljanje poruke.
- $\cdot$   $\infty$ : Sastavljanje e-poruke.

# **Poruke i e-pošta**

# **Poruke**

#### **Uvod**

Šaljite tekstualne (SMS) ili multimedijske poruke (MMS) i gledajte poruke po razgovorima.

#### **Slanje poruka**

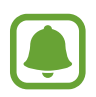

Ako ste izvan područja domaćeg operatera, može doći do povećanja troškova slanja poruka.

- 1 Dodirnite **Poruke** na zaslonu Sve aplikacije.
- $2$  Dodirnite  $\mathbf{z}$ .
- 3 Dodajte primatelje i unesite poruku.

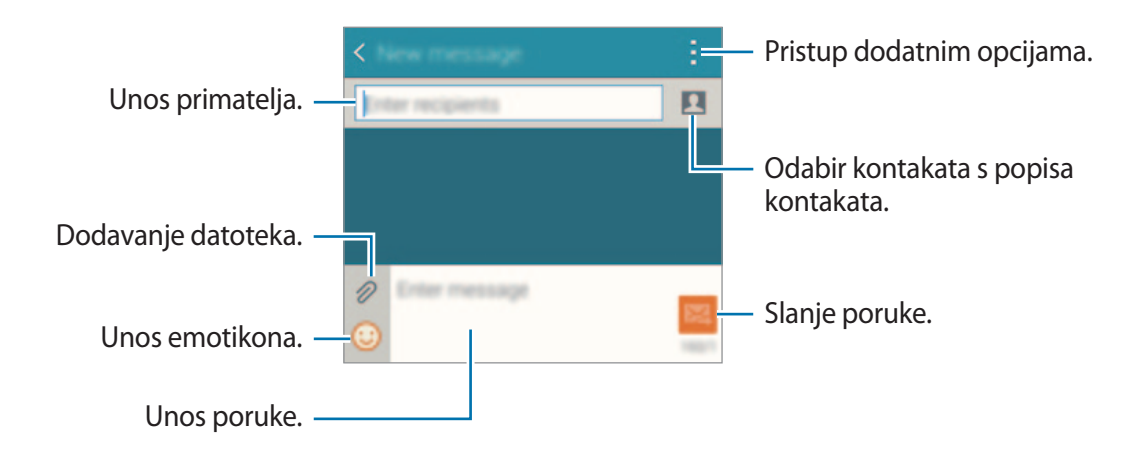

4 Dodirnite  $\mathbb{Z}$  za slanje poruke.

### **Pregled poruka**

Poruke su grupirane u nizove poruka prema kontaktu.

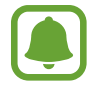

Ako ste izvan područja domaćeg operatera, može doći do povećanja troškova primanja poruka.

- 1 Dodirnite **Poruke** na zaslonu Sve aplikacije.
- 2 Na popisu poruka odaberite kontakt.
- 3 Pregledajte svoj razgovor.

U pregledu detalja poruke dodirnite: za prikaz više opcija.

# **Email**

#### **Uvod**

Dodajte račune e-pošte za primanje poruka e-pošte i odgovaranje na njih.

# **Postavljanje računa e-pošte**

- 1 Dodirnite **Email** na zaslonu Sve aplikacije. Postavite račun e-pošte kad prvi put otvorite **Email**.
- 2 Unesite adresu e-pošte i lozinku, a potom dodirnite **Dalje**. Za ručni upis računa e-pošte tvrtke dodirnite **Ručno postavljanje**.
- 3 Slijedite upute na zaslonu kako biste dovršili postupak postavljanja.

Za postavljanje računa e-pošte dodirnite  $\equiv \rightarrow$  **Upravljanje računima**  $\rightarrow +$ .

Ako imate više od jednog računa e-pošte, možete jednog postaviti kao zadani račun. Dodirnite  $\equiv$  $\rightarrow$  Upravljanje računima → : → Postavi zadani račun.

## **Slanje poruka e-pošte**

- 1 Dodirnite **Email** na zaslonu Sve aplikacije.
- 2 Dodirnite  $\leq$  na dnu zaslona za kreiranje poruke.
- 3 Dodajte primatelje i unesite poruku.
- 4 Dodirnite 24 za slanje poruke.

# **Čitanje poruka e-pošte**

- 1 Dodirnite **Email** na zaslonu Sve aplikacije.
- 2 Na popisu poruka dodirnite poruku za čitanje.

# **Kamera i galerija**

# **Kamera**

# **Uvod**

Snimajte fotografije ili videozapise koristeći razne načine i postavke.

# **Osnovno snimanje**

Možete snimati fotografije ili videozapise. Pregledajte svoje fotografije i videozapise u **Galerija**. Dodirnite **Kamera** na zaslonu Sve aplikacije.

#### **Pravila rada s kamerom**

- Ne snimajte fotografije ili videozapise na kojima su drugi ljudi ako vam nisu to dozvolili.
- Ne snimajte fotografije ili videozapise gdje je to zakonom zabranjeno.
- Ne snimajte fotografije ili videozapise na mjestima gdje možete povrijediti privatnost drugih ljudi.

#### **Snimanje fotografija ili snimanje videozapisa**

- 1 Dodirnite sliku na zaslonu prikaza na mjesto na koje se kamera treba fokusirati.
- 2 Dodirnite  $\bullet$  za snimanje fotografije ili dodirnite  $\bullet$  za snimanje videozapisa.

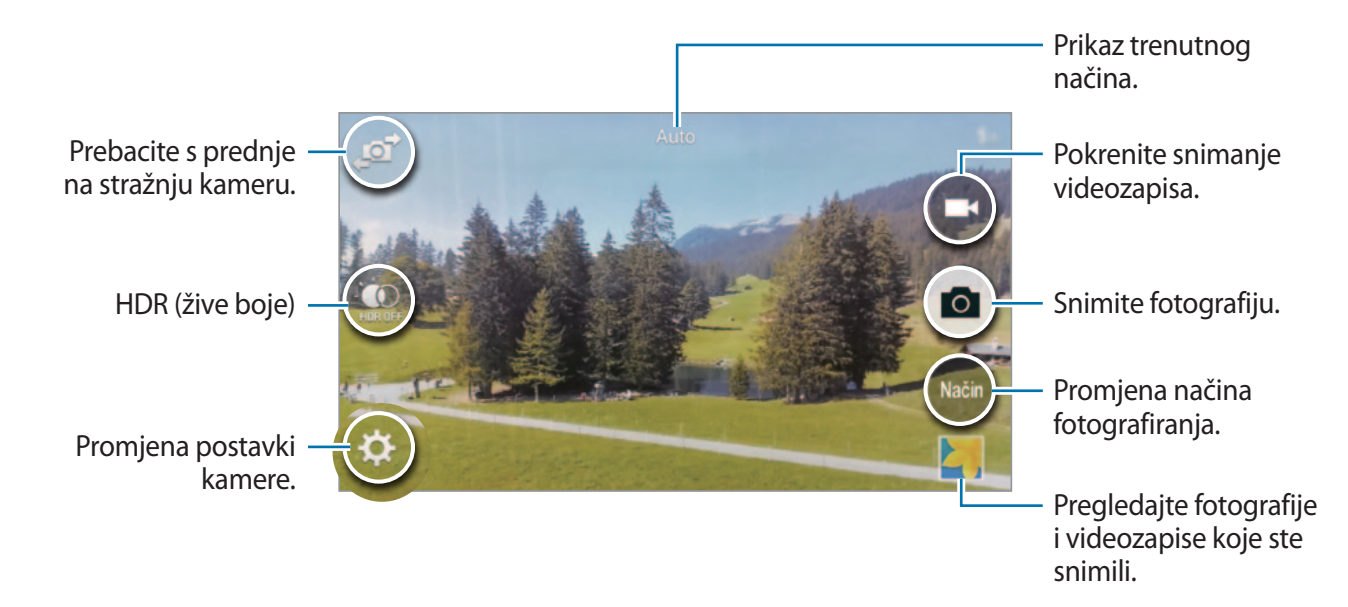

#### **Pokretanje kamere na zaključanom zaslonu**

Za brzo snimanje fotografija posebnih trenutaka pokrenite **Kamera** na zaključanom zaslonu.

- 1 Na zaključanom zaslonu povucite **o** izvan velikog kruga.
- 2 Dodirnite sliku na zaslonu prikaza na mjesto na koje se kamera treba fokusirati.
- 3 Dodirnite  $\bullet$  za snimanje fotografije ili dodirnite  $\bullet$  za snimanje videozapisa.

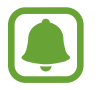

Ova funkcija možda neće biti dostupna ovisno o području i pružatelju usluga.

- Raširite dva prsta na zaslonu za povećanje zuma, a skupite ih za smanjenje zuma.
	- Za snimanje slike iz videozapisa tijekom snimanja videozapisa, dodirnite  $\bullet$ .
	- Za promjenu fokusa tijekom snimanja videozapisa, dodirnite gdje se želite fokusirati. Za fokusiranje na središte zaslona, dodirnite ...

# **Autofotograf.**

#### **Automatsko snimanje autoportreta**

Kada snimate fotografije prednjom kamerom, postavite prst na senzor ili koristite glasovne upute za automatsko snimanje fotografije bez dodirivanja gumba okidača.

- 1 Dodirnite **Kamera** na zaslonu Sve aplikacije.
- 2 Dodirnite a<sup>t</sup> za prebacivanje na prednju kameru za autoportrete.
- 3 Okrenite se prema leći prednje kamere.
- $4$  Stavite prst na senzor na poleđini uređaja i podignite uređaj za snimanje autoportreta. Možete reći i "Smile", "Cheese", "Capture", ili "Shoot" za snimanje fotografije. Za snimanje videozapisa recite "Record video."

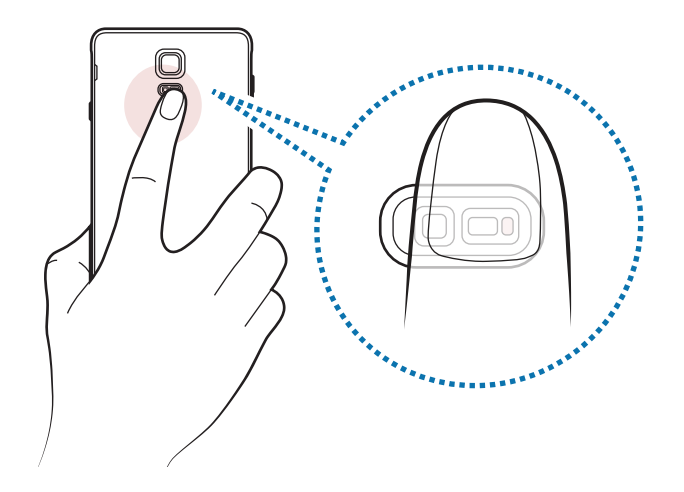

#### **Šir. autofoto.**

Snimite široki autoportret kako biste uključili više osoba u fotografiju i izbjegli izostavljanje osoba s fotografije.

- 1 Dodirnite **Kamera** na zaslonu Sve aplikacije.
- 2 Dodirnite  $\mathbf{F}$  za prebacivanje na prednju kameru za autoportrete.
- 3 Dodirnite **Način** <sup>→</sup> **Šir. autofoto.**
- 4 Okrenite se prema leći prednje kamere.
- $5$  Stavite prst na senzor na poleđini uređaja i podignite uređaj za snimanje autoportreta. Možete reći i "Smile", "Cheese", "Capture", ili "Shoot" za snimanje fotografije. Za snimanje videozapisa recite "Record video."
- $6$  Polako okrećite uređaj ulijevo pa udesno kako biste napravili panoramski autoportret. Uređaj će snimiti dodatne fotografije kada se plavi okvir pomakne na sve krajeve bijelog okvira.

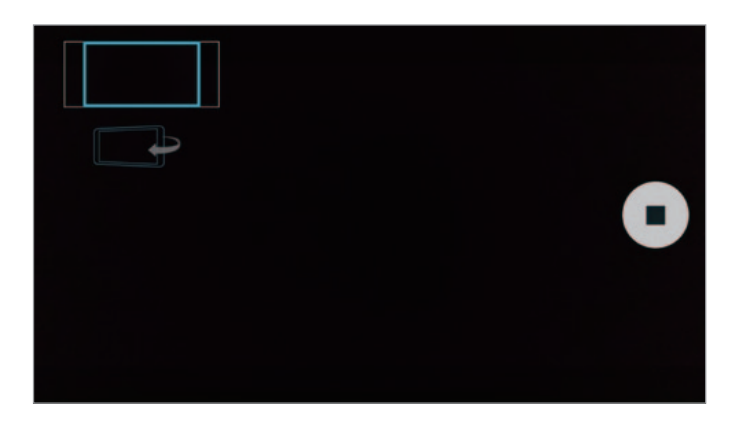

- Pobrinite se da plavi okvir ostane unutar prozora optičkog tražila.
- Prilikom snimanja širokih autoportreta osobe trebaju mirovati.
- Uvjeti osvjetljenja mogu utjecati na razlučivost fotografije.
- Zavisno od uvjeta snimanja gornji i donji dijelovi slike prikazane na prethodnom zaslonu mogu biti isječeni iz fotografije.

#### **HDR (Bog. ton)**

Snimanje fotografija bogatih boja i reproduciranje detalja čak i na svijetlim i tamnim područjima.

- 1 Dodirnite **Kamera** na zaslonu Sve aplikacije.
- 2 Dodirnite **za** za prebacivanje na stražnju kameru.
- $3$  Dodirnite  $\ddot{\bullet}$  na zaslonu prikaza. Ikona će se promijeniti na  $\ddot{\bullet}$ .
- 4 Dodirnite **a** za snimanje fotografije.

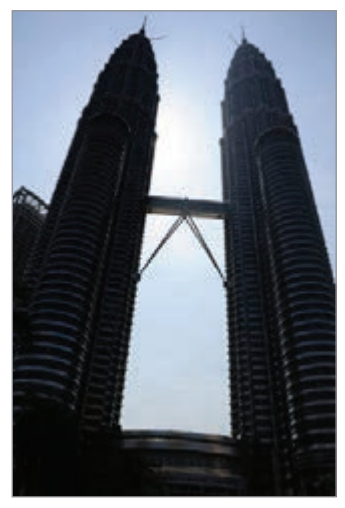

Bez efekta Sefektom

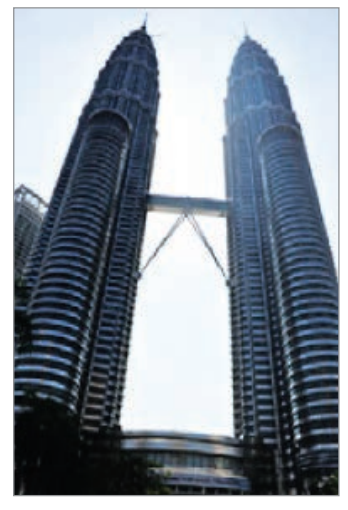

## **Način fotografiranja**

Fotorgafirajte koristeći razne načine snimanja. Dodirnite **Kamera** na zaslonu Sve aplikacije.

#### **Auto**

Koristite se ovim načinom da biste omogućili kameri procjenu okruženja te određivanje idealnog načina fotografiranja.

Na zaslonu prikaza dodirnite **Način** → **Auto**.

#### **Autof. st. kam.**

Upotrijebite ovaj način za izradu autoportreta koristeći stražnju kameru.

- 1 Na zaslonu prikaza dodirnite **Način** <sup>→</sup> **Autof. st. kam.**
- 2 Povucite ili podesite okvir za postavljanje područja prepoznavanja lica.
- 3 Odredite kompoziciju slike s lećom stražnje kamere okrenutim prema vama.
- 4 Slušajte zvuk biip koji vas vodi dok određujete kompoziciju slike.

Kada je lice potpuno unutar područja prepoznavanja, kamera ispušta zvuk upozorenja, čuje se zvuk bipa u trajanju od nekoliko sekundi, a zatim se automatski snimaju fotografiju.

#### **Selektivni fokus**

Funkciju efekta izvan fokusa koristite za isticanje objekata ispred zamućene fotografije.

- 1 Na zaslonu prikaza dodirnite **Način** <sup>→</sup> **Selektivni fokus**.
- 2 Dodirnite sliku na zaslonu prikaza na mjesto na koje se kamera treba fokusirati.
- 3 Dodirnite a za snimanje fotografije.
- 4 Dodirnite predprikaz minijatura na donjem desnom dijelu zaslona predprikaza.
- $5$  Dodirnite  $\ddagger$ , a zatim odaberite jedno od sljedećeg:
	- **Fokus u blizini**: Isticanje subjekta i zamućivanje pozadine oko subjekta.
	- **Udaljeni fokus**: Zamućivanje subjekta i isticanje pozadine oko subjekta.
	- **Pom. fokus**: Isticanje subjekta i pozadine.

#### $6$  Dodirnite  $\mathbf{B}$ .

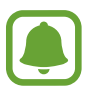

- Preporučuje se postaviti subjekte približno 50 cm dalje od uređaja. Subjekte koje želite fokusirati namjestite blizu uređaju.
- Prilikom snimanja fotografija vodite računa o dovoljnoj udaljenosti između subjekta i pozadine. Udaljenost mora biti više od triput veća od udaljenosti između uređaja i subjekta.
- Na kvalitetu fotografija snimljenih uređajem mogu utjecati sljedeće situacije:
	- Uređaj ili subjekt se kreće.
	- Pozadinsko osvjetljenje je jako, razina osvjetljenja je mala ili fotografirate u zatvorenom prostoru.
	- Subjekt ili pozadina nema uzorka ili je jednobojna.

#### **Panorama**

Snimite niz fotografija horizontalno ili vertikalno i zatim ih zalijepite kako biste kreirali široki prikaz.

Na zaslonu prikaza dodirnite **Način** → **Panorama**.

#### **Upr. način.**

Odaberite načine snimanja koji će se pojaviti na zaslonu za odabir načina ili im promijenite redoslijed.

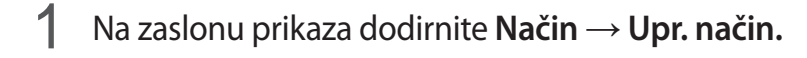

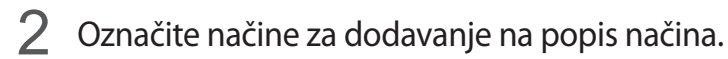

- **Lijepo lice**: Snimite fotografiju s osvijetljenim licima za nježnije slike.
- **Snimka i više**: Snimite niz fotografija i izmijenite ih primjenom raznih efekata koristeći načine snimanja.
- **Virt. šetnja**: Snimite fotografije u prostoru pomicanjem prema naprijed ili rotiranjem ulijevo ili udesno kako biste snimili različite kuteve prostora.
- **Dvost. kam.**: Koristite prednju i stražnju kameru istovremeno kako biste snimili fotografiju ili videozapis iz obiju kamera istovremeno.

#### **Preuzimanje načina**

Preuzmite dodatne načine snimanja iz trgovine **GALAXY Apps**.

Na zaslonu prikaza dodirnite **Način** → **Skidanje**.

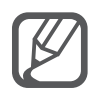

- Za najbolje snimke dobivene panoramskom načinom slijedite donje savjete:
	- Polako pomaknite kameru u jednom smjeru.
	- Sliku držite unutar okvira na optičkom tražilu kamere.
	- Izbjegavajte snimanje fotografija s neizraženim pozadinama, kao što je čisto nebo ili obični zid.
- Dvostrukom kamerom možete snimiti videozapise u trajanju od 5 minuta u punom HD-u i u trajanju od 10 minuta u HD-u ili VGA standardu.
- Tijekom snimanja videozapisa u načinu dvojne kamere zvuk snima interni mikrofon.

#### **Postavke kamere**

Na zaslonu prikaza dodirnite **»**.

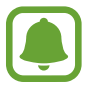

Dostupne opcije mogu se razlikovati ovisno o načinu i kameri koju koristite.

- $\cdot$   $\blacktriangle$ <sub>A</sub>: Aktiviranje ili deaktiviranje bljeskalice.
- **osto**: Podesite broj fotografija koje ćete snimiti koristeći prednju kameru.
- $\sum_{n=1}^{\infty}$ : Odaberite trajanje odgode prije nego što kamera automatski snimi fotografiju.
- $\cdot \mathbf{K}$ : Odaberite filtar efekta za upotrebu pri snimanju fotografija ili videozapisa. Za preuzimanje dodatnih efekata dodirnite **Skidanje**. Za promjenu redoslijeda efekata ili za skrivanje efekata s popisa dodirnite **Upr. efekt.**
- **@:** Odaberite rezoluciju fotografija. Korištenjem visoke rezolucije postići će se kvalitetnije fotografije, no one će zauzeti više memorije.

Za pristup dodatnim postavkama kamere otvorite zaslon prikaza i dodirnite  $\bigstar \rightarrow \bullet \bullet \bullet$ .

- **Lijepo lice**: Podesite uređaj na snimanje fotografije s osvijetljenim licima za nježnije slike.
- **Vrijednost ekspozicije**: Promjena vrijednosti ekspozicije. Određuje količinu svjetla koju prihvaća senzor kamere. Za situacije sa slabim osvjetljenjem koristite visoku ekspoziciju.
- **ISO**: Odaberite ISO vrijednost. Ova opcija kontrolira osjetljivost kamere na svjetlost. Male vrijednosti služe za nepokretne ili jako osvijetljene objekte. Velike vrijednosti služe za brze ili slabo osvijetljene objekte. Međutim, više ISO postavke mogu rezultirati zamućenim fotografijama.
- **Balans bijele boje**: Odaberite odgovarajući balans bijele boje, kako bi slike imale raspon boja sličan prirodnom.
- **Načini mjerenja**: Odabir načina mjerenja ekspozicije. Ovo određuje način izračuna vrijednosti svjetla. **Centar** mjerenje pozadinskog svjetla u središtu prizora. **Točke** mjerenje vrijednost svjetla na zadanom mjestu. **Matrica** daje prosjek cijelog prizora.
- **HDR (Bog. ton)**: Upotrijebite za fotografiranje s bogatim bojama i reproducirajte detalje čak i u jako svijetlim i tamnim područjima.
- **Dotaknite za foto.**: Dodirnite sliku na zaslonu prikaza i snimite fotografije.
- **Veličina videozapisa**: Odaberite rezoluciju videozapisa. Korištenjem visoke rezolucije postići će se kvalitetnije fotografije, no one će zauzeti više memorije.
- **Način snimanja**: Promjena načina snimanja.
- **Stabilizac. video.**: Aktivirajte sustav protiv podrhtavanja kako biste smanjili ili uklonili zamućenost iz podrhtavanja kamere dok snimate videozapis.
- **Lokacijske oznake**: Dodavanje oznake GPS lokacije na fotografiju.
- 
- Za poboljšanje GPS signala izbjegavajte snimanje na mjestima gdje dolazi do ometanja signala, kao što su mjesta između zgrada ili nizine, ili snimanje pri lošim vremenskim uvjetima.
- Vaša lokacija može se pojaviti na fotografijama kada ih pošaljete na internet. Da biste to izbjegli, isključite postavku označavanja lokacije.
- **Spremanje**: Odaberite lokaciju memorije za pohranu.
- **Spremi kao preokrenuto**: Okrenite sliku za kreiranje zrcalne slike originalnog prizora kad snimate prednjom kamerom.
- **Rešetkaste linije**: Prikazuje smjernice optičkog tražila kao pomoć pri kompoziciji pri odabiru subjekta.
- **Kontrola glasom**: Podesite uređaj na snimanje fotografija ili videozapisa pomoću glasovnih naredbi.
- **Tipka za glasnoću**: Postavite uređaj za upotrebu tipke glasnoće radi upravljanja funkcijom okidača ili zumiranja.
- **Pregled sl./video.**: Podesite uređaj za prikaz fotografija ili videozapisa nakon što su snimljeni.
- **Poništi postavke:** Vratite postavke kamere.
- $\odot$  : Pogledajte informacije pomoći za upotrebu kamere.

# **Galerija**

# **Uvod**

Pregledajte i upravljajte fotografijama i videozapisima pohranjenima u uređaju.

# **Prikazivanje slika ili videozapisa**

- 1 Dodirnite **Galerija** na zaslonu Sve aplikacije.
- 2 Odaberite sliku ili videozapis.

Datoteke videozapisa prikazuju  $\odot$  ikonu u prikazu minijatura. Za reprodukciju videozapisa dodirnite  $\odot$ .

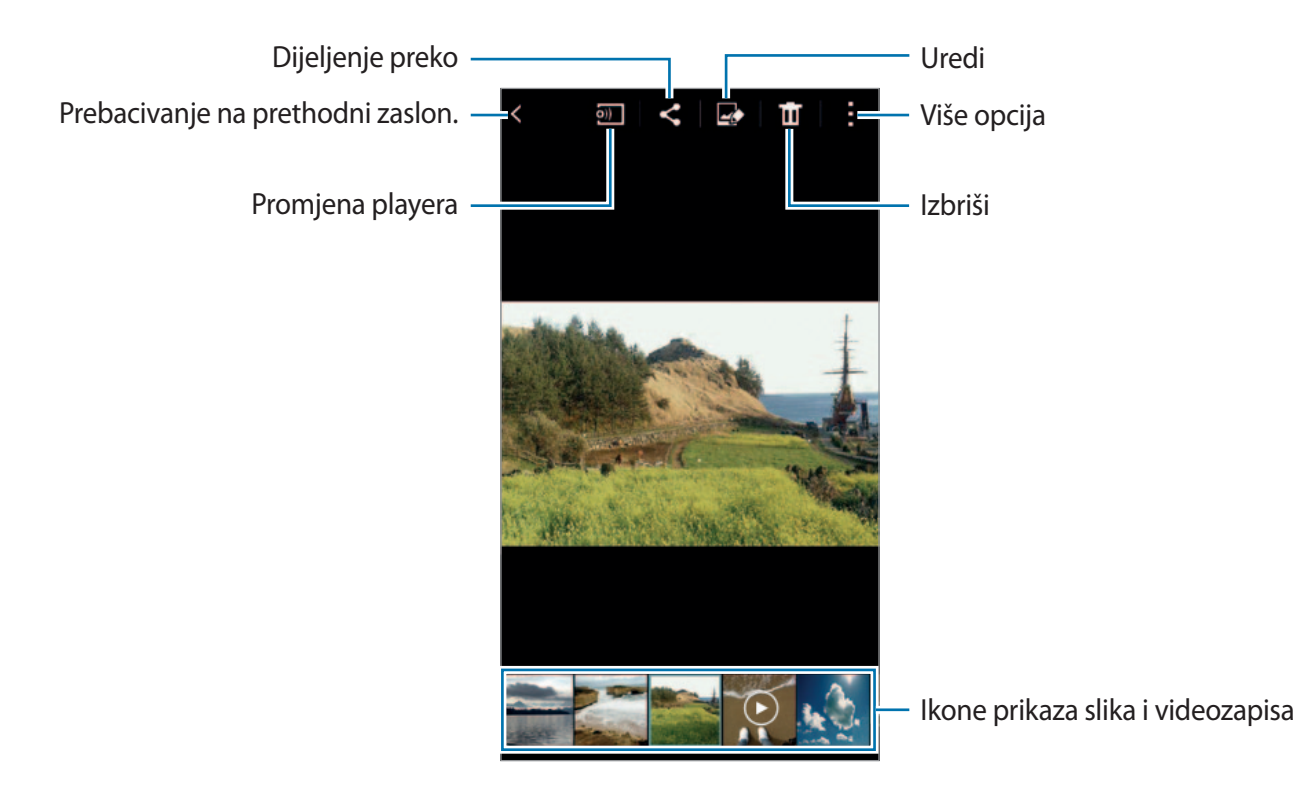

Za skrivanje ili prikazivanje trake izbornika i prikaz minijatura, dodirnite zaslon.

# **Prikaz videozapisa pohranjenih u drugim uređajima**

Pretražite sadržaj pohranjen u drugim uređajima i gledajte ga na svom uređaju.

#### **Pristup sadržaju pohranjenom u uređajima Samsung Link**

Za korištenje ove funkcije morate se prijaviti na svoj Samsung račun. Pogledajte [Registriranje](#page-80-0)  [Samsung računa](#page-80-0) za više informacija.

Na glavnom zaslonu galerije dodirnite  $\equiv$  i odaberite uređaj u **REGISTRIRANI UREĐAJI** za pristup sadržaju. Možete gledati sadržaj s uređaja koji su registrirani na Samsung linku. Za više informacija posjetite [link.samsung.com.](http://link.samsung.com)

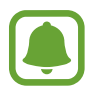

- Provjerite jesu li registrirani uređaji uključeni i spojeni na Wi-Fi ili mobilnu vezu.
- Dodatni troškovi mogu se zaračunati kada pristupate sadržaju pohranjenom u drugim uređajima putem mobilne mreže.

#### **Pristup sadržaju pohranjenom na obližnjim uređajima**

Tražite obližnje uređaje preko Wi-Fi, Wi-Fi Direct ili mobilnog hotspota za reprodukciju sadržaja pohranjenog u njima ili vašem uređaju.

- 1 Na zaslonu Sve aplikacije dodirnite **Postavke** <sup>→</sup> **NFC i dijeljenje** <sup>→</sup> **Uređaji u blizini**, a zatim dodirnite prekidač **Uređaji u blizini** za aktivaciju.
- 2 Na glavnom zaslonu Galerije dodirnite  $\equiv$ .
- 3 Odaberite uređaj u **UREĐAJI U BLIZINI**.

Možete gledati slike i videozapise na uređajima na kojima je aktivirana funkcija dijeljenja sadržaja.

# **Brisanje slika ili videozapisa**

#### **Brisanje slike ili videozapisa**

Odaberite sliku ili videozapis i dodirnite  $\mathbf{\overline{m}}$  na vrhu zaslona.

#### **Višestruko brisanje slika i videozapisa**

- 1 Na glavnom ekranu galerije i dodirnite i držite sliku ili videozapis za brisanje. Ili dodirnite → **Odaberi**.
- 2 Označite slike ili videozapise za brisanje.
- $3$  Dodirnite  $\blacksquare$  na vrhu zaslona.

Možete i dodirnuti → **Obriši**, označiti slike ili videozapise za brisanje i zatim dodirnuti **Obavljeno** za višestruko brisanje.

# **Sigurnosna pomoć**

# **Hitni način**

Način rada u hitnom slučaju mijenja zaslon u sive nijanse za smanjenje potrošnje baterije. Neke će aplikacije i funkcije biti ograničene.

#### **Aktiviranje načina rada u hitnom slučaju**

1 Na zaslonu Sve aplikacije dodirnite **Postavke** <sup>→</sup> **Sigurnosna pomoć** <sup>→</sup> **Hitni način** i zatim dodirnite prekidač **Hitni način** za aktivaciju.

Ili pritisnite i držite tipku za uključivanje i isključivanje a zatim dodirnite **Hitni način**.

- 2 Pročitajte i prihvatite uvjete i odredbe i dodirnite **OK**.
- 3 Pročitajte informacije na zaslonu i dodirnite **Uključi**.

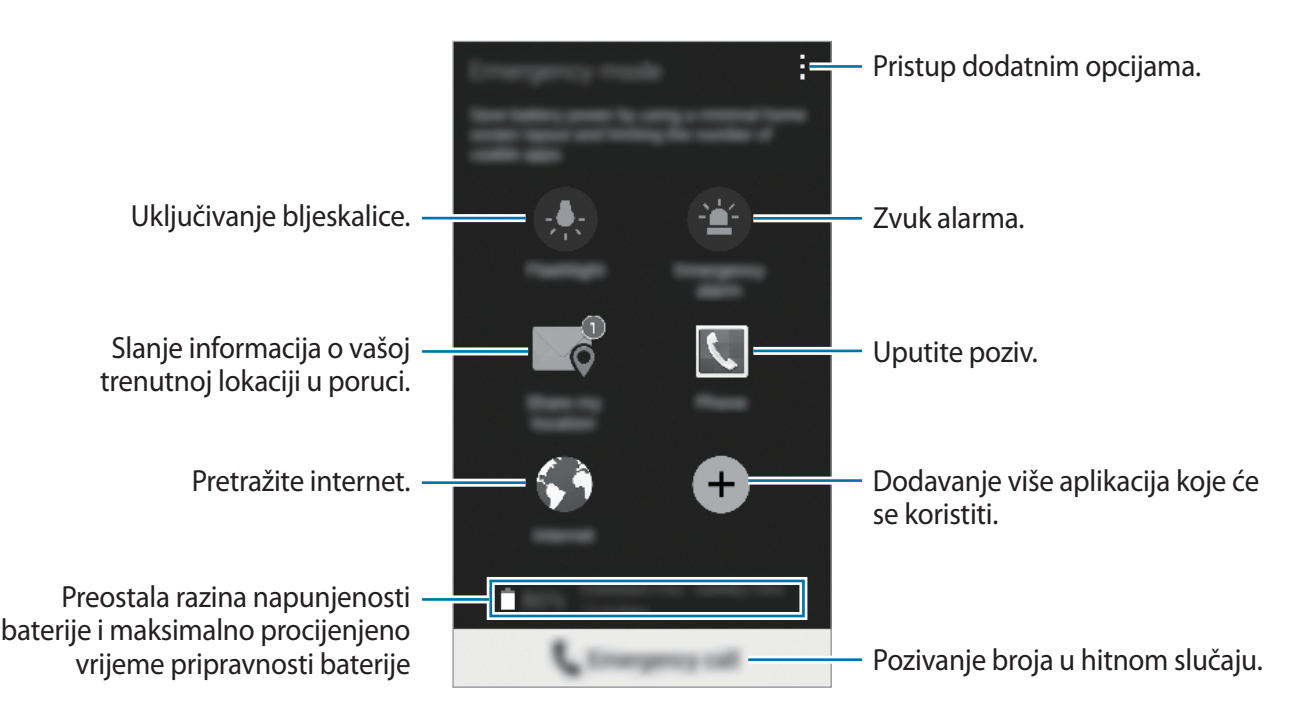

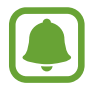

Procijenjeno maksimalno vrijeme pripravnosti je preostalo vrijeme prije nego što se baterija potpuno isprazni kada se uređaj ne koristi. Vrijeme pripravnosti može se razlikovati ovisno o postavkama uređaja i uvjetima rada vašeg uređaja.

#### **Deaktiviranje načina rada u hitnom slučaju**

Za deaktiviranje načina rada u hitnom slučaju dodirnite → **Isključi Hitni način** → **Isključi**. Ili pritisnite i držite tipku za uključivanje i isključivanje, a zatim dodirnite **Hitni način** → **Isključi**.

# **Pošalji poruke za pomoć**

U hitnom slučaju tri puta brzo pritisnite tipku za uključivanje i isključivanje. Uređaj šalje poruke vašim primarnim kontaktima. Poruka uključuje informacije o vašoj lokaciji. Za korištenje ove opcije prvo registrirajte svoje primarne kontakte i kreirajte poruke o pomoći.

#### **Dodavanje primarnih kontakata**

- 1 Na zaslonu Sve aplikacije dodirnite **Postavke** <sup>→</sup> **Sigurnosna pomoć**.
- 2 Dodirnite **Upravlj. primarnim kontaktima** <sup>→</sup> **Kreiraj primarni kontakt**.
- 3 Dodirnite **Novi kontakt** i unesite podatke o kontaktu ili dodirnite **Odabir iz Imenika** za dodavanje postojećeg kontakta u primarne kontakte.

#### **Postavljanje poruka o pomoći**

- 1 Na zaslonu Sve aplikacije dodirnite **Postavke** <sup>→</sup> **Sigurnosna pomoć**.
- 2 Dodirnite **Pošalji poruke za pomoć**, a zatim dodirnite prekidač **Pošalji poruke za pomoć** za aktivaciju.
- 3 Pročitajte i prihvatite uvjete i odredbe, a zatim dodirnite **OK**.

Za slanje poruka pomoći s audiosnimkama ili fotografijama označite **Šalji snimljeni zvuk** ili **Šalji slike**.

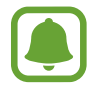

Opcija **Šalji slike** možda neće biti dostupna ovisno o regiji ili pružatelju usluga.

# **Korisne aplikacije**

# **Način u autu**

## **Uvod**

Ovaj način rada koristite za upravljanje uređajem tijekom vožnje. Možete slušati poruke i glazbu koristeći glasovne naredbe i bez dodirivanja uređaja.

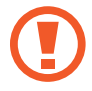

Ne gledajte u zaslon i ne izvršavajte funkcije pomoću ruku dok vozite.

- Navigacijske karte, vaša trenutačna lokacija i ostali navigacijski podaci mogu se razlikovati od stvarnih podataka o lokaciji. Uvijek trebate obratiti pažnju na uvjete na cesti, promet te bilo koje druge čimbenike koji mogu utjecati na vašu vožnju. Slijedite sigurnosna upozorenja i odredbe za sigurnu vožnju.
	- Dodatni troškovi mogu se zaračunati kada koristite funkciju navigacije.
	- Ovaj način možda neće biti dostupan ovisno o području ili pružatelju usluga.
	- Ovaj način rada ne podržavaju neki jezici.

# **Pokretanje načina rada u vožnji**

Kada registrirate vozilo na uređaju možete slušati zvuk s uređaja putem zvučnika u vašem automobilu. Također, možete podesiti uređaj na automatsko aktiviranje načina rada u vožnji kada se spoji na vozilo i sl.

Kada ovu aplikaciju pokrećete po prvi put, slijedite upute na zaslonu za dovršenje podešavanja računa.

1 Otvorite okvir brzih postavki i dodirnite **Način u autu** i aktivirajte ga.

2 Slijedite upute na zaslonu kako biste dovršili postupak postavljanja.

Kada se pojavi prozor sa zahtjevom za aktivaciju Bluetootha, dodirnite **Da** da omogućite vozilu traženje vašeg uređaja i povežite ih putem Bluetootha.

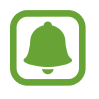

- Prije registriranja vozila, pokrenite vozilo i uključite radio.
- Kad registrirate vozilo na uređaju, postavite uređaj u blizinu vozila.

#### **Upis više vozila**

Dodirnite  $\cdot \rightarrow$  **Settings**  $\rightarrow$  My cars  $\rightarrow +$ .

# **Uporaba izbornika načina rada u vožnji**

Koristite izbornike načina rada u vožnji pomoću glasovnih naredbi za uspostavu poziva, slanje poruka, navigiranje na mjesta ili reprodukciju glazbe. Možete dodirnuti i svaku ikonu izbornika na zaslonu.

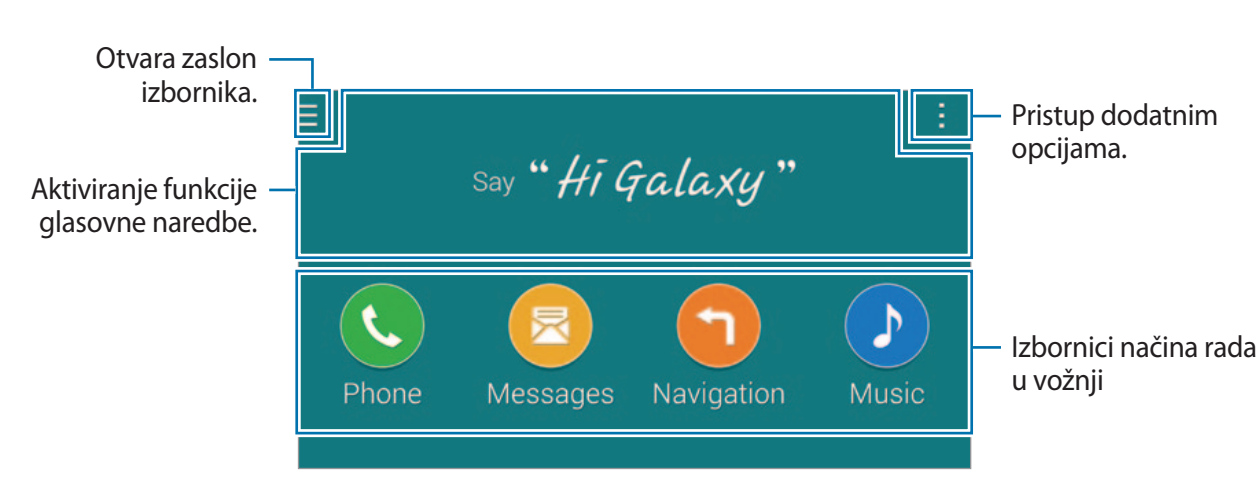

1 Otvorite okvir brzih postavki i dodirnite **Način u autu** i aktivirajte ga.

2 Na glavnom zaslonu načina rada u vožnji recite "Hi Galaxy."

 $3$  Kada se pojavi ikona  $\bullet$  izgovorite glasovnu naredbu za pokretanje željenog izbornika. Možete koristiti i brze glasovne naredbe. Za pregled primjera brzih glasovnih naredbi dodirnite → **Example commands**.

# **Uporaba navigacijske funkcije**

Precizno odaberite lokaciju dodirivanjem i držanjem prsta na karti. Ili koristite glasovnu naredbu za navigaciju do odredišta.

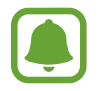

Prije korištenja ove opcije morate preuzeti i instalirati aplikaciju za navigaciju iz **GALAXY Apps**.

- 1 Otvorite okvir brzih postavki i dodirnite **Način u autu** i aktivirajte ga.
- 2 Na glavnom zaslonu načina rada u vožnji recite "Hi Galaxy."
- 3 Recite "Navigation".
- 4 Izgovorite ključnu riječ ili adresu lokacije.

Uređaj će vas automatski početi voditi na lokaciju.

# **S Tražilo**

# **Uvod**

Pretražujte širok raspon sadržaja pomoću ključne riječi.

# **Traženje sadržaja**

Otvorite okvir obavijesti i dodirnite **S Tražilo**.

Unesite ključnu riječ u polje pretrage ili dodirnite i izgovorite ključnu riječ.

Za dobivanje poboljšanih rezultata dodirnite gumbe filtra u polju pretrage i odaberite oznaku.

# **Postavljanje kategorija pretraživanja**

Možete postaviti kategorije pretraživanja za pretraživanje sadržaja u određenim poljima pretrage. Dodirnite → **Postavke** → **Odaberite kat. pretrage** i označite kategorije.

# **Upravljanje poviješću pretraživanja**

Vaše su prethodne pretrage automatski spremljene. Za brisanje stavke povijesti dodirnite pored stavke.

Za podešavanje uređaja da ne sprema povijest pretraživanja dodirnite → **Postavke**, a zatim odznači **Koristi pov. pretraživ.**

# **S Planer**

### **Uvod**

Upravljajte svojim rasporedom unošenjem nadolazećih događaja ili zadataka u svoj planer.

# **Kreiranje događaja ili zadataka**

- 1 Dodirnite **S Planer** na zaslonu Sve aplikacije.
- 2 Dodirnite  $+$  ili dvaput dodirnite datum.

Ako su na taj datum već spremljeni događaji ili zadaci dodirnite datum i dodirnite  $+$ .

- 3 Dodirnite gornji lijevi dio zaslona za odabir događaja ili zadatka i unos detalja.
	- **Dodaj događaj**: Podesite početni i završni datum događaja. Možete podesiti i opcijsku postavku ponavljanja.
	- **Dodaj zadatak**: Dodavanje zadatka na određeni datum. Možete podesiti i opcijsku postavku prioriteta.

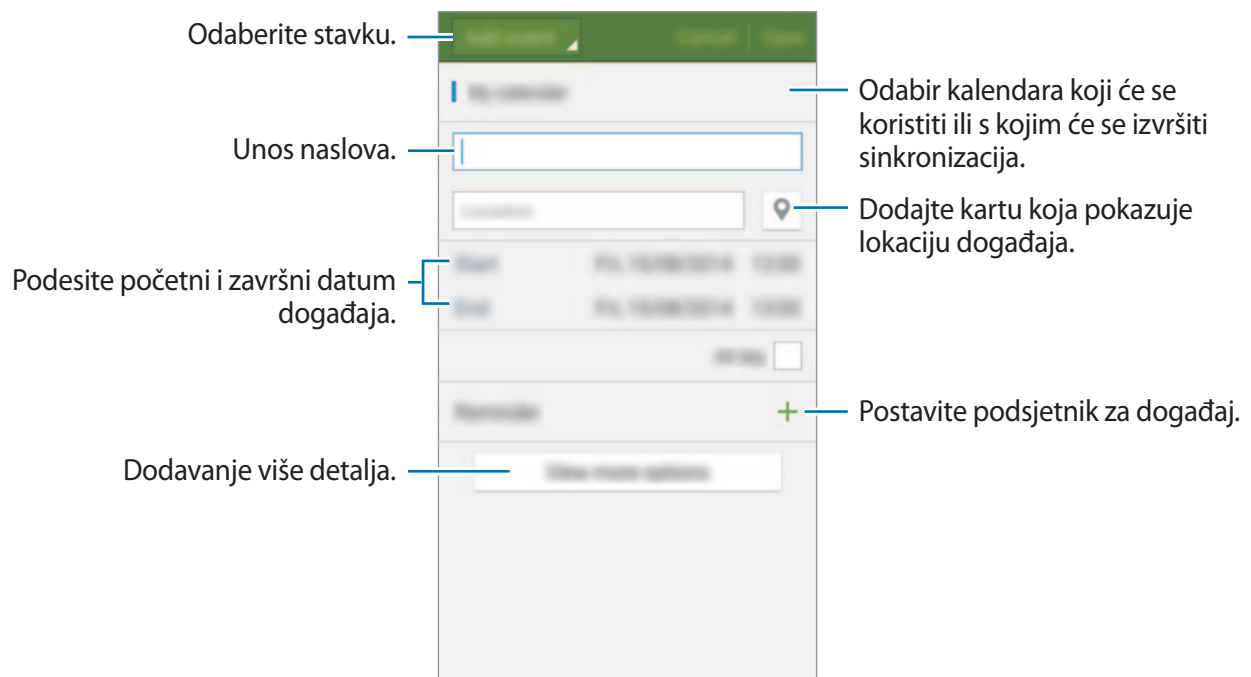

4 Dodirnite **Spremi** za spremanje događaj ili zadatak.

### **Sinkronizacija događanja i zadataka s vašim računima**

Na glavnom zaslonu S Planner dodirnite → **Sinkroniziraj sada** za sinkroniziranje događaja i zadataka sa svojim računima.

Za dodavanje računa za sinkronizaciju dodirnite → **Kalendari** → **Dodaj račun**. Zatim, odaberite račun kojim želite sinkronizirati i prijavite se. Kada je račun dodan, pojavit će se zeleni krug pored naziva računa.

Za promjenu opcija sinkronizacije računa otvorite zaslon Sve aplikacije, dodirnite **Postavke** → **Računi**, a zatim odaberite račun usluge.
## **S Health**

### **Uvod**

S Health pomaže vam upravljati zdravljem i tjelesnom kondicijom. Postavite si zdravstvene ciljeve, provjeravajte napredak i pratite zdravlje i tjelesnu kondiciju u cjelini.

## **Pokretanje S Health aplikacije**

Ako prvi put pokrećete ovu aplikaciju ili nakon resetiranja podataka, slijedite upute na zaslonu za dovršavanje podešavanja.

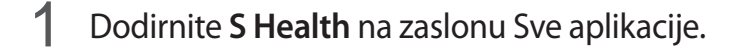

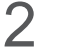

 $2$  Slijedite upute na zaslonu kako biste dovršili postupak postavljanja.

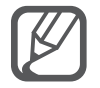

Na temelju statističkih podataka o vašem fizičkom stanju, uređaj izračunava vaš standardni bazalni metabolizam (BMR) te preporučuje dnevni unos kalorija. Ova preporuka možda neće biti točna za sve dobne skupine, tjelesne tipove ili prehrambene potrebe.

## **Glavni zaslon aplikacije S Health**

Možete vidjeti ključne informacije iz izbornika aplikacije S Health i koristiti prečace za izravan pristup izbornicima aplikacije S Health.

Dodirnite S Health na zaslonu Sve aplikacije. Dodirnite **=** → Početni zaslon.

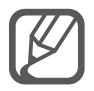

Za pristup dodatnim informacijama o funkcijama aplikacija S Health otvorite početni zaslon aplikacije i dodirnite → **Upute**.

## **Dodatne informacije**

- Svrha prikupljanja ovih podataka ograničena je na pružanje usluge koju ste zatražili, uključujući pružanje dodatnih informacija za poboljšanje vašeg zdravlja, sigurnosno kopiranje/sinkroniziranje podataka, analizu podataka i statistiku, ili na svrhu daljnjeg razvoja ili poboljšanja usluga. (Ali, ako ste prijavljeni na vaš Samsung račun iz S Health aplikacije, vaši podaci mogu se spremiti na poslužitelj u svrhu sigurnosne pohrane podataka.) Osobni podaci mogu se spremiti sve do ispunjenja tih namjena. Osobne podatke možete izbrisati iz S Health aplikacije koristeći opciju resetiraj podatke koja se nalazi u izborniku postavki. Za brisanje bilo kakvih podataka koje ste podijelili na društvenim mrežama ili prebacili na uređaje pohrane, morate ih zasebno obrisati.
- Vi ste ti koji se smatrate potpuno odgovornim za neadekvatnu uporabu podataka podijeljenih na društvenim mrežama ili prebačenih drugima. Budite oprezni prilikom dijeljenja svojih osobnih podataka s drugima.
- Ako je uređaj spojen na mjerne uređaje potvrdite komunikacijski protokol radi potvrđivanja ispravnog rada. Ako koristite bežičnu vezu npr. Bluetooth ili ANT+, na uređaj mogu utjecati elektroničke smetnje koje izazivaju drugi uređaji. Izbjegavajte koristiti uređaj u blizini drugih uređaja koji emitiraju radio valove.
- Sadržaj korišten u S Health aplikaciji može se razlikovati ovisno o verziji softvera aplikacije. Usluge koje su omogućene ovom aplikacijom podliježu promjeni ili poništenju podrške bez prethodne najave.
- Dostupne funkcije aplikacije S Health i usluge mogu se razlikovati ovisno o lokalnim zakonima i propisima u vašoj regiji.
- Neke funkcije aplikacije S Health neće se pružati ovisno o vašoj regiji.
- Funkcije S Health namijenjene su samo za fitnes i imaju informativnu namjenu te nisu namijenjene za dijagnosticiranje bolesti ili drugih stanja ili za liječenje, ublažavanje, tretiranje ili sprječavanje bolesti.

## **S Voice**

### **Uvod**

Jednostavno izvršavajte razne radatke govorom.

## **Pokretanje S glas aplikacije**

1 Dodirnite **S Voice** na zaslonu Sve aplikacije. Alternativo, dvaput pritisnite tipku za početni zaslon.

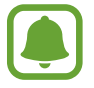

Ova aplikacija možda neće biti dostupna ovisno o području i pružatelju usluga.

- 2 Slijedite upute na zaslonu kako biste dovršili postupak postavljanja.
- 3 Pogledajte uputu ili dodirnite **Start** za preskakanje upute.

### **Podešavanje jezika**

Dodirnite → **Settings** → **Language**, a zatim odaberite jezik.

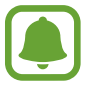

Odabrani jezik primijenit će se samo na **S Voice**, a ne na jezik prikazan na uređaju.

### **Uporaba aplikacije S Voice**

1 Dodirnite **S Voice** na zaslonu Sve aplikacije.

Alternativo, dvaput pritisnite tipku za početni zaslon.

Kada je pokrenuta aplikacija **S Voice** uređaj započinje prepoznavanje glasa.

2 Izgovorite glasovnu naredbu.

Ako uređaj prepozna naredbu, izvest će odgovarajuću radnju. Za ponavljanje glasovne naredbe ili izgovor druge naredbe dodirnite ...

**Savjeti za bolje prepoznavanje glasa**

- Govorite jasno.
- Govorite na mirim mjestima.
- Ne koriste nepristojne riječi ili kolokvijalni govor.
- Izbjegavajte govoriti dijalektom.

Uređaj možda neće prepoznati vaše naredbe ili može izvršiti neželjene naredbe ovisno o vašem okruženju ili načinu na koji govorite.

#### **Aktiviranje S Voice aplikacije u modu pripravnosti**

Ako se S Voice aplikacija ne koristi određeno vrijeme ona se automatski prebacuje u mod pripravnosti. Dodirnite ikonu mikrofona ili kažite "Hi Galaxy" kako bi uređaj mogao nastaviti s prepoznavanjem glasa.

#### **Promjena naredbe aktivacije**

Možete promijeniti naredbu aktivacije umjesto zadane "Hi Galaxy." Naredba aktivacije koristi se za povratak na prepoznavanje glasa kad je uređaj u stanju mirovanja.

Dodirnite  $\cdot \rightarrow$  Settings  $\rightarrow$  Voice wake-up  $\rightarrow$  Set wake-up command.

#### **Korištenje naredbi aktivacije na zaključanom zaslonu**

Na zaključanom zaslonu možete koristiti različite funkcije pomoću prethodno podešenih naredbi aktivacije.

Dodirnite → **Settings** → **Voice wake-up** → **Wake up while locked**.

## **Glazba**

### **Uvod**

Slušajte glazbu sortiranu prema kategoriji i za prilagodite postavke reprodukcije.

### **Reproduciranje glazbe**

Dodirnite **Glazba** na zaslonu Sve aplikacije.

Odaberite pjesmu za reproducirati.

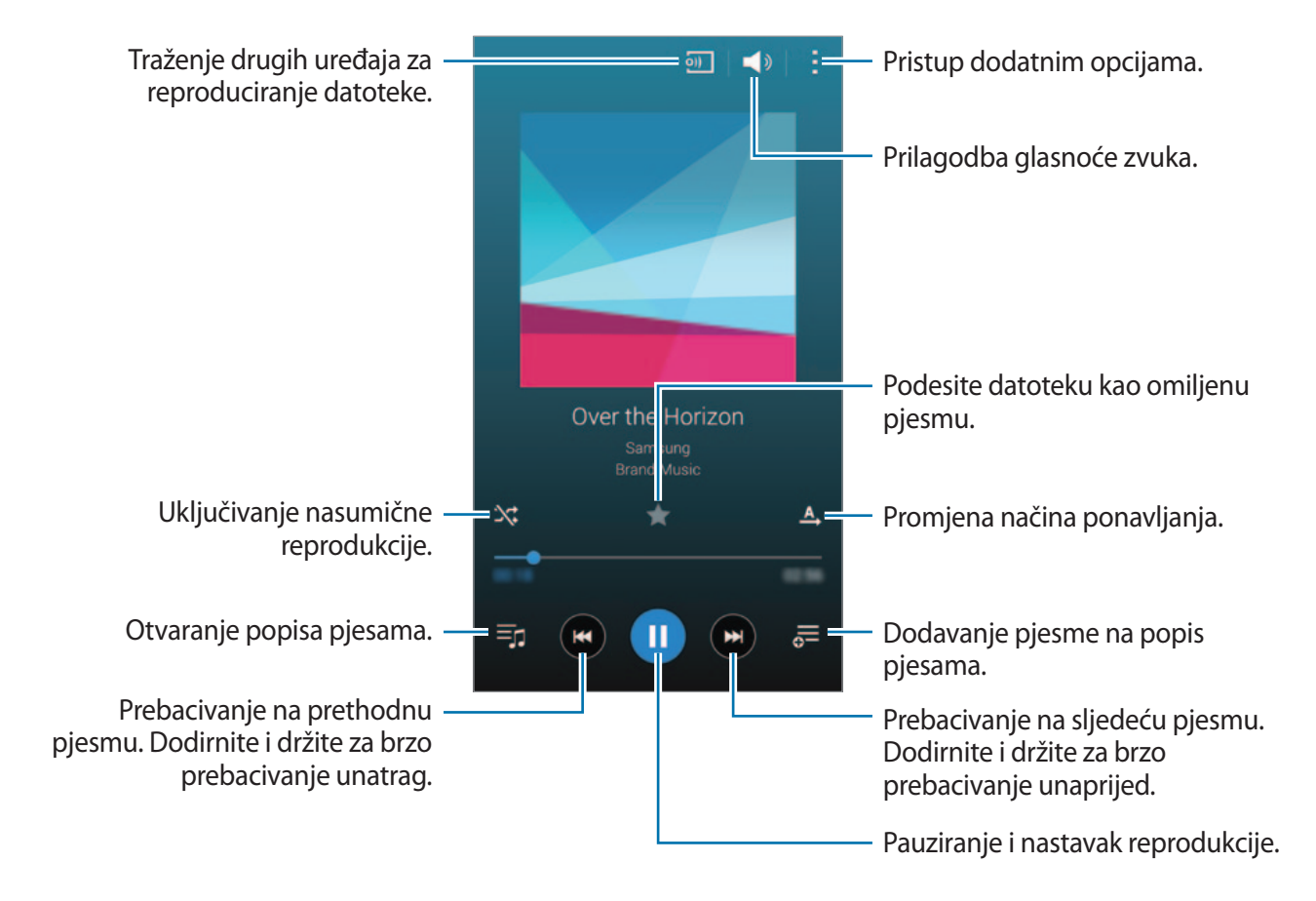

## **Reproduciranje glazbe pohranjene u drugim uređajima**

Pretražite glazbu koja je pohranjena u drugim uređajima i reproducirajte je na svom uređaju. Dodirnite **Glazba** na zaslonu Sve aplikacije.

#### **Pristup glazbi pohranjenoj u uređajima Samsung Link**

Za korištenje ove funkcije morate se prijaviti na svoj Samsung račun. Pogledajte [Registriranje](#page-80-0)  [Samsung računa](#page-80-0) za više informacija.

Na glavnom zaslonu glazbe dodirnite **Uređaji** i odaberite uređaj u **REGISTRIRANI UREĐAJI** za pristup i reproduciranje glazbe. Možete reproducirati pjesme s uređaja koji su registrirani na Samsung linku. Za više informacija posjetite [link.samsung.com](http://link.samsung.com).

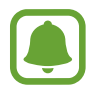

- Provjerite jesu li registrirani uređaji uključeni i spojeni na Wi-Fi ili mobilnu vezu.
- Dodatni troškovi mogu se zaračunati kada pristupate sadržaju pohranjenom u drugim uređajima putem mobilne mreže.

#### **Pristup glazbi pohranjenoj u obližnjim uređajima**

Tražite obližnje uređaje preko Wi-Fi, Wi-Fi Direct ili mobilnog hotspota za reprodukciju glazbe pohranjene u njima ili vašem uređaju.

- 1 Na zaslonu Sve aplikacije dodirnite **Postavke** <sup>→</sup> **NFC i dijeljenje** <sup>→</sup> **Uređaji u blizini**, a zatim dodirnite prekidač **Uređaji u blizini** za aktivaciju.
- 2 Na glavnom zaslonu glazbe dodirnite **Uređaji**.
- 3 Odaberite uređaj u **UREĐAJI U BLIZINI** za pristup i reproduciranje glazbe.

Možete reproducirati pjesme na uređajima na kojima je aktivirana funkcija dijeljenja sadržaja.

## **Video**

### **Uvod**

Gledajte videozapise pohranjene u uređaju i prilagodite postavke reprodukcije.

## **Reprodukcija videozapisa**

Dodirnite **Video** na zaslonu Sve aplikacije.

Odaberite video za reproducirati.

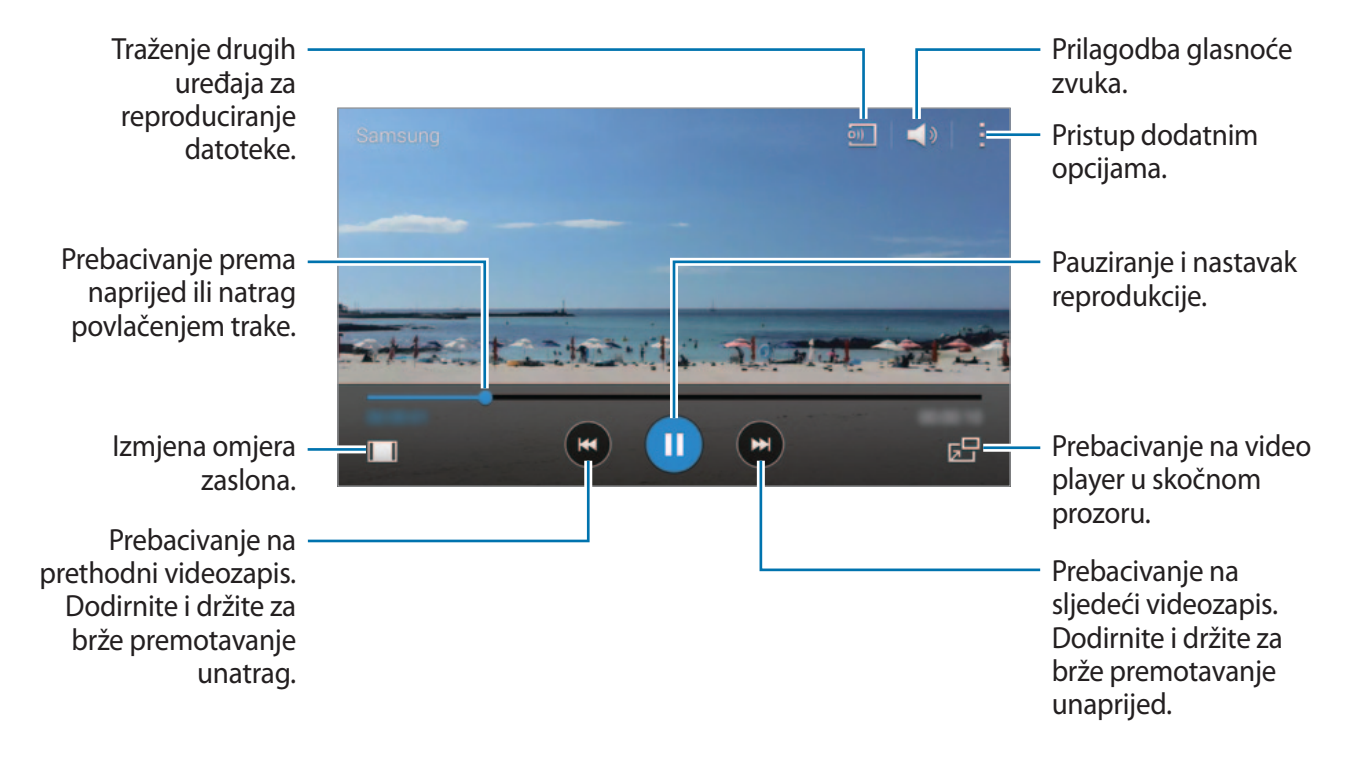

Povucite prst gore ili dolje na lijevoj strani zaslona za reprodukciju za prilagodbu svjetline ili povucite prst gore ili dolje na desnoj strani zaslona za reprodukciju za prilagodbu glasnoće. Za prebacivanje unaprijed ili unatrag povucite prst ulijevo ili udesno na zaslonu reprodukcije.

## **Reproduciranje videozapisa pohranjenih u drugim uređajima**

Pretražite videozapise pohranjene u drugim uređajima i reproducirajte ih na svom uređaju. Dodirnite **Video** na zaslonu Sve aplikacije.

#### **Pristup videozapisima pohranjenima u uređajima Samsung Link**

Za korištenje ove funkcije morate se prijaviti na svoj Samsung račun. Pogledajte Registriranje [Samsung računa](#page-80-0) za više informacija.

Na glavnom zaslonu videozapisa dodirnite **Uređaji** i odaberite uređaj u **REGISTRIRANI UREĐAJI** za pristup i reproduciranje videozapisa. Možete reproducirati videozapise s uređaja koji su registrirani na Samsung linku. Za više informacija posjetite [link.samsung.com.](http://link.samsung.com)

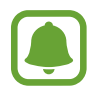

- Provjerite jesu li registrirani uređaji uključeni i spojeni na Wi-Fi ili mobilnu vezu.
- Dodatni troškovi mogu se zaračunati kada pristupate sadržaju pohranjenom u drugim uređajima putem mobilne mreže.

#### **Pristup videozapisima pohranjenima u obližnjim uređajima**

Tražite obližnje uređaje preko Wi-Fi, Wi-Fi Direct ili mobilnog hotspota za reprodukciju videozapisa pohranjenih u njima ili vašem uređaju.

- 1 Na zaslonu Sve aplikacije dodirnite **Postavke** <sup>→</sup> **NFC i dijeljenje** <sup>→</sup> **Uređaji u blizini**, a zatim dodirnite prekidač **Uređaji u blizini** za aktivaciju.
- 2 Na glavnom zaslonu videozapisa dodirnite **Uređaji**.
- 3 Odaberite uređaj u **UREĐAJI U BLIZINI** za pristup i reproduciranje videozapisa.

Možete reproducirati videozapise na uređajima na kojima je aktivirana funkcija dijeljenja sadržaja.

## **Internet**

- 1 Dodirnite **Internet** na zaslonu Sve aplikacije.
- 2 Dodirnite adresno polje. Za promjenu internetske tražilice, dodirnite adresno polje, a zatim dodirnite ikonu internetske tražilice pored adrese internetskih stranica.
- 3 Unesite Internet adresu ili ključnu riječ, a zatim dodirnite **Idi**. Za pretraživanje interneta glasom dodirnite .
- Za prikaz alatnih traka, lagano povucite prstom prema dolje po zaslonu.

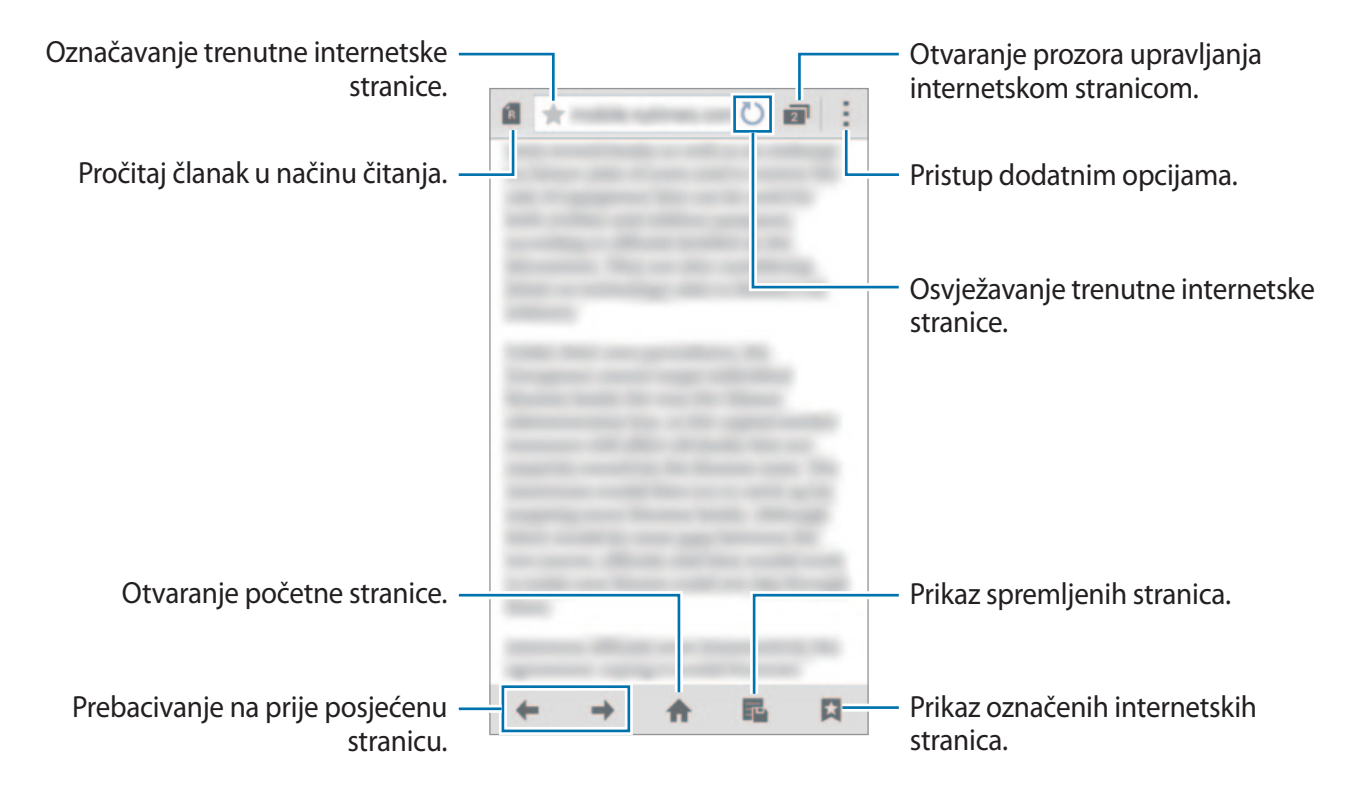

## **Diktafon**

### **Uvod**

Snimajte glasove ili druge zvukove pomoću različitih načina snimanja koji odgovaraju situaciji.

### **Snimanje glasovnih zapisa**

- 1 Dodirnite **Diktafon** na zaslonu Sve aplikacije.
- 2 Dodirnite  $\odot$  za početak snimanja. Govorite u mikrofon. Dodirnite  $\bullet$  za prekid snimanja. Za poništenje snimanja dodirnite  $\bullet$ . Prilikom snimanja glasovnog zapisa dodirnite **z** za umetanje oznake.

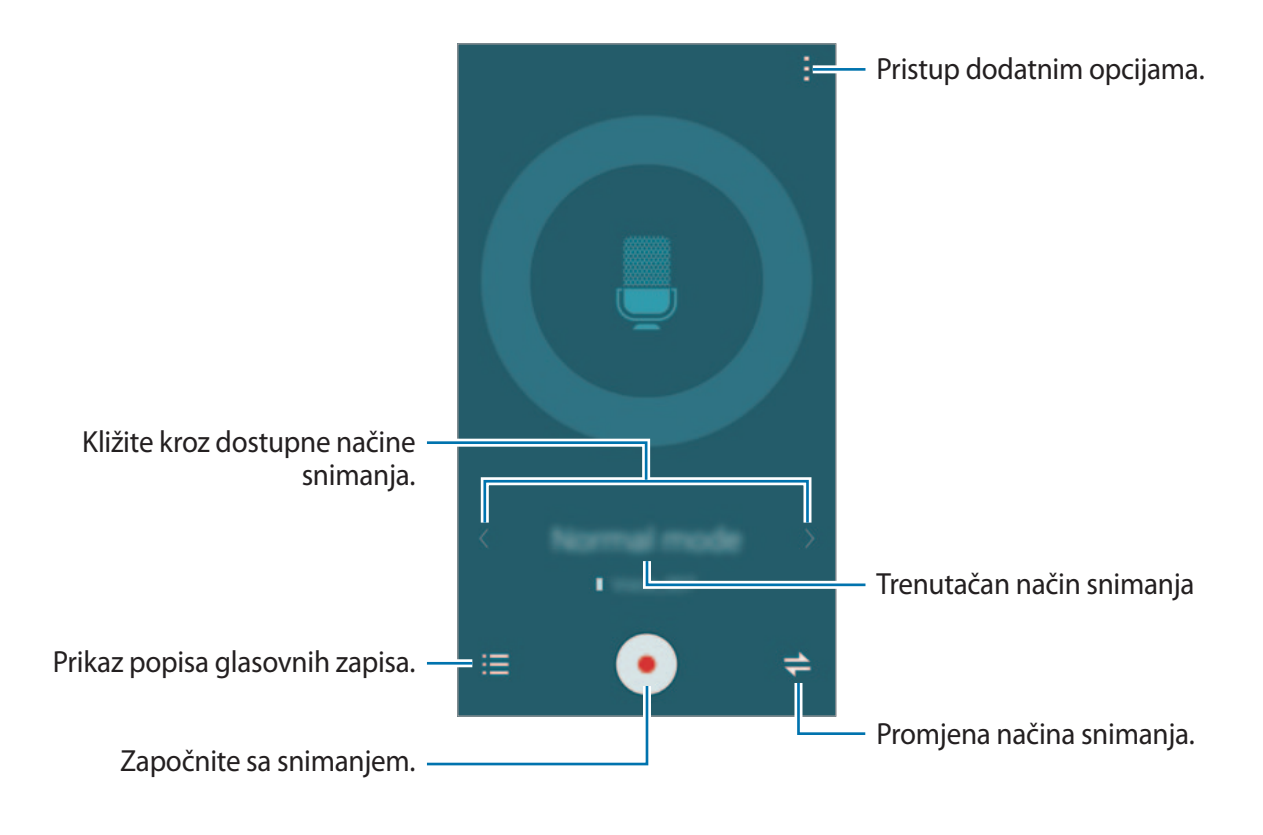

3 Dodirnite **D** za završetak snimanja.

### **Promjena načina snimanja**

Dodirnite  $\Rightarrow$  za odabir načina s popisa.

- **Normalna**: Ovo je normalni način snimanja.
- **Intervju**: Mikrofon je osjetljiv na zvukove iz dva smjera. U ovom načinu i gornji i donji dio uređaja prima jednake količine zvuka. Glasovni zapisi snimljeni u ovom načinu pojavljuju se s ikonom  $\triangle$  pored.
- **Sastanak**: Mikrofon je osjetljiv na zvukove iz različitih smjerova. Glasovni zapisi snimljeni u ovom načinu pojavljuju se s ikonom  $\mathbf{\Omega}$  pored.
- **Glasovni zapis**: Uređaj snima vaš glas i istovremeno ga pretvara u tekst na zaslonu. Za najbolje rezultate držite uređaj blizu usta i govorite glasno i jasno na tihom mjestu. Glasovni zapisi snimljeni u ovom načinu pojavljuju se s ikonom  $T$  pored.

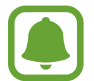

Ako sustav jezika glasovnog zapisa ne odgovara jeziku kojim govorite, uređaj vam neće prepoznati glas. Prije korištenja ove opcije dodirnite → **Postavke** → **Jezik** za postavljanje jezika sustava glasovnih zapisa.

## **Reproduciranje odabranih glasovnih zapisa**

Kad pregledavate snimke intervjua ili sastanaka možete prigušiti ili ponovno pojačati određene izvore zvuka u snimci.

- 1 Dodirnite **Diktafon** na zaslonu Sve aplikacije.
- 2 Dodirnite  $\equiv$ i odaberite glasovni zapis snimljen u načinu sastanka.
- $3$  Za prigušivanje određenih izvora dodirnite  $\Omega$  za odgovarajući smjer iz kojeg se zvuk treba prigušiti.

Ikona će se promijeniti u  $\bigcirc$  i zvuk će biti utišan.

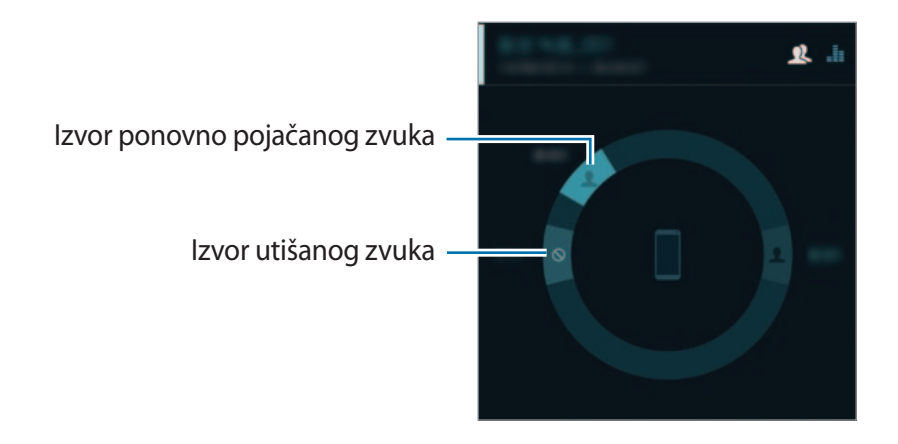

## **Sat**

### **Alarm**

Na zaslonu Sve aplikacije dodirnite **Sat** → **Alarm**.

#### **Postavljanje alarma**

- 1 Dodirnite  $+$ .
- $2$  Podesite vrijeme alarma, odaberite dane na koje će se alarm ponavljati i zatim podesite druge razne opcije alarma.

#### 3 Dodirnite **Spremi**.

Spremljeni alarm dodan je na popis.

4 Za aktiviranje ili deaktiviranje alarma dodirnite  $\otimes$  pored alarma na popisu alarma.

#### **Zaustavljanje alarma**

Za zaustavljanje alarma, povucite  $\boldsymbol{\times}$  izvan velikog kruga. Ako ste prethodno omogućili opciju odgađanja, povucite  $Z\bar{Z}$  izvan velikog kruga za ponavljanje alarma nakon određenog vremenskog razmaka.

#### **Brisanje alarma**

Dodirnite → **Obriši**, odaberite alarm, a zatim dodirnite **OK**.

### **Svjetsko vrijeme**

Na zaslonu Sve aplikacije dodirnite **Sat** → **Svjetsko vrijeme**.

#### **Kreiranje satova**

Dodirnite  $+$  pa unesite naziv grada ili odaberite grad s popisa gradova ili globusa. Za primjenu ljetnog računanja vremena, dodirnite i držite sat, a zatim dodirnite  $\ddot{\otimes}$ .

#### **Brisanje satova**

Dodirnite : → Odaberi, odaberite sat, a zatim dodirnite  $\blacksquare$ .

## **Štoperica**

- 1 Na zaslonu Sve aplikacije dodirnite **Sat** <sup>→</sup> **Štoperica**.
- 2 Dodirnite **Početak** za mjerenje trajanja događaja. Za snimanje vremena krugova tijekom mjerenja vremena na događaju dodirnite **Krug**.
- 3 Dodirnite **Zaustavi** za prekidanje brojanja vremena. Za brisanje memoriranih vremena dodirnite **Poništi**. Za poništavanje vremena krugova dodirnite **Nastavi**.

### **Odbrojavanje**

- 1 Na zaslonu Sve aplikacije dodirnite **Sat** <sup>→</sup> **Odbrojavanje**.
- 2 Podesite trajanje, a zatim dodirnite **Početak**.
- $\beta$  Povucite  $\times$  izvan velikog kruga kad se odbrojavanje završi.

## **Kalkulator**

Koristite ovu aplikaciju za jednostavne i složene izračune.

Dodirnite **Kalkulator** na zaslonu Sve aplikacije.

Rotirajte uređaj u vodoravni prikaz za prikaz znanstvenog kalkulatora. Ako je **Rotacija zaslona** deaktiviran, dodirnite → **Znanstveni kalkulator**.

Za prikaz povijesti izračuna, dodirnite v za skrivanje tipkovnice.

Za brisanje povijesti, dodirnite → **Brisanje povijesti**.

## **Dropbox**

Koristite ovu aplikaciju za pohranu i dijeljenje datoteka s drugima putem Dropbox pohrane na oblaku. Kada spremite datoteke u Dropbox, uređaj se automatski sinkronizira s internetskim poslužiteljem i svim drugim uređajima koji imaju instaliran Dropbox.

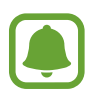

Ova aplikacija možda neće biti dostupna ovisno o području i pružatelju usluga.

Dodirnite **Dropbox** na zaslonu Sve aplikacije.

Ako prvi put pokrećete ovu aplikaciju ili nakon resetiranja podataka, slijedite upute na zaslonu za dovršavanje podešavanja.

Na glavnom zaslonu Dropboxa koristite sljedeće funkcije:

- $\leftrightarrow$ **:** Učitavanje ili otvaranje datoteka. Dodirnite  $\Rightarrow$  **Upload here** za učitavanje datoteka.
- $\Box$ : Prikaz učitanih slika ili videozapisa. Dodirnite  $\Box$  za dijeljenje ili brisanje datoteka ili za kreiranje albuma.
- $\cdot \cdot \star$ : Otvaranje datoteka na popisu favorita.
- $\cdot$  **4** : Prikaz obavijesti.

## **Flipboard**

Koristite se ovom aplikacijom za pregled ažuriranja i novosti društvenih mreža u personaliziranom formatu časopisa.

Dodirnite **Flipboard** na zaslonu Sve aplikacije.

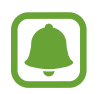

Ova aplikacija možda neće biti dostupna ovisno o području i pružatelju usluga.

Ako prvi put pokrećete ovu aplikaciju ili nakon resetiranja podataka, slijedite upute na zaslonu za dovršavanje podešavanja.

Na glavnom zaslonu Flipboarda, odaberite među raznim člancima s novostima i pretplatama.

## **Smart Remote**

#### **Uvod**

Ovu aplikaciju koristite za spajanje na televizore, prijamnike i koristite uređaj kao daljinski uređaj.

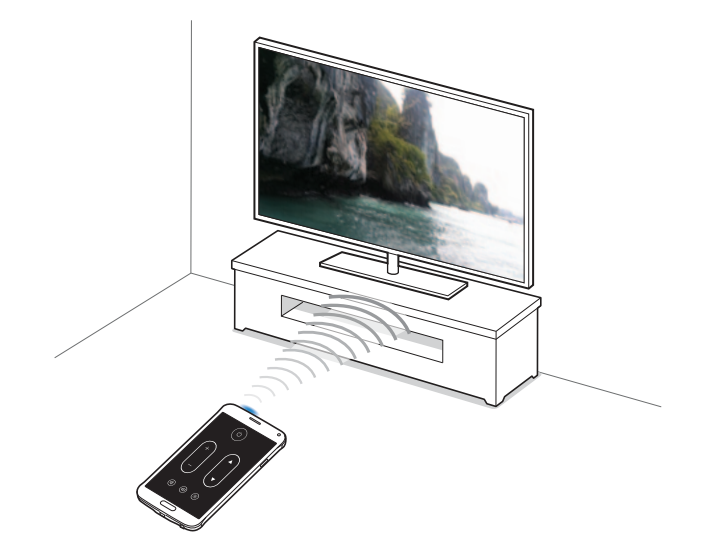

### **Početak pametnog daljinskog upravljanja**

- 1 Dodirnite **Smart Remote** na zaslonu Sve aplikacije.
- 2 Dodirnite **Odaberite državu ili regiju** i odaberite državu, regiju i uslugu odašiljanja.
- 3 Dodirnite **Personaliziraj**, označite omiljene žanrove i sportove i zatim dodirnite **Dalje**.
- 4 Dodirnite **Dob** ili **Spol** za podešavanje profila i zatim dodirnite **OK**.
- $5$  Dodirnite  $\hat{\mathfrak{s}} \rightarrow$  **Nastavak**.
- 6 Odaberite televizijski frekvencijski pojas.

Za spajanje uređaja s projektorom i upotrebu uređaja kao daljinskog upravljača dodirnite **I have a projector**.

7 Pobrinite se da je ulaz za infracrveno na uređaju okrenut prema televizoru i dodirnite **TV**. Zatim dodirnite **Da, ovaj kod radi** ako uređaj uključi televizor.

Ako uređaj ne uključi televizor dodirnite **Ponovno šalji kod** ili **Ne, testiraj idući kod**, a zatim ponovite ovo sve dok televizor ne prepozna signal.

8 Odabir izvora kanala.

### **Uporaba uređaja kao daljinskog upravljača**

Pomoću uređaja možete uključiti ili isključiti televizor, pretraživati kanale ili podesiti razinu glasnoće na televizoru uporabom uređaja kao daljinskog upravljača.

- 1 Dodirnite **Smart Remote** na zaslonu Sve aplikacije.
- 2 Odaberite kategoriju na vrhu zaslona.
- 3 Okrenite ulaz za infracrveno na uređaju prema televizoru, odaberite TV program i zatim dodirnite **WATCH ON TV**.

Odabrani program prikazat će se na spojenom televizoru.

4 Dodirnite  $\hat{\mathbf{s}}$  za promjenu kanala ili glasnoće.

Na zaslonu se pojavljuje upravljačka ploča daljinskog.

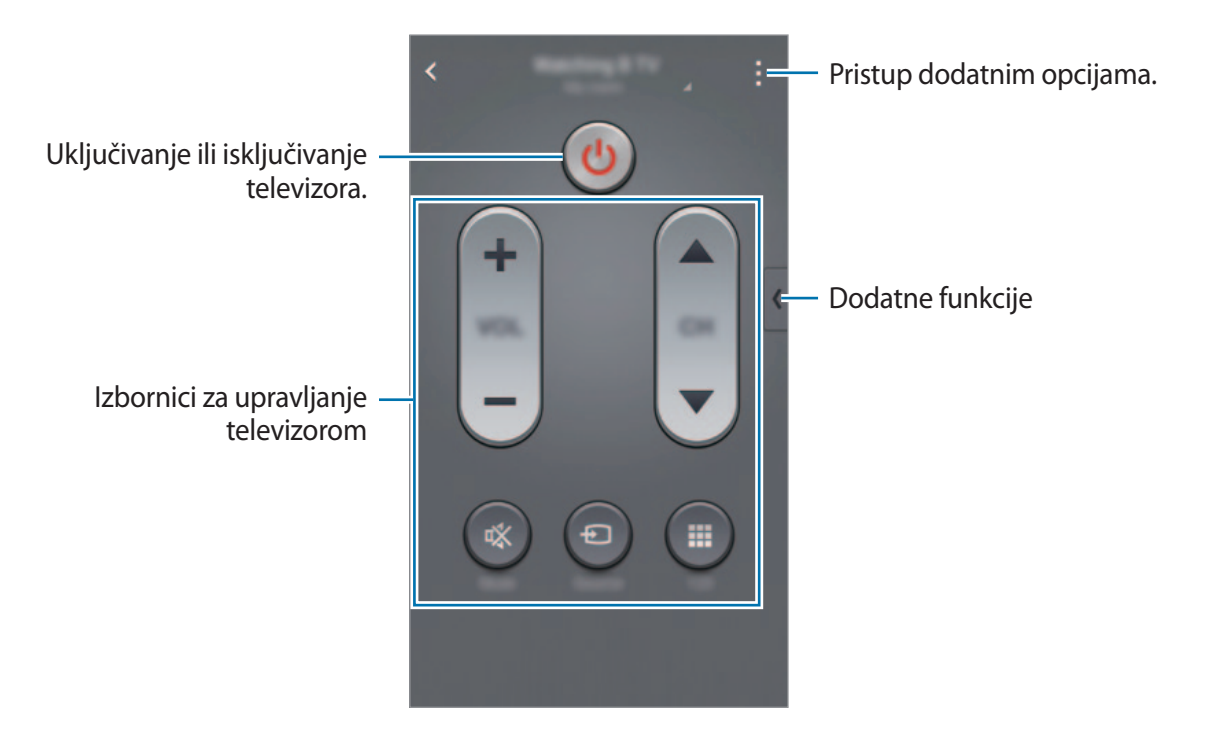

#### **Podešavanje programskih podsjetnika**

- 1 Odaberite TV program koji trenutno ne emitira.
- 2 Dodirnite **REMIND ME** kako biste podesili alarm koji će vas podsjetiti na vrijeme početka televizijskog programa.

## **Evernote**

Ovom se aplikacijom koristite za kreiranje, sinkroniziranje i dijeljenje multimedijskih bilješki. Možete dodavati oznake bilješkama ili sortirati bilješke u bilježnicu tako da učinkovito možete upravljati svojim idejama.

Dodirnite **Evernote** na zaslonu Sve aplikacije.

Prijavite se na svoj Evernote račun. Ako ga nemate, kreirajte Evernote račun. Slijedite upute na zaslonu kako biste dovršili postupak postavljanja.

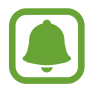

Ova aplikacija možda neće biti dostupna ovisno o području i pružatelju usluga.

#### **Sastavljanje bilješki**

Možete kreirati bilješku koristeći se slikama, glasovnim snimkama i drugim privitcima.

Na glavnom zaslonu Evernote dodirnite ...

Prilikom sastavljanja bilješke, koristite se sljedećim opcijama:

- $\cdot$   $\circled{O}$ : Postavite podsjetnik uz bilješku.
- $\cdot +$ : Priložite datoteke ili upotrijebite dodatne opcije.
- $\cdot$   $\bullet$  : Snimite fotografiju i priložite je uz bilješku.
- $\cdot$ : Pristup dodatnim opcijama.

#### **Brisanje bilješki**

Na popisu bilješki dodirnite i držite bilješku, a zatim dodirnite **Obriši**.

## **PEN.UP**

Koristite ovu aplikaciju za objavu i dijeljenje crteža nacrtanih pomoću S olovke.

Dodirnite **PEN.UP** na zaslonu Sve aplikacije.

Kada prvi put pokrećete ovu aplikaciju ili je ponovno pokrećete nakon poništavanja podataka, dodirnite **Prijava** ili **Prijava** na vrhu zaslona. Zatim, za dovršenje podešavanja slijedite upute na zaslonu.

#### **Objava rada**

Na glavnom zaslonu PEN.UP dodirnite  $\blacktriangledown$ . Dodajte svoj crtež, unesite detalje i zatim dodirnite  $\blacktriangledown$ .

#### **Prikaz rada**

Na glavnom zaslonu PEN.UP odaberite objavu. Dodirnite : → **Spremi umjet. djelo** za preuzimanje rada na svoj uređaj. Rad je spremljen je u mapu **PEN.UP**. Za otvaranje mape otvorite zaslon Sve aplikacije i dodirnite Galerija →  $\equiv$  → Album → PEN.UP.

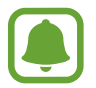

Možete preuzeti samo rad koji je označen kao pozadina.

## **Google aplikacije**

Google pruža zabavu, društvenu mrežu i poslovne aplikacije. Možda će vam biti potreban Google račun za pristup nekim aplikacijama. Pogledajte [Podešavanje računa](#page-79-0) za više informacija.

Za prikaz više informacija otvorite glavni zaslon svake aplikacije i dodirnite → **Pomoć**.

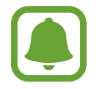

Neke aplikacije možda neće biti dostupne ili mogu biti različito označene ovisno o području i pružatelju usluga.

#### **Chrome**

Pretražujte informacije i pregledavajte mrežne stranice.

#### **Google Mail**

Šaljite ili primajte e-poštu putem usluge Google Mail.

#### **Google+**

Podijelite svoje vijesti i pratite ažuriranja koja dijeli vaša obitelj, prijatelji i ostali. Možete i sigurnosno pohraniti svoje fotografije i videozapise i više.

#### **Karte**

Pronađite svoju lokaciju na karti, pretražujte lokacije i pogledajte informacije o lokaciji o raznim mjestima.

#### **Play glazba**

Otkrijte, slušajte i dijelite glazbu na svojem uređaju.

#### **Play filmovi i TV**

Gledajte videozapise pohranjene na vašem uređaju i preuzmite razne sadržaje za gledanje u **Trg. Play**.

#### **Knjige Play**

Preuzmite razne knjige u **Trg. Play** i pročitajte ih.

#### **Play kiosk**

Čitajte vijesti i časopise koji vas zanimaju na jednoj prikladnoj lokaciji.

#### **Igre Play**

Preuzmite igre s **Trg. Play** i igrajte ih s drugima.

#### **Disk**

Spremite svoje sadržaje u oblaku, pristupite im od bilo kuda i podijelite ih s drugima.

#### **YouTube**

Gledajte ili kreirajte videozapise i podijelite ih s drugima.

#### **Fotografije**

Upravljajte fotografijama, albumima i videozapisima koje ste pohranili na uređaju i učitali na **Google+**.

#### **Hangouts**

Čavrljajte s prijateljima pojedinačno ili u grupama te se koristite slikama, emotikonima i videopozivima dok čavrljate.

#### **Google**

Brzo pretražujte stavke na internetu ili svojem uređaju.

#### **Glas. pretraživanje**

Brzo pretražujte stavke izgovaranjem ključne riječi ili fraze.

#### **Postavke usluge Google**

Konfigurirajte postavke za neke funkcije koje pruža Google.

# **Spajanje s drugim uređajima**

## **Brzo spajanje**

### **Uvod**

Automatsko tražite obližnje uređaje i brzo se spajajte s njima.

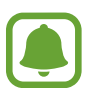

- Pri spajanju s uređajem koji ne podržava funkciju Brzo spajanje, osigurajte da je aktivirana funkcija Wi-Fi Direct ili Bluetooth.
- Načini spajanja mogu se razlikovati ovisno o tipu spojenih uređaja i dijeljenom sadržaju.
- Naziv uređaja može se razlikovati ovisno o Bluetooth uređaju s kojim se uparuje. Na primjer, naziv uređaja može biti prikazan kao BT MAC.

## **Spajanje s drugim uređajima**

Ako prvi put pokrećete ovu aplikaciju ili nakon resetiranja podataka, slijedite upute na zaslonu za dovršavanje podešavanja.

1 Otvorite okvir obavijesti i dodirnite **Brzo spajanje**.

Kada se okvir otvori, Wi-Fi i Bluetooth funkcije automatski se aktiviraju, a uređaj traži obližnje uređaje.

2 Odaberite uređaj s popisa i povežite se s njim prateći zaslonske upute.

Sljedeći korak može se razlikovati ovisno o spojenom uređaju.

Kako biste omogućili obližnjim uređajima da traže vaš uređaj i povežu se na njega dodirnite: → **Postavi vidljivost uređaja** → **Učinite uređaj vidljivim**, a zatim odaberite opciju.

#### **Ponovno pretraživanje uređaja**

Ako se željeni uređaj ne pojavi na popisu, potražite uređaj. Dodirnite  $\bigcirc$  i odaberite uređaj s popisa pronađenih uređaja.

#### **Deaktiviranje funkcije brzog spajanja**

Za deaktiviranje funkcije brzog spajanja vucite  $\vee$ s vrha zaslona prema dolje. Ili dodirnite  $\triangle$ .

## **Dijeljenje sadržaja**

Dijeljenje sadržaja s povezanim uređajima.

- 1 Otvorite okvir obavijesti i dodirnite **Brzo spajanje**.
- 2 Odaberite uređaja na popisu pronađenih uređaja.
- 3 Odaberite medijsku kategoriju.
- 4 Odaberite sadržaj koji želite podijeliti i dodirnite **Obavljeno**. Vaš uređaj šalje sadržaj na spojeni uređaj.

## **Bluetooth**

### **Uvod**

Razmijenite podatkovne ili multimedijske datoteke s drugim uređajima koji imaju uključenu opciju Bluetooth.

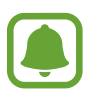

- Tvrtka Samsung ne snosi odgovornost za gubitak, presretanje ili zlouporabu podataka koji su poslani ili primljeni putem Bluetootha.
- Uvijek se osigurajte da dijelite i primate podatke pomoću pouzdanih i propisno zaštićenih uređaja. Ako postoje prepreke između uređaja operativna udaljenost može se smanjiti.
- Neki uređaji, naročito oni koje nije testirala udruga Bluetooth SIG, možda neće biti kompatibilni s vašim uređajem.
- Ne koristite Bluetooth funkciju za protuzakonite svrhe (primjerice, piratske kopije datoteke ili protuzakonito prisluškivanje komunikacija u komercijalne svrhe). Samsung nije odgovoran za posljedice protuzakonite uporabe Bluetooth funkcije.

## <span id="page-130-0"></span>**Uparivanje s drugim Bluetooth uređajima**

1 Na zaslonu Sve aplikacije dodirnite **Postavke** <sup>→</sup> **Bluetooth**, dodirnite **Bluetooth** prekidač za aktivaciju i zatim dodirnite **Skeniraj**.

Otkriveni uređaji prikazani su na popisu.

2 Odaberite uređaj s kojim se želite upariti.

Ako je vaš uređaj prije uparen s drugim uređajem, dodirnite naziv uređaja bez potvrde automatski generiranog pristupnog koda (tzv. passkey).

Ako uređaj s kojim se želite upariti nije na popisu, zatražite da uređaj uključi svoju opciju vidljivosti. Za više informacija pogledajte korisnički priručnik drugog uređaja.

 $3$  Za potvrdu prihvatite zahtjev za autorizacijom Bluetootha na oba uređaja.

## **Slanje i primanje podataka**

Brojne aplikacije podržavaju prijenos podataka putem Bluetootha. S drugim Bluetooth uređajima možete podijeliti podatke poput kontakata ili medijskih datoteka. Sljedeći postupci su primjer slanja slike na drugi uređaj.

#### **Slanje slike**

- 1 Dodirnite **Galerija** na zaslonu Sve aplikacije.
- 2 Odaberite sliku.
- 3 Dodirnite  $\langle \rightarrow \text{Bluetooth},$  a zatim odaberite uređaj na koji želite prebaciti slike. Ako uređaj s kojim se želite upariti nije na popisu, zatražite da uređaj uključi svoju opciju vidljivosti.
- 4 Prihvatite zahtjev za autorizacijom Bluetootha na drugom uređaju.

#### **Primanje slike**

Kada vam drugi uređaj šalje sliku, prihvatite Bluetooth zahtjev za spajanje. Primljena slika spremljena je u mapu **Download**. Za otvaranje mape otvorite zaslon Sve aplikacije i dodirnite  $Galerija$  →  $\equiv$  → Album → Download.

## **Odspajanje Bluetooth uređaja**

- 1 Na zaslonu Sve aplikacije dodirnite **Postavke** <sup>→</sup> **Bluetooth**. Uređaj prikazuje popis uparenih uređaja.
- 2 Dodirnite i pored naziva uređaja za deaktiviranje uparivanja.
- 3 Dodirnite **Odspoji**.

## **Wi-Fi Direct**

### **Uvod**

Wi-Fi Direct izravno povezuje uređaje preko Wi-Fi mreže bez potreba za pristupnim točkama.

## **Spajanje s drugim uređajima**

- 1 Na zaslonu Sve aplikacije dodirnite **Postavke** <sup>→</sup> **Wi-Fi**, a zatim dodirnite prekidač **Wi-Fi** radi aktivacije.
- 2 Dodirnite : → Wi-Fi Direct.

Otkriveni uređaji prikazani su na popisu.

Ako uređaj s kojim se želite povezati nije na popisu, zatražite da uređaj uključi opciju Wi-Fi Direct.

3 Odaberite uređaj s kojim se želite spojiti.

Za višestruko spajanje uređaja dodirnite → **Višestruko spajanje**.

4 Prihvatite Wi-Fi Direct zahtjev za spajanje na drugom uređaju za potvrdu.

## **Slanje i primanje podataka**

S drugim uređajima možete podijeliti podatke poput kontakata ili medijskih datoteka. Sljedeći postupci su primjer slanja slike na drugi uređaj.

#### **Slanje slike**

- 1 Dodirnite **Galerija** na zaslonu Sve aplikacije.
- 2 Odaberite sliku.
- 3 Dodirnite <sup>→</sup> **Wi-Fi Direct**, a zatim odaberite uređaj na koji želite prebaciti slike.
- $4$  Prihvatite Wi-Fi Direct zahtjev za spajanje na drugom uređaju. Ako su uređaji već spojeni, slika će biti poslana drugom uređaju bez zahtjeva za spajanje.

#### **Primanje slike**

Kada vam drugi uređaj šalje sliku, prihvatite Wi-Fi Direct zahtjev za spajanje. Ako su uređaji već spojeni, slika će biti primljena na vašem uređaju bez zahtjeva za spajanje. Primljena slika spremljena je u mapu **Download**. Za otvaranje mape otvorite zaslon Sve aplikacije i dodirnite  $Galerija$  →  $\equiv$  → Album → Download.

### **Prekidanje veze s uređajem**

- 1 Na zaslonu Sve aplikacije dodirnite **Postavke** <sup>→</sup> **Wi-Fi**.
- 2 Dodirnite : → Wi-Fi Direct.

Uređaj prikazuje popis spojenih uređaja.

3 Dodirnite **Prekini vezu** <sup>→</sup> **OK** za odspajanje uređaja.

## **NFC**

## **Uvod**

Uređaj vam omogućuje čitanje NFC (engl. Near field communication) oznaka koje sadrže informacije o proizvodima. Možete također upotrijebiti ovu značajku za plaćanje i kupovanje karata za prijevoz ili ulaznica za događanja nakon što preuzmete potrebne aplikacije.

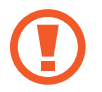

Baterija sadrži ugrađenu NFC antenu. Pažljivo postupajte s baterijom radi izbjegavanja oštećenja NFC antene.

## **Uporaba NFC funkcije**

NFC funkciju koristite za slanje slika ili kontakata na druge uređaje, te za čitanje informacija o proizvodu putem NFC oznake. Ako umetnete SIM ili USIM karticu koja ima funkciju plaćanja, tada uređaj možete koristiti za jednostavnije plaćanje.

1 Na zaslonu Sve aplikacije dodirnite **Postavke** <sup>→</sup> **NFC i dijeljenje** <sup>→</sup> **NFC**, a zatim dodirnite prekidač **NFC** za aktivaciju.

Ili otvorite okvir brzih postavki i dodirnite **NFC** za aktivaciju.

2 Postavite NFC antenu na poleđinu uređaja pored NFC oznake.

Prikazat će se informacije s oznakom.

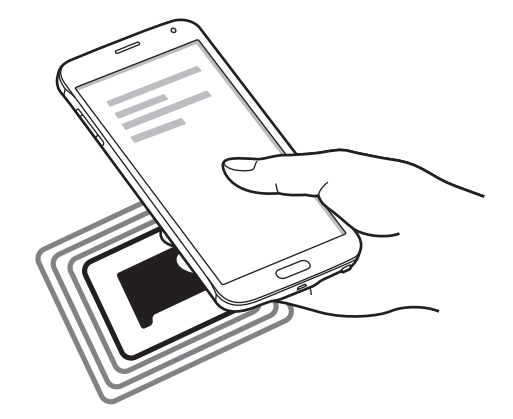

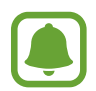

Vodite računa o tome da je zaslon uređaja otključan. U protivnom uređaj neće moći očitati NFC oznake ili primati podatke.

## **Kupujte pomoću NFC funkcije**

Prije upotrebe funkcije NFC za plaćanje morate se prijaviti na uslugu mobilnog plaćanja. Za prijavu ili za dobivanje više informacija o usluzi kontaktirajte sa svojim pružateljem usluga.

1 Na zaslonu Sve aplikacije dodirnite **Postavke** <sup>→</sup> **NFC i dijeljenje** <sup>→</sup> **NFC**, a zatim dodirnite prekidač **NFC** za aktivaciju.

Ili otvorite okvir brzih postavki i dodirnite **NFC** za aktivaciju.

- 2 Dodirnite područje NFC antene na poleđinu uređaja pored čitača NFC oznake.
- 3 Dodirnite **Dodirni i plati** i odaberite aplikaciju koja će biti zadana za plaćanje.

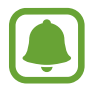

Popis usluga plaćanja možda neće uključivati sve dostupne aplikacije plaćanja.

## **Slanje podataka**

Omogućite razmjenu podataka kada NFC antena vašeg uređaja dodirne NFC antenu drugog uređaja.

1 Na zaslonu Sve aplikacije dodirnite **Postavke** <sup>→</sup> **NFC i dijeljenje** <sup>→</sup> **NFC**, a zatim dodirnite prekidač **NFC** za aktivaciju.

Ili otvorite okvir brzih postavki i dodirnite **NFC** za aktivaciju.

- 2 Dodirnite **Android Beam** ili **S Beam** i dodirnite prekidač **Android Beam** ili **S Beam** za aktivaciju.
	- **Android Beam**: Slanje podataka preko Bluetootha.
	- **S Beam**: Slanje podataka preko Wi-Fi Direct. Ova je opcija optimalna za prijenos velikih podataka.
- 3 Odaberite stavku i dodirnite NFC antenu drugog uređaja s NFC antenom vašeg uređaja.
- 4 Kada se na zaslonu pojavi **Pritisnite za slanje.** dodirnite zaslon svog uređaja za slanje stavke.
	- Putem S Beam funkcije ne šaljite podatke zaštićene autorskim pravima. To može dovesti do kršenja autorskih prava. Samsung nije odgovoran za obveze proizašle iz ilegalne uporabe podataka zaštićenih autorskim pravima.
		- Ako oba uređaja pokušaju istodobno poslati podatke, može doći do prekida prijenosa datoteka.

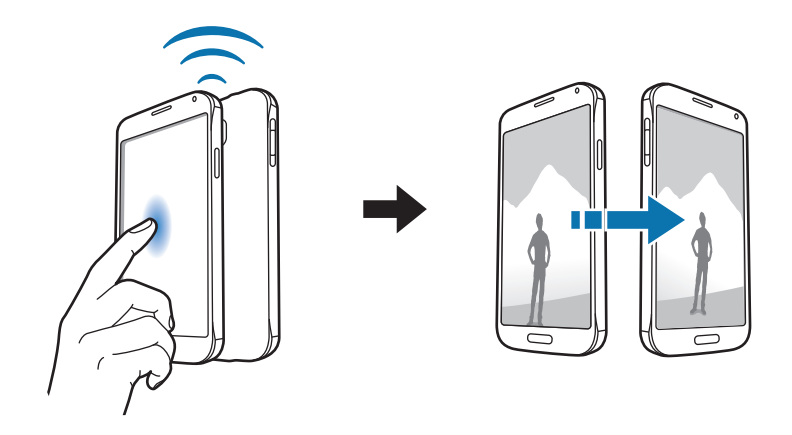

## **Screen Mirroring**

### **Uvod**

Ovu funkciju koristite za spajanje uređaja na široki zaslon pomoću AllShare Cast hardverskog ključa ili funkcije HomeSync (za kućnu sinkronizaciju), a zatim podijelite sadržaje.

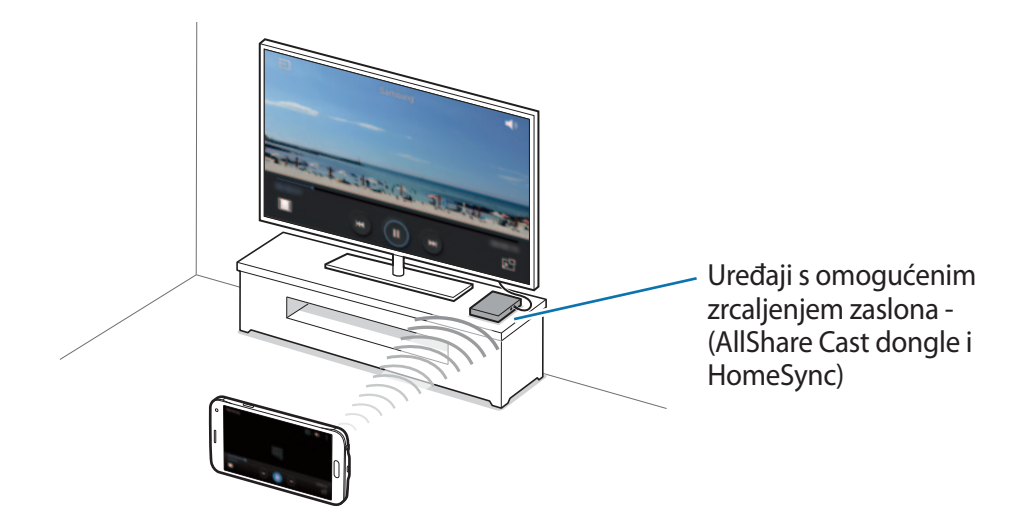

- Ova funkcija možda neće biti dostupna ovisno o području i pružatelju usluga.
- Neke se datoteke mogu sporije reproducirati ovisno o mrežnoj vezi.
- Ako navedete frekvenciju za Wi-Fi, AllShare Cast hardverski ključevi ili funkcija HomeSync možda se neće moći otkriti ili spojiti.

## **Prikaz sadržaja na televizoru**

Prije povezivanja televizora na vaš uređaj, spojite televizor i uređaj s aktiviranom funkcijom zrcaljenja zaslona. Za podešavanje veze pogledajte korisnički priručnik uređaja. Sljedeći postupci su primjer prikazivanja sadržaja na televizoru spojenim putem AllShare Cast hardverskim ključem (tzv. dongle).

- 1 Spojite uređaj s aktiviranom funkcijom zrcaljenja zaslona na televizor s pomoću HDMI kabela.
- 2 Na televizoru odaberite način spajanja, poput HDMI načina, za spajanje vanjskog uređaja.
- 3 Na zaslonu Sve aplikacije dodirnite **Postavke** <sup>→</sup> **NFC i dijeljenje** <sup>→</sup> **Screen Mirroring**. Otkriveni uređaji prikazani su na popisu.
- 4 Odaberite uređaj s kojim se želite spojiti. Zaslon vašeg uređaja prikazuje se na zaslonu televizora.

Ako prvi put spajate uređaj, dodirnite i držite naziv hardverskog ključa (tzv. dongle) na popisu i unesite PIN prikazan na zaslonu televizora.

5 Otvorite ili reproducirajte datoteku, a zatim kontrolirajte prikaz pomoću gumba uređaja.

### **Prekidanje veze zrcaljenja zaslona**

Na zaslonu Sve aplikacije dodirnite **Postavke** → **NFC i dijeljenje** → **Screen Mirroring**, a zatim dodirnite prekidač **Screen Mirroring** za deaktivaciju.

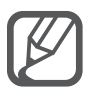

- Za uštedu energije, deaktivirajte ovu funkciju kada se ne koristi.
- Ako reproducirate videozapise ili igrate igre na televizoru, odaberite odgovarajući način rada televizora za potpuni užitak u igranju ili gledanju.

## **MirrorLink**

### **Uvod**

Spojite svoj uređaj na vozlo kako biste upravljali MirrorLink aplikacijama na glavnom zaslonu vozila.

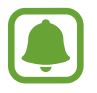

Uređaj je kompatibilan s vozilima koja podržavaju verziju aplikacije MirrorLink 1.1 ili noviju.

## **Spajanje uređaja s vozilom preko aplikacije MirrorLink**

Kad ovu opviju koristite prvi put, spojite uređaj na Wi-Fi ili mobilnu mrežu.

- 1 Uparite svoj uređaj s vozilom putem Bluetooth funkcije. Pogledajte [Uparivanje s drugim Bluetooth uređajima](#page-130-0) za više informacija.
- 2 Spojite svoj trenutačni uređaj s vozilom pomoću USB kabela. Kad su spojeni, pristupite aplikacijama MirrorLink na uređaju preko glavnog zaslona vozila.

#### **Prekidanje MirrorLink veze**

Isključite USB kabel iz uređaja i vozila.

## **Mobilni ispis**

### **Uvod**

Spojite uređaj s pisačem putem Wi-Fi ili Wi-Fi Directa i ispišite sliku ili dokumente.

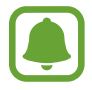

Neki pisači možda neće biti kompatibilni s uređajem.

## **Dodavanje plug-inova za pisače**

Dodajte plug-inove za pisače s kojima želite spojiti uređaj.

Na zaslonu Sve aplikacije dodirnite **Postavke** → **NFC i dijeljenje** → **Ispis** → **Skini dodatke**, i tražite plug-in pisača u **Trg. Play**. Odaberite plug-in pisača i instalirajte ga.

## **Spajanje na pisač**

- 1 Na zaslonu Sve aplikacije dodirnite **Postavke** <sup>→</sup> **NFC i dijeljenje** <sup>→</sup> **Ispis**, a zatim odaberite plug-in pisača.
- 2 Dodirnite prekidač na gornjem desnom dijelu zaslona radi aktivacije. Uređaj traži pisače koji su spojeni na istu Wi-Fi mrežu kao i vaš uređaj.
- 3 Odaberite pisač koji će se koristiti.

Za ručno dodavanje pisača odaberite plug-in pisača, dodirnite  $\cdot \rightarrow$  **Dodaj pisač**  $\rightarrow \leftarrow$ .

Za promjenu postavki pisača odaberite plug-in pisača i dodirnite → **Postavke**.

### **Ispis sadržaja**

Prilikom prikaza sadržaja poput slika ili dokumenata dodirnite **: → Ispis**, a zatim odaberite pisač.

# **Uređaj i upravljanje podacima**

## **Ažuriranje uređaja**

Uređaj možete ažurirati s najnovijim verzijama softvera.

## **Bežično ažuriranje**

Najnovija verzija softvera može se izravno ažurirati na uređaj putem usluge bežične nadogradnje softvera (FOTA).

Na zaslonu Sve aplikacije dodirnite **Postavke** → **O uređaju** → **Aktualizacija softvera** → **Aktualiziraj**.

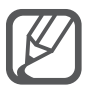

Označite **Auto. učitavanje** za automatsko provjeravanje dostupnih ažuriranja. Za preuzimanje ažuriranja samo kad je aktivirana Wi-Fi mreža, označite **Samo Wi-Fi**.

### **Nadogradnja pomoću programa Samsung Kies**

Spojite uređaj na računalo i ažurirajte uređaj na najnoviju verziju softvera.

- 1 Na računalu preuzmite najnoviju verziju Samsung Kies putem mrežne stranice tvrtke Samsung.
- 2 Na računalu pokrenite Samsung Kies i povežite uređaj s računalom koristeći USB kabel.
- 3 Za aktualiziranje uređaja slijedite upute na zaslonu.
	- Nemojte isključivati računalo ili odspajati USB kabel dok se uređaj nadograđuje.
	- Tijekom ažuriranja uređaja ne spajajte druge medijske uređaje na računalo. Na taj način možete ometati postupak ažuriranja. Prije nadogradnje odspojite sve druge medijske uređaje s računala.

## **Prebacivanje datoteka između uređaja i računala**

Prebacite audio, video, slikovne i druge vrste datoteka s uređaja na računalo i obrnuto.

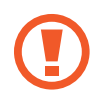

Nemojte odspajati USB kabel s uređaja dok se datoteke prenose. To može izazvati gubitak podataka ili oštetiti uređaj.

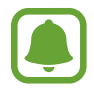

Uređaji možda neće biti ispravno spojeni ako se spajaju putem USB adaptera. Izravno spojite uređaj na USB ulaz računala.

#### **Spojite kao medijski uređaj**

- 1 Spojite uređaj s računalom pomoću USB kabela.
- 2 Otvorite okvir s obavijestima, a zatim dodirnite **Spojen kao medijski uređaj** <sup>→</sup> **Medijski uređaj (MTP)**.

Dodirnite **Fotoaparat (PTP)** ako vaše računalo ne podržava Protokol za prijenos medija (MTP) ili nema instaliran odgovarajući upravljački program.

3 Prebacite datoteke između uređaja i računala.

#### **Povezivanje s programom Samsung Kies**

Samsung Kies je računalna aplikacija koja upravlja medijskim sadržajem i osobnim podacima pomoću Samsung uređaja.

- 1 Na računalu preuzmite najnoviju verziju Samsung Kies putem mrežne stranice tvrtke Samsung.
- 2 Na računalu pokrenite Samsung Kies i povežite uređaj s računalom koristeći USB kabel.
- 3 Prebacite datoteke između uređaja i računala.

Pogledajte pomoć programa Samsung Kies kako biste saznali više informacija.

## <span id="page-142-0"></span>**Sigurnosno pohranjivanje i obnova podataka**

Zaštitite svoje osobne informacije, podatke o aplikacijama i postavke na uređaju. Svoje osjetljive informacije možete sigurnosno pohraniti na računu sigurnosne pohrane i pristupiti im kasnije. Morate se prijaviti na Google ili Samsung račun za sigurnosno kopiranje ili vraćanje podataka.

#### **Uporaba Google računa**

- 1 Dodirnite **Postavke** na zaslonu Sve aplikacije.
- 2 Dodirnite **Sigurnosno kopiranje i poništavanje** i označite **Pokreni sigurnosnu kopiju**.
- 3 Dodirnite **Sigurnosno kopiranje računa** i odaberite račun kao vaš račun sigurnosne pohrane.

#### **Uporaba Samsung računa**

Na zaslonu Sve aplikacije dodirnite **Postavke** → **Računi** → **Samsung account** → **Sigurnosna kopija**, označite stavke koje želite sigurnosno kopirati i zatim dodirnite **Kopiraj sada** → **Kreiraj sig. kopiju**. Za podešavanje uređaja da automatski radi sigurnosnu kopiju podataka označite **Automatska sigurnosna kopija**.

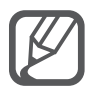

- Za vraćanje podataka koristeći Google račun otvorite zaslon Sve aplikacije, dodirnite **Postavke** → **Sigurnosno kopiranje i poništavanje**, a zatim označite **Auto. vraćanje sigurnosne kopije**. Kada ponovno instalirate aplikacije, sigurnosno kopirane postavke i podaci bit će vraćeni.
- Za vraćanje podataka koristeći Samsung račun otvorite zaslon Sve aplikacije i dodirnite **Postavke** → **Računi** → **Samsung account** → **Vrati**. Trenutačni podaci bit će izbrisani iz uređaja kako bi se vratile odabrane stavke.

## **Vraćanje na zadane vrijednosti**

Brisanje svih postavki i podataka na uređaju. Prije vraćanja na tvorničke postavke, sigurnosno pohraniti kopije svih važnih podataka pohranjenih na uređaju. Pogledajte [Sigurnosno](#page-142-0)  [pohranjivanje i obnova podataka](#page-142-0) za više informacija.

Na zaslonu Sve aplikacije dodirnite **Postavke** → **Sigurnosno kopiranje i poništavanje** → **Vraćanje tvorničkih postavki** → **Vraćanje uređaja** → **Obriši sve**. Uređaj će se automatski ponovo pokrenuti.

# **Postavke**

## **Uvod**

Prilagodite postavke za širok raspon funkcija i aplikacija. Možete više personalizirati uređaj konfiguriranjem brojnih opcija postavki.

## **Konfiguriranje postavki**

Dodirnite **Postavke** na zaslonu Sve aplikacije za pristup zaslonu postavki.

Za traženje postavki na temelju unesenih ključnih riječi dodirnite Q.

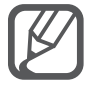

Možete promijeniti način prikaza s popisa prikaza na zasebne kartice. Dodirnite  $\frac{1}{2}$  → **Pregled kao** → **Prikaz kartice**.

## **BRZE POSTAVKE**

Kreirajte popis često korištenih postavki.

Dodirnite : → Uredi brze postavke. Označite stavke koje ćete dodati ili odznačite stavke koje ćete ukloniti i zatim dodirnite **OK**.
# **VEZE**

#### **Wi-Fi**

Aktivirajte Wi-Fi značajku za spajanje na Wi-Fi mrežu i pristupanje internetu ili drugim mrežnim uređajima.

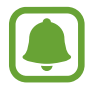

Vaš uređaj koristi neusklađenu frekvenciju i namijenjen je uporabi u svim europskim zemljama. U zatvorenim prostorima WLAN se može koristiti u cijeloj EU, ali se ne može koristiti na otvorenim prostorima.

- 1 Na zaslonu postavki dodirnite **Wi-Fi** i zatim dodirnite **Wi-Fi** prekidač za aktivaciju.
- 2 Odaberite mrežu u mrežnom popisu Wi-Fi. Mreže koje zahtijevaju unos šifre pojavit će se s ikonom lokota.
- 3 Dodirnite **Spoji**.

#### **Dodavanje Wi-Fi mreža**

Ako se željena mreža ne pojavljuje u popisu Wi-Fi mreža, možete je dodati ručno.

- 1 Dodirnite **Dodaj Wi-Fi mrežu** na dnu popisa.
- 2 Unesite naziv mreže u **SSID mreže**.
- 3 Odaberite vrstu sigurnosti.
- 4 Unesite lozinku ako nije riječ o otvorenoj mreži i zatim dodirnite **Spoji**.

#### **Uporaba funkcije pametnog prebacivanje mreže**

Ovu funkciju koristite za održavanje stabilne mrežne veze prilikom pretraživanja internetskih stranica, preuzimanja sadržaja i sl.

Na zaslonu postavki dodirnite **Wi-Fi**, a zatim označite **Pametna promjena mreže**.

Uređaj se automatski prebacuje s Wi-Fi mreže na mobilnu mrežu kada je trenutna Wi-Fi mreža slaba ili nestabilna. Kada signal Wi-Fi mreže ojača, uređaj se prebacuje s mobilne mreže natrag na Wi-Fi mrežu.

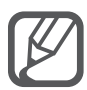

- Kad ne koristite Wi-Fi isključite ga zbog uštede potrošnje baterije.
- Jednom kada se uređaj spoji s Wi-Fi mrežom, uređaj će se ponovno spajati s tom mrežom svaki put kada je dostupna, bez traženja lozinke. Radi sprječavanja automatskog spajanja s mrežom, odaberite je s popisa mreža i dodirnite **Zaboravi**.

# **Bluetooth**

Aktivirajte Bluetooth za razmjenu informacija na kratkim udaljenostima.

Na zaslonu postavki dodirnite **Bluetooth** i zatim dodirnite **Bluetooth** prekidač za aktivaciju. Dodirnite - za prikaz više opcija.

# **Dijeljenje i mobilna pristupna točka**

Uređaj koristite kao mobilni hotspot za dijeljenje mobilne podatkovne mreže uređaja s drugim uređajima ako je veza s internetom nedostupna. Veza se može uspostaviti putem Wi-Fi-ja, USB-a ili Bluetootha.

Na zaslonu postavki dodirnite **Dijeljenje i mobilna pristupna točka**.

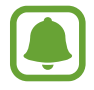

Dodatni troškovi mogu se zaračunati kada koristite ovu funkciju.

• **Mobilna pristupna točka**: Koristite mobilni hotspot za dijeljenje mobilne podatkovne veze s računalima ili drugim uređajima.

- **USB dijeljenje**: USB povezivanje koristite za dijeljenje mobilne podatkovne mrežne veze uređaja s računalima preko USB-a. Kada je spojen na računalo, uređaj se koristi kao bežični modem za računalo.
- **Bluetooth dijeljenje**: Bluetooth povezivanje koristite za dijeljenje mobilne podatkovne veze s računalima ili drugim uređajima putem Bluetootha.

#### **Uporaba mobilne pristupne točke**

Uređaj koristite kao mobilnu pristupnu točku za dijeljenje mobilne podatkovne mreže uređaja s drugim uređajima.

- 1 Na zaslonu postavki dodirnite **Dijeljenje i mobilna pristupna točka** <sup>→</sup> **Mobilna pristupna točka**.
- 2 Dodirnite **Mobilna pristupna točka** radi aktivacije.

Ikona **o** pojavljuje se na statusnoj traci. Ostali uređaji mogu pronaći vaš uređaj na popisu Wi-Fi mreža.

Za podešavanje lozinke mobilnog hotspota dodirnite → **Konfiguriraj pristupnu točku** i odaberite razinu sigurnosti. Zatim unesite šifru i dodirnite **Spremi**.

- 3 Na zaslonu drugog uređaja potražite i odaberite uređaj s popisa Wi-Fi mreža.
- 4 Na spojenom uređaju za pristup internetu koristite mobilnu podatkovnu vezu uređaja.

#### **Profil Bez mreže**

Ovo deaktivira sve bežične funkcije na uređaju. Možete koristiti samo izvanmrežne usluge. Na zaslonu postavki dodirnite **Profil Bez mreže**.

# **Korištenje podataka**

Pratite količinu upotrebe podataka i prilagodite postavke za ograničenje.

Na zaslonu postavki dodirnite **Korištenje podataka**.

- **Mobilni podaci**: Postavite uređaj da koristi podatkovne veze na bilo kojoj mreži.
- **Postavi ograničenje mobilnih podataka**: Podesite ograničenje za korištenje mobilnih podataka.
- **Ciklus korištenja podat.**: Unesite datum mjesečnog resetiranja radi praćenja podatkovnog prometa između određenih razdoblja.

Dodirnite - za prikaz više opcija.

# **Lokacija**

Promjena postavki dozvola za informacije o lokaciji.

Na zaslonu postavki dodirnite **Lokacija** i zatim dodirnite **Lokacija** za aktivaciju.

- **Način**: Odaberite način za prikupljanje podataka o vašoj lokaciji.
- **NEDAVNI ZAHTJEVI ZA LOKACIJOM**: Prikaz aplikacija koje su zatražile informacije o vašoj trenutnoj lokaciji i koliko su iskoristile bateriju.
- **USLUGE LOKACIJE**: Prikaz lokacijskih usluga koje koristi vaš uređaj.
- **Moja mjesta**: Spremite svoje omiljene lokacije za upotrebu s aplikacijama koje zahtijevaju lokacijske podatke. Vaš će uređaj pružiti bitne podatke i usluge prepoznavanjem spremljenih lokacija koristeći Karte, Wi-Fi, ili Bluetooth.

# **NFC i dijeljenje**

Izmijenite postavke za različite opcije dijeljenja.

Na zaslonu postavki dodirnite **NFC i dijeljenje**.

- **NFC**: Promijenite postavke za korištenje NFC opcije. Pogledajte [NFC](#page-133-0) za više informacija.
- **Uređaji u blizini**: Promijenite postavke za dijeljenje sadržaja s obližnjim uređajima. Svi uređaji moraju podržavati Wi-Fi Direct ili biti spojeni na istu Wi-Fi mrežu ili mobilni hotspot.
- **Ispis**: Konfiguriranje postavki dodataka pisača instaliranih na uređaju. Dostupne pisače možete potražiti ili ručno dodati za ispis datoteka. Pogledajte [Mobilni ispis](#page-139-0) za više informacija.
- **Screen Mirroring**: Aktivacija funkcije zrcaljenja zaslona i dijeljenje vašeg zaslona s drugima. Pogledajte [Screen Mirroring](#page-136-0) za više informacija.
- **MirrorLink**: Koristite opciju MirrorLink za upravljanje aplikacijama MirrorLink na svojem uređaju na glavnom zaslonu vozila. Pogledajte [MirrorLink](#page-138-0) za više informacija.

#### **Više mreža**

Prilagođavanje postavki za upravljanje mrežama.

Na zaslonu postavki dodirnite **Više mreža**.

• **Ubrz. skidanja**: Postavite uređaj da preuzima datoteke veće od 30 MB, brže putem Wi-Fi-ja i mobilnih mreža istovremeno. Jači Wi-Fi signal omogućit će veću brzinu preuzimanja.

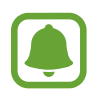

- Ova funkcija možda neće biti podržana kod nekih uređaja.
- Dodatni troškovi mogu se zaračunati prilikom preuzimanja datoteka putem mobilne mreže.
- Prilikom preuzimanja velikih datoteka uređaj se može zagrijati. Ako uređaj premaši zadanu temperaturu funkcija će se isključiti.
- Ako su mrežni signali nestabilni, to može utjecati na brzinu i performanse ove funkcije.
- Ako veze Wi-Fi i mobilne mreže imaju značajno različite brzine prijenosa podataka, uređaj može koristiti samo najbržu vezu.
- Ova opcija podržava Hypertext Transmission Protocol (HTTP) 1.1 i Hypertext Transmission Protocol Secure (HTTPS). Ova funkcija ne može se koristiti s drugim protokolima poput FTP.
- **Zadana aplikac. za poruke**: Odabir zadane aplikacije koja će se koristiti za slanje i primanje poruka.
- **Mobilne mreže**: Konfigurirajte postavke svoje mobilne mreže.
- **VPN**: Postavite i upravljajte virtualnim osobnim mrežama (VPN-ovi).

# **UREĐAJ**

# **Zvuk**

Promijenite postavke različitim zvukovima na uređaju.

Na zaslonu postavki dodirnite **Zvuk**.

- **Način zvuka**: Podesite uređaj da koristi način zvuka ili način bez zvuka.
- **Glasnoća**: Podesite razinu glasnoće za zvuke zvona poziva, glazbe i videozapisa, zvukova sustava i obavijesti.
- **Jačina vibracije**: Prilagodite jačinu vibracijske obavijesti.
- **Tonovi zvona**: Dodajte ili odaberite zvuk zvona za dolazne pozive.
- **Vibracije**: Dodajte ili odaberite oblik vibracije.
- **Obavijesti**: Odabir zvuk zvona za događaje, poput dolaznih poruka.
- **Vibrira dok zvoni**: Postavite uređaj da vibrira i reproducira zvuk zvona za dolazne pozive.
- **· Ton tipkovnice za biranje**: Podesite uređaj da emitira zvuk kad dodirnete gumbe ili tipkovnicu.
- **Zvukovi dodira**: Podesite uređaj da emitira zvuk kada odaberete aplikaciju ili opciju na zaslonu osjetljivom na dodir.
- **Zvuk zaključavanja zaslona**: Podesite uređaj da emitira zvuk pri zaključavanju ili otključavanju zaslona osjetljivog na dodir.
- **Vibracija na dodir**: Podesite uređaj na vibraciju prilikom dodirivanja gumba.
- **Zvuk na dodir**: Postavite uređaj za emitiranje zvuka pri dodiru gumba.
- **Vibracija na dodir**: Postavite uređaj na vibriranje pri dodiru gumba.

#### **Prikaz i pozadina**

Promijenite postavke zaslona.

Na zaslonu postavki dodirnite **Prikaz i pozadina**.

- **Svjetlina**: Postavljanje osvjetljenja zaslona.
- **Pozadina**: Promijenite sliku pozadine za početni zaslon i zaslon zaključavanja.
- **Slova**: Promjena veličine i vrste slova.
- **Rad jednom rukom**: Aktivirajte način rada rukovanja jednom rukom radi lakšeg rukovanja uređajem jednom rukom. Pogledajte [Rad jednom rukom](#page-62-0) za više informacija.
- **Rotacija zaslona**: Podesite za automatsko rotiranje sadržaja pri okretanju uređaja.
- **Pametno mirovanje**: Postavite uređaj za sprječavanje isključivanja osvjetljenja zaslona dok gledate na zaslon.
- **Istek zaslona**: Postavite vrijeme nakon kojeg uređaj isključuje pozadinsko osvjetljenje zaslona.
- **Način zaslona**: Promjena načina zaslona.
- **Auto prilag. tona zaslona**: Podesite uređaj za štednju energije podešavanjem osvjetljenja zaslona.
- **Sanjarenje**: Podesite uređaj za pokretanje čuvara zaslona kada se uređaj puni ili je spojen na radnu stanicu.
- **LED indikator**: Podesite uređaj da uključi ili isključi LED pokazatelj.
- **Trajanje svjetla tipki**: Podesite vrijeme trajanja pozadinskog svjetla za tipke nedavnih aplikacija ili tipke za povratak.
- **Povećaj osjet. na dodir**: Podesite uređaj tako da dopusti korištenje zaslona osjetljivog na dodir kada nosite rukavice.

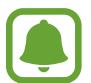

Ovisno o vrsti materijala kojeg imate na rukama prilikom dodirivanja uređaja neke naredbe možda neće biti prepoznate.

# **Zaslon zaključavanja**

Promijenite postavke zaključanog zaslona.

Na zaslonu postavki dodirnite **Zaslon zaključavanja**.

- **Zaključavanje zaslona**: Promijenite metodu zaključavanja zaslona. Sljedeće opcije se mogu razlikovati ovisno o odabranoj metodi zaključavanja zaslona.
- **Prikaz informacija**: Promijenite postavke za stavke prikazane na zaključanom zaslonu.
- **Prečac kamere**: Podesite uređaj na prikazivanje prečaca kamere na zaključanom zaslonu.

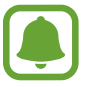

Ova funkcija možda neće biti dostupna ovisno o području i pružatelju usluga.

- **Akt. Bilj. na zasl. zaklj.**: Podesite uređaj na pokretanje **Aktivna Bilješka** kada dvaput dodirnete zaključani zaslon s S olovkom dok pritišćete i držite gumb S olovke.
- **Otključavanje**: Odaberite efekt koji ćete vidjeti pri otključavanju zaslona.

#### **Više prozora**

Podesite uređaj za uporabu višenamjenskog prozora.

Na zaslonu postavki dodirnite **Više prozora**, a zatim dodirnite prekidač **Više prozora** za aktivaciju.

- **Otv. u prikazu više proz.**: Podesite uređaj na aktiviranje funkcije višenamjenskog prozora kada otvorite datoteke iz opcija **Moje Datoteke**, **Video**, ili privitke iz poruka.
- **Prečac prik. skoč. proz.**: Postavite uređaj da prikazuje zaslon u skočnom prozoru kad vučete dijagonalno prema dolje s bilo kojeg kraja gornjeg ruba zaslona.

# **Ploča obavijesti**

Reorganiziranje gumba brzih postavki na okviru obavijesti. Na zaslonu postavki dodirnite **Ploča obavijesti**.

#### **S Olovka**

Promijenite postavke za korištenje S olovke.

Na zaslonu postavki dodirnite **S Olovka**.

- **Zračna naredba**: Podesite uređaj da prikaže funkcije zračne naredbe kada kružite S olovkom preko zaslona i pritisnete gumb S olovke.
- **Zračni prikaz**: Aktivirajte funkciju zračnog prikaza za izvođenje raznih radnji koristeći S olovku.
- **Pokazivač**: Podesite uređaj da prikaže pokazivač S olovke kada kružite S olovkom preko zaslona.
- **Izravan unos olovkom**: Podesite uređaj da pokrene ikonu polja za rukopis kada kružite S olovkom iznad polja za unos teksta.
- **Upozorenja za S Olovku**: Podesite uređaj da prikazuje skočna upozorenja i ispušta zvuk ako hodate dok je zaslon osjetljiv na dodir isključen i S olovka izvučena iz uređaja.
- **Iskli, prepozna, olovke**: Podesite zaslon da ne reagira kad se umetne ili izvuče S olovka.
- **Zvuk S Olovke**: Podesite uređaj da zapisuje zvukove kada pišete ili crtate na zaslonu S olovkom.
- **Dojava vibracijom S Olovke**: Podesite uređaj da vibrira kada pišete ili crtate na zaslonu S olovkom.
- **Opcije odvajanja**: Podesite uređaj da automatski pokrene **Aktivna Bilješka** ili prikaže funkcije zračnih naredbi kada je S olovka izvučena iz utora.
- **Zvuk umetanja/odvajanja**: Podesite uređaj da se oglasi kada je S olovka uvučena ili izvučena iz utora.
- **Vibracija umet./odvajanja**: Podesite uređaj da vibrira kada je S olovka uvučena ili izvučena iz utora.

### **Pokreti i geste**

Aktiviranje funkcije prepoznavanja pokreta i promjena postavki upravljanja prepoznavanjem pokreta na uređaju.

Na zaslonu postavki dodirnite **Pokreti i geste**.

- **Direktan poziv**: Postavite uređaj da uputi glasovni poziv podizanjem i držanjem uređaja u blizini uha dok gledate poziv, poruku ili detalje o kontaktu.
- **Pametno upozorenje**: Postavite uređaj da vas obavještava ako imate propuštene pozive ili nove poruke kada podignete uređaj.
- **Utišaj/pauziraj**: Postavite uređaj za prigušivanje zvuka dolaznih poziva ili alarma kad prekrijete zaslon dlanom ili preokrenete uređaj.
- **Snimanje zaslona dlanom**: Podesite uređaj za snimanje snimke zaslona kada prijeđete dlanom ulijevo ili udesno preko zaslona.

# **PERSONALIZACIJA**

# **Računi**

Dodajte svoje Samsung i Google račune ili druge račune za sinkronizaciju.

Na zaslonu postavki dodirnite **Računi**.

# **Oblak**

Promijenite postavke sinkroniziranja, sigurnosnog kopiranja i obnavljanja za svoje Samsung i Dropbox račune.

Na zaslonu postavki dodirnite **Oblak**.

# **Sigurnosno kopiranje i poništavanje**

Promijenite postavke za upravljanje postavkama i podacima.

Na zaslonu postavki dodirnite **Sigurnosno kopiranje i poništavanje**.

- **Pokreni sigurnosnu kopiju**: Podesite uređaj da sigurnosno pohrani postavke i podatke aplikacija na Google poslužitelju.
- **Sigurnosno kopiranje računa**: Podesite ili uredite vaš Google sigurnosni račun.
- **Auto. vraćanje sigurnosne kopije**: Podesite uređaj za vraćanje postavki i podataka aplikacija kada se aplikacije ponovno instaliraju na uređaj.
- **Vraćanje tvorničkih postavki**: Ovo će vratiti postavke na tvornički zadane vrijednosti i obrisati sve podatke.

# **Jednostavan način**

Podesite uređaj na jednostavan način rada.

Na zaslonu postavki dodirnite **Jednostavan način**.

- **Standardni način**: Podesite uređaj na standardni način rada.
- **Jednostavan način**: Podesite uređaj na jednostavni način rada.
- **JEDNOSTAVNE APLIKACIJE**: Odabir aplikacija prilikom primjene jednostavnih prikaza.

# **Pristupačnost**

Koristite se ovom funkcijom za poboljšavanje pristupačnosti uređaja. Pogledajte [O pristupačnosti](#page-160-0) za više informacija.

Na zaslonu postavki dodirnite **Pristupačnost**.

#### **Način Blokiranja**

Odaberite koje će se obavijesti blokirati ili koje obavijesti će biti dopuštene za pozive upućene od određenih kontakata iz načina blokiranja.

Na zaslonu postavki dodirnite **Način Blokiranja**, a zatim dodirnite prekidač **Način Blokiranja** za aktivaciju.

### **Privatni način**

Postavite uređaj i spriječite drugim osobama pristup vašem osobnom sadržaju aktiviranjem privatnog načina rada. Pogledajte [Privatni način](#page-76-0) za više informacija.

Na zaslonu postavki dodirnite **Privatni način**, a zatim dodirnite prekidač **Privatni način** za aktivaciju.

- **Vrsta prist. Priv. načinu**: Podešavanje ili promjena načina otključavanja za aktiviranje privatnog načina rada.
- **Automatsko isključivanje**: Podeesite uređaj da automatski iziđe iz privatnog načina rada kad se zaslon isključi.

#### **Skener otiska prsta**

Registrirajte otiske prstiju na uređaju za zaštitu uređaja ili za prijavu na vaš Samsung račun. Pogledajte [Skener otiska prsta](#page-71-0) za više informacija.

Na zaslonu postavki dodirnite **Skener otiska prsta**.

- **Upravljanje otis. prstiju**: Registracija ili brisanje informacija o otiscima prstiju.
- **Promij. rezervnu lozinku**: Postavite alternativnu lozinku koja će se koristiti ako uređaj ne prepozna otiske prstiju.
- **Zaključavanje zaslona**: Promijenite metodu zaključavanja zaslona.
- **Prijava preko Interneta**: Podesite uređaj da potvrdi registrirane račune koristeći otiske prstiju.
- **Provjeri Samsung račun**: Podesite uređaj da potvrdi vaš Samsung račun pomoću otisaka prstiju.
- **Plati PayPalom**: Podesite uređaj na potvrđivanje PayPal računa i autoriziranje kupovina pomoću otisaka prstiju.

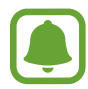

Ova funkcija možda neće biti dostupna ovisno o području i pružatelju usluga.

# **SISTEM**

# **Jezik i unos**

Izmijeni postavke za tekstualni unos. Neke opcije možda neće biti dostupne ovisno o odabranom jeziku.

Na zaslonu postavki dodirnite **Jezik i unos**.

- **Jezik**: Odabir jezika zaslona za sve izbornike i aplikacije.
- **Zadano**: Odaberite zadanu vrstu tipkovnice za unos teksta.
- **Samsung tipkovnica**: Promijenite postavke Samsung tipkovnice. Za pristup dodatnim opcijama dodirnite

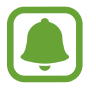

Dostupne opcije mogu se razlikovati ovisno o području i pružatelj usluga.

- **Google unos teksta govorom**: Promijenite postavke glasovnog unosa. Za pristup dodatnim opcijama dodirnite . Označite ovu opciju za korištenje glasovnog unosa za unos teksta.
- **Jezik**: Odaberite jezik za prepoznavanje rukopisa. Možete pretraživati datoteke koje sadržavaju rukopis na odabranom jeziku.
- **Glas. pretraživanje**: Promijenite postavke glasovnog pretraživanja.
- **Opc. pret. teksta u govor**: Promijenite postavke pretvaranja teksta u govor.
- **Čitanje obavijesti**: Podesite uređaj na čitanje obavijesti naglas u slučaju dolaznih poziva, poruka il događaja.
- **Brzina pokazivača**: Prilagodite brzinu pokazivača za miš ili dodirnu podlogu koji su povezani s uređajem.

# **Datum i vrijeme**

Pristupite i izmijenite sljedeće postavke za kontrolu načina prikaza vremena i datuma na zaslonu uređaja.

Na zaslonu postavki dodirnite **Datum i vrijeme**.

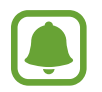

Ako je baterija potpuno ispražnjena ili je uklonite iz uređaja, vraćaju se postavke vremena i datuma.

• **Auto. datum i vrijeme**: Automatski ažurirajte vrijeme i datum prilikom kretanja kroz vremenske zone.

- **Postavi datum**: Ručno postavljanje trenutnog datuma.
- **Postavi vrijeme**: Ručno postavljanje trenutnog vremena.
- **Auto. vremenska zona**: Postavite uređaj za prijem informacija o vremenskoj zoni sa mreže prilikom kretanja kroz vremenske zone.
- **Odabir vremenske zone**: Postavite matičnu vremensku zonu.
- **Upotreba formata 24 sata**: Prikaz vremena u 24-satnom formatu.
- **Odabir formata datuma**: Odaberite format datuma.

#### **Sigurnosna pomoć**

Aktivirajte funkcije sigurnosne pomoći.

Na zaslonu postavki dodirnite **Sigurnosna pomoć**.

- **Hitni način**: Podesite uređaj za aktiviranje načina rada u hitnom slučaju i smanjenje potrošnje baterije uporabom osnovnih funkcija, poput pozivanja. Pogledajte [Hitni način](#page-101-0) za više informacija.
- **Geo vijesti**: Podesite uređaj za primanje obavijesti u slučaju nepovoljnih vremenskih prilika. Za korištenje ove funkcije trebate preuzeti i instalirati potrebnu aplikaciju.
- **Pošalji poruke za pomoć**: Podesite uređaj na slanje poruka pomoći kad tri puta pritisnete tipku za uključivanje i isključivanje. Primateljima uz poruke možete slati i zvučne zapise. Pogledajte [Pošalji poruke za pomoć](#page-102-0) za više informacija.
- **Upravlj. primarnim kontaktima**: Dodavanje ili uređivanje primatelja poruka pomoći.

#### **Dodaci**

Promjena postavki pribora.

Na zaslonu postavki dodirnite **Dodaci**.

- **Zvuk držača**: Postavite uređaj za reprodukciju zvuka kada je uređaj spojen na ili uklonjen iz držača.
- **Audio izlaz**: Odaberite format izlaza zvuka koji ćete koristiti pri spajanju uređaja sa HDMI uređajima. Neki uređaji ne moraju podržavati postavku surround zvuka.

# **Štednja energije**

Aktivirajte način rada za uštedu energije i promijenite postavke načina rada za uštedu-energije. Pogledajte [Funkcija štednje energije](#page-35-0) za više informacija.

Na zaslonu postavki dodirnite **Štednja energije**.

- **Štednja baterije**: Aktivirajte način rada za uštedu energije i promijenite postavke moda uštede-energije.
- **Maksimalna štednja baterije**: Produživanje vremena u modu pripravnosti i smanjenje potrošnje baterije prikazivanjem jednostavnijeg prikaza i dozvoljavanje ograničenog pristupa aplikacijama.

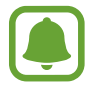

Procijenjeno maksimalno vrijeme pripravnosti je preostalo vrijeme prije nego što se baterija potpuno isprazni kada se uređaj ne koristi. Vrijeme pripravnosti može se razlikovati ovisno o postavkama uređaja i uvjetima rada vašeg uređaja.

- **Brzo punjenje**: Podesite uređaj za korištenje funkcije brzog punjenja. Pogledajte [Brzo](#page-17-0)  [punjenje](#page-17-0) za više informacija.
- **Prikaz postotka baterije**: Podesite uređaj da prikazuje preostali postotak baterije na statusnoj traci.

#### **Spremanje**

Pogled informacije o memoriji uređaja.

Na zaslonu postavki dodirnite **Spremanje**.

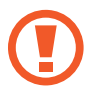

Formatiranjem memorijske kartice trajno se brišu svi podaci koji se nalaze na njoj.

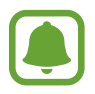

Trenutačno dostupni kapacitet unutarnje memorije manji je od navedenog kapaciteta jer operacijski sustav i zadane aplikacije zauzimaju dio memorije. Raspoloživi kapacitet može se promijeniti kada ažurirate uređaj.

#### **Sigurnost**

Promijenite postavke za osiguranje uređaja i SIM ili USIM karticu.

Na zaslonu postavki dodirnite **Sigurnost**.

- **Administratori uređaja**: Pregled administratora uređaja instaliranih na uređaju. Možete dopustiti administratorima uređaja da primjenjuju nova pravila na uređaj.
- **Nepoznati izvori**: Podesite uređaj tako da dozvoli instalaciju aplikacija s nepoznatih izvora.
- **Provjeri aplikacije**: Podesite uređaj da provjeri aplikacije štetnog sadržaja prije njihove instalacije.
- **Šifriraj uređaj**: Postavite šifru za šifriranje podataka spremljenih na uređaju. Morate unijeti šifru svaki put kada uključite uređaj.

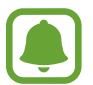

Šifriranje podataka može trajati dulje od sata. Prije šifriranja podataka spojite punjač, napunite bateriju do kraja i ne isključujte punjač dok ne završi šifriranje podataka.

• **Šifriraj vanjsku SD karticu**: Postavite uređaj za šifriranje svih datoteka na memorijskoj kartici.

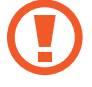

Ako uređaj vratite na tvorničke postavke kada je ova postavka omogućena, uređaj neće moći pročitati vaše šifrirane datoteke. Onemogućite ovu postavku prije resetiranja uređaja.

- **Daljinske kontrole**: Postavite uređaj da dozvoli upravljanje vašim izgubljenim ili ukradenim uređajem daljinskim putem preko interneta. Za uporabu ove značajke morate se prijaviti na svoj Samsung račun.
- **Upozorenje o SIM promjeni**: Aktiviranje ili deaktiviranje funkcije Find my mobile koja pomaže u lociranju uređaja kada je izgubljen ili ukraden.
- **Idi na Internet stranicu**: Pristup internetskoj stranici Find my mobile ([findmymobile.samsung.com](http://findmymobile.samsung.com)). Izgubljeni ili ukradeni uređaj možete pratiti i kontrolirati mrežnim stranicama Find my mobile.
- **Zaključ. reaktivacije**: Podesite uređaj da traži vaš Samsung račun nakon što je uređaj bio resetiran i da tako spriječi ponovnu aktivaciju uređaja.
- **Postavite SIM zaključavanje**: Promijenite postavke zaključavanja SIM kartice.
- **Učini šifre vidljivima**: Postavite uređaj za prikaz šifri redoslijedom kojim su unijete.
- **Aktual. sigurn. pravila**: Podesite uređaj na automatsko provjeravanje i preuzimanje sigurnosti.
- **Šalji izvješća o sigurnosti**: Podesite uređaj na automatsko slanje izvještaja o ažuriranju sigurnosti tvrtki Samsung.
- **Vrsta memorije**: Podesite tip pohrane za datoteke certifikata.
- **Pouzdani podaci**: Koristite certifikate i vjerodajnice da biste omogućili sigurnu uporabu različitih aplikacija.
- **Instaliraj s memorije uređaja**: Instalirajte šifrirane certifikate spremljene u unutarnjoj memoriji.
- **Obriši podatke za prijavu**: Obrišite sadržaj vjerodajnica sa uređaja i resetirajte šifru.

#### **Upute**

Pregledajte informacije o pomoći i saznajte kako koristiti uređaj i aplikacije ili kako konfigurirati važne postavke.

Na zaslonu postavki dodirnite **Upute**.

#### **O uređaju**

Pristupanje informacijama o uređaju, uređivanje naziva uređaja ili ažuriranje softvera uređaja. Na zaslonu postavki dodirnite **O uređaju**.

# **APLIKACIJE**

#### **Upravljanje aplikacijama**

Prikaz i upravljanje aplikacijama na uređaju. Na zaslonu postavki dodirnite **Upravljanje aplikacijama**.

# **Zadane aplikacije**

Odabir zadanih postavki za korištenje aplikacija. Na zaslonu postavki dodirnite **Zadane aplikacije**.

# **Postavke aplikacije**

Prilagodba postavki aplikacija. Na zaslonu postavki dodirnite **Postavke aplikacije**.

# **Pristupačnost**

# <span id="page-160-0"></span>**O pristupačnosti**

Poboljšajte pristupačnost s opcijama koje olakšavaju korištenje uređaja osobama slabijeg vida, sluha i smanjene pokretljivosti.

Na zaslonu Sve aplikacije dodirnite **Postavke** → **Pristupačnost**.

# **Uporaba tipke za početni zaslon za otvaranje izbornika pristupačnosti**

Možete pristupiti sljedećim izbornicima pristupačnosti ako tri puta brzo pritisnete tipku za početni zaslon.

- Pristupačnost
- $\cdot$  TalkBack
- Negativne boje
- Kontrola interakcije

Na zaslonu Sve aplikacije dodirnite **Postavke** → **Pristupačnost** → **Izravan pristup**, a zatim dodirnite prekidač **Izravan pristup** za aktivaciju. Zatim odaberite izbornik pristupačnosti koji će se otvoriti kada tri puta brzo pritisnite tipku za početni zaslon.

# **Glasovne informacije (TalkBack)**

# **Aktiviranje opcije TalkBack**

Kad aktivirate TalkBack funkciju uređaj naglas čita tekst na zaslonu ili odabrane funkcije.

- 1 Na zaslonu Sve aplikacije dodirnite **Postavke** <sup>→</sup> **Pristupačnost** <sup>→</sup> **Vid** <sup>→</sup> **TalkBack**.
- 2 Dodirnite prekidač **TalkBack** za aktivaciju.

3 Dodirnite **OK**. Uređaj će pokrenuti glasovnu informaciju.

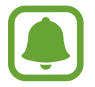

Neke funkcije nisu dostupne kada koristite opciju TalkBack.

#### **Deaktiviranje funkcije TalkBack**

- 1 Na zaslonu Sve aplikacije dodirnite **Postavke** <sup>→</sup> **Pristupačnost** <sup>→</sup> **Vid** <sup>→</sup> **TalkBack**.
- 2 Dodirnite prekidač **TalkBack** i dvaput brzo dodirnite bilo gdje na zaslonu.
- 3 Dodirnite **OK** i dvaput brzo dodirnite bilo gdje na zaslonu. Uređaj će prekinuti glasovnu informaciju.

#### **Upravljanje zaslonom pomoću pokreta prstima**

Možete koristiti razne pokrete prstima za upravljanje zaslonom kad koristite TalkBack opciju.

- Istraživanje zaslona: Postavite prst na zaslon i pomičite prstom i istražujte zaslon. Odaberite i držite stavku, a uređaj će naglas pročitati stavku. Kada dignete prst tada je stavka ispod vašeg prsta odabrana.
- Odabir stavki: Dodirnite stavku i tako je odaberite. Ili, odaberite i držite stavku dok istražujete zaslon, a zatim podignite prst.
- Otvaranje odabrane stavke: Prilikom čitanja odabranih stavki naglas, kad čujete željenu stavku, podignite prst sa stavke. Zatim, dvaput brzo dodirnite bilo koje mjesto na zaslonu.
- Odabir prethodne stavke: Prstom se brzo pomaknite na zaslonu prema gore ili na lijevo.
- Odabir sljedeće stavke: Prstom se brzo pomaknite na zaslonu prema dolje ili na desno.
- Pomicanje po popisima: S dva prsta pomičite se po zaslonu prema gore ili prema dolje.
- Povratak na prethodnu stranicu: S dva prsta pomičite se po zaslonu na desno.
- Prijelaz na sljedeću stranicu: S dva prsta pomičite se po zaslonu na lijevo.
- Otključavanje zaslona: S dva prsta pomičite se u bilo kojem smjeru unutar područja zaključanog zaslona.
- Otvaranje okvira obavijesti: S dva prsta povucite vrh zaslona prema dolje.
- Otvaranje okvira brzih postavki: S tri prsta povucite vrh zaslona prema dolje.

Postavke pokreta prstiju možete konfigurirati za opciju TalkBack u **Upravljanje pokretima**. Pogledajte [Konfiguriranje postavki pokreta prstima](#page-162-0) za više informacija.

# <span id="page-162-0"></span>**Konfiguriranje postavki pokreta prstima**

Kada koristite opciju TalkBack možete konfigurirati pokrete prstima za izvršavanje različitih aktivnosti, poput vraćanja na prethodni zaslona, otvaranja početnog zaslona i sl. Prije uporabe konfigurirajte pokrete prsta.

#### **Konfiguriranje postavki za okomite pokrete**

Možete koristiti dvodijelne okomite pokrete povlačenjem prsta prema gore ili prema dolje od dna zaslona ili obrnuto.

Na zaslonu Sve aplikacije dodirnite **Postavke** → **Pristupačnost** → **Vid** → **TalkBack** → **Postavke** → **Upravljanje pokretima** → **Okomiti pokreti u dva dijela**. Zatim, odaberite jednu od sljedećih funkcija:

- **Pomak na prvu i zadnju stavku na zaslonu**: Kada povlačite prstom prema gore, a zatim prema dolje po zaslonu, odabrat će se prva stavka na vrhu zaslona. Kada povlačite prstom prema dolje, a zatim prema gore na zaslonu, odabrat će se zadnja stavka na dnu zaslona.
- **Kruženje kroz razine čitanja**: Kad povlačite prstom prema gore, a zatim prema dolje po zaslonu mijenja se jedinica koje čitate. Jedinica čitanja mijenja se na stranicu, odlomak, crtu, riječ, znak te na zadanu jedinicu. Kada povlačite prste prema dolje, a zatim prema gore na zaslonu, redoslijed jedinica čitanja mijenja se u obrnutom smjeru.

#### **Konfiguriranje postavki prečaca za pokrete**

Možete promijeniti prečace pokreta ili dodijeliti funkcije praznim prečacima.

Na zaslonu Sve aplikacije dodirnite **Postavke** → **Pristupačnost** → **Vid** → **TalkBack** → **Postavke** → **Upravljanje pokretima**. Odaberite pokret, a zatim mu dodijelite funkciju.

#### **Pauziranje opcije TalkBack**

Otvorite globalni kontekstualni izbornik povlačenjem prsta prema dolje, a zatim u desno po zaslonu bez da ga podižete. Kada odaberete **Pauziraj povratne informacije** na gornjem lijevom dijelu zaslona, pauzira se opcija TalkBack.

# **Dodavanje i upravljanje slikovnim oznakama**

Slikama na zaslonu možete dodati slikovne oznake. Uređaj naglas čita slikovne oznake kada se odaberu slikovne oznake. Dodajte slikovne oznake neoznačenim slikama pomoću lokalnog kontekstualnog izbornika.

Otvorite lokalni kontekstualni izbornik povlačenjem prsta prema gore, a zatim u desno po zaslonu bez da ga podižete. Dodirnite i držite zaslon te za otvaranje izbornika nacrtajte krug prstom oko izbornika. Kad čujete izbornik dodane slikovne oznake, podignite prst za dodavanje slikovne oznake.

Za prikaz oznaka otvorite zaslon Sve aplikacije i dodirnite **Postavke** → **Pristupačnost** → **Vid** → **TalkBack** → **Postavke** → **Upravljaj prilagođenim oznakama**.

# **Konfiguriranje postavki za TalkBack**

Konfigurirajte postavke za opciju TalkBack i olakšajte si njeno korištenje.

Na zaslonu Sve aplikacije dodirnite **Postavke** → **Pristupačnost** → **Vid** → **TalkBack** → **Postavke**.

- **Glasnoća govora**: Podešavanje razine glasnoće za glasovne informacije.
- **Upotrijebi promjene tona**: Podesite uređaj da naglas čita tekst primjenom dubokih tonova kada je unijet pomoću tipkovnice.
- **Odjek tipkovnice**: Postavite uređaj da naglas čita riječ koju unesete koristeći tipkovnicu kada dodirnete razmaknicu.
- **Govori kada je zaslon isključen**: Podešavanje uređaja da daje govorne informacije kada je zaslon isključen.
- **Koristi senzor blizine**: Podešavanje uređaja da pauzira glasovne informacije kada postavite ruku iznad senzora na vrhu uređaja.
- **Protresite za pokretanje kontinuiranog čitanja**: Podešavanje uređaja da naglas čita tekst prikazan na zaslonu kada protresete uređaj. Možete odabrati između različitih brzina trešnje.
- **Izgovori ID pozivatelja**: Podešavanje uređaja da pročita ime pozivatelja na glas u slučaju dolaznog poziva.
- **Obavijest vibracijom**: Podesite uređaj na vibraciju prilikom istraživanja zaslona.
- **Obavijest zvukom**: Podešavanje uređaja da emitira zvuk kada upravljate zaslonom, poput pomicanja zaslona i sl.
- **Fokusiranje na zvuk govora**: Podešavanje uređaja za stišavanje glasnoće medija kada uređaj naglas čita stavku.
- **Glasnoća zvuka**: Podešavanje glasnoće reproduciranog zvuka kada dodirnete zaslon radi njegove kontrole. Ova funkcija je dostupna kada je odabrana opcija **Obavijest zvukom**.
- **Istraživanje dodirom**: Podešavanje uređaja da naglas čita stavke koje ste dodirnuli prstom.
- **Automatski pomiči popise**: Podešavanje uređaja za automatsko pomicanje po ostatku popisa prikazanog na zaslonu i čitanje stavki naglas.
- **Odabir jednim dodirom**: Podešavanje uređaja da otvori odabranu stavku jednim dodirom.
- **Pokreni vodič "Istražite dodirom"**: Prikaz uputa o načinu korištenja funkcije istraživanja dodirom.
- **Upravljanje pokretima**: Dodjeljivanje postupaka koje će se izvršiti pomoću pokreta prsta. Pogledajte [Konfiguriranje postavki pokreta prstima](#page-162-0) za više informacija.
- **Upravljaj prilagođenim oznakama**: Prikaz oznaka koje ste dodali.
- **Ponovno pokretanje nakon obustavljanja**: Odabir načina za nastavljanje glasovnih informacija kad je pauzirana opcija TalkBack.
- **Postavke razvojnog programera**: Podešavanje opcija za razvoj aplikacije.

# **Uporaba uređaja kada je zaslon isključen**

Podešavanje uređaja za isključivanje zaslona u bilo kojem trenutku radi održavanja privatnosti zaslona. Zaslon se neće uključiti kada pritisnete tipku za početni zaslon ili dodirnete zaslon. Trenutačno aktivne opcije ne isključuju se kad se zaslon isključuje.

Na zaslonu Sve aplikacije dodirnite **Postavke** → **Pristupačnost** → **Vid**, a zatim označite **Tamni zaslon**. Ovu funkciju možete aktivirati ili deaktivirati ako dvaput pritisnete tipku za uključivanje i isključivanje.

# **Čitanje šifri naglas**

Podesite uređaj da naglas čita lozinku prilikom unosa lozinke kada je aktivirana opcije TalkBack.

Na zaslonu Sve aplikacije dodirnite **Postavke** → **Pristupačnost** → **Vid**, a zatim označite **Izgovaranje šifri**.

# **Podešavanje funkcija pretvaranja teksta u govor**

Promjena funkcija postavki pretvaranja teksta u govor koje se koriste kada je aktivirana opcija TalkBack, poput jezika, brzine i sl.

Na zaslonu Sve aplikacije dodirnite **Postavke** → **Pristupačnost** → **Vid** → **Opc. pret. teksta u govor**, a zatim koristite sljedeće funkcije:

- **Samsung program za pretvorbu teksta u govor** / **Googleov alat za pretvaranje teksta u govor**: Odabir programa za funkciju pretvaranja teksta u govor.
- **Brzina govora**: Odaberite brzinu za značajku tekst u govor.
- **Slušaj primjer**: Poslušajte izgovoren tekst kao primjer. Ako uređaj ne može naglas pročitati primjere dodirnite → **Instalirajte glasovne podatke** za preuzimanje i instaliranje glasovnih podataka za funkciju pretvaranja teksta u govor.
- **Status zadanog jezika**: Prikaz statusa trenutnog jezika podešenog za funkciju pretvaranja teksta u govor.

# **Unos tekst pomoću tipkovnice**

Za prikaz tipkovnice dodirnite polje za unos teksta, a zatim brzo dvaput dodirnite bilo koje mjesto na zaslonu.

Kada prstom dodirnete tipkovnicu, uređaj naglas čita znak tipke ispod vašeg prsta. Kada čujete znak koji želite, za odabir podignite prste sa zaslona. Znak će se unijeti, a uređaj će naglas pročitati tekst.

Ako opcija **Brzi unos tipke** nije aktivirana, podignite prst sa slova koje želite unijeti, a zatim dvaput brzo dodirnite bilo koje mjesto na zaslonu. Za aktiviranje funkcije tipke brzog unosa otvorite zaslon Sve aplikacije, dodirnite **Postavke** → **Pristupačnost** → **Vid**, a zatim označite **Brzi unos tipke**.

#### **Unos dodatnih znakova**

Dodirnite i držite tipku na tipkovnici za unos dodatnih znakova dostupnih za tu tipku. Pojavljuje se skočni prozor prije nego što se prikažu dostupni znakovi za tipku. Za odabir znaka povucite prstom po skočnom prozoru dok ne čujete željeni znak, a zatim ga podignite.

# **Vid**

# **Promjena veličine slova**

Ovu funkciju koristite za promjenu veličine slova. Podešavanje slova na veličinu **Jako velika** možda neće biti dostupno u nekim aplikacijama.

Na zaslonu Sve aplikacije dodirnite **Postavke** → **Pristupačnost** → **Vid** → **Veličina slova**.

### **Povećanje zaslona**

Ovu funkciju koristite za povećanje zaslona ili povećanje zuma pojedinog dijela zaslona.

Na zaslonu Sve aplikacije dodirnite **Postavke** → **Pristupačnost** → **Vid** → **Pokreti za povećanje**, a zatim dodirnite prekidač **Pokreti za povećanje** za aktivaciju.

- Povećanje i smanjenje zuma: Tri puta brzo dodirnite zaslon za povećanje zuma na određenom dijelu zaslona. Brzo ponovno dodirnite zaslon triput za povratak na uobičajen prikaz.
- Istraživanje zaslona pomicanjem: Pomoću dva ili više prstiju pomičite se po uvećanom zaslonu.
- Podešavanje omjera zuma: S dva ili više prstiju uštipnite uvećani zaslon ili ih razdvojite.

Možete privremeno uvećati zaslon dodirom i držanjem zaslona tri puta. Tijekom držanja zaslona povucite prst za istraživanje zaslona. Otpustite prst za povratak na normalni prikaz.

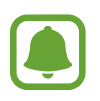

- Tipkovnica na zaslonu se ne može povećati.
- Kada je ova funkcija aktivirana to može utjecati na performanse nekih aplikacija, poput **Telefon** i **Kalkulator**.

#### **Lebdeći zum**

Koristite ovu funkciju za povećavanje sadržaja prikazanog na zaslonu tako da olovkom kružite iznad njega.

Na zaslonu Sve aplikacije dodirnite **Postavke** → **Pristupačnost** → **Vid** → **Lebdeći zum**, a zatim dodirnite prekidač **Lebdeći zum** za aktivaciju.

Povucite traku s postotkom zuma ulijevo ili udesno ili dodirnite **Veličina povećala** za promjenu postavki povećala.

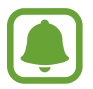

Kad je ova funkcija aktivirana ne možete koristiti neke druge funkcije, npr. zračnu naredbu, zračni prikaz, izravni unos olovkom i funkcije TalkBack.

# **Podešavanje podsjetnika obavijesti**

Ovu funkciju koristite kao upozorenje za obavijesti koje niste provjerili u određenom vremenskom razdoblju.

Na zaslonu Sve aplikacije dodirnite **Postavke** → **Pristupačnost** → **Vid** → **Podsjetnik na obavijesti**, a zatim dodirnite prekidač **Podsjetnik na obavijesti** za aktivaciju.

Za podešavanje intervala između upozorenja dodirnite **Učestalost podsjetnika**.

# **Izmjena boja zaslona**

Ovu funkciju koristite za poboljšanje vidljivosti zaslona te kao pomoć korisnicima prilikom lakšeg prepoznavanja teksta na zaslonu.

Na zaslonu Sve aplikacije dodirnite **Postavke** → **Pristupačnost** → **Vid**, a zatim označite **Negativne boje**.

# **Podešavanje boje**

Ovu funkciju koristite za podešavanje prikaza boja na zaslonu ako imate problema s razlikovanjem boja. Uređaj mijenja boje u jače kako bi se olakšalo prepoznavanje boja.

Na zaslonu Sve aplikacije dodirnite **Postavke** → **Pristupačnost** → **Vid** → **Podešavanje boje**, a zatim dodirnite prekidač **Podešavanje boje** za aktivaciju. Slijedite upute na zaslonu kako biste dovršili podešavanje boje.

# **Sluh**

# **Podešavanje bljeskalice za obavijesti**

Podesite bljeskalicu da trepti u slučaju dolaznog poziva, nove poruke ili obavijesti.

Na zaslonu Sve aplikacije dodirnite **Postavke** → **Pristupačnost** → **Sluh**, a zatim označite **Bljeskajuća obavijest**.

# **Isključivanje svih zvukova**

Podesite uređaj na stišavanje svih zvukova uređaja, poput zvukova medija uključujući i glas pozivatelja tijekom poziva.

Na zaslonu Sve aplikacije dodirnite **Postavke** → **Pristupačnost** → **Sluh**, a zatim označite **Isključi sve zvukove**.

# **Postavke teksta podnaslova**

Na zaslonu Sve aplikacije dodirnite **Postavke** → **Pristupačnost** → **Sluh** → **Samsung podnaslovi (CC)** ili **Google podnaslovi (CC)**, a zatim dodirnite prekidač **Samsung podnaslovi (CC)** ili **Google podnaslovi (CC)** za aktivaciju.

Odaberite opciju za konfiguriranje postavki snimanja.

# **Podešavanje balansa zvuka**

Podesite uređaj da uspostavi balans zvuka kada upotrebljavate slušalice.

- 1 Spojite slušalice s uređajem i nosite ih.
- 2 Na zaslonu Sve aplikacije dodirnite **Postavke** <sup>→</sup> **Pristupačnost** <sup>→</sup> **Sluh** <sup>→</sup> **Korekcija zvuka**.
- $\beta$  Povucite traku za podešavanje na lijevo ili na desno i podesite balans zvuka, a zatim dodirnite **Postavi**.

#### **Mono zvuk**

Mono izlaz kombinira stereo zvuk u jedan signal koji se reproducira kroz sve zvučnike slušalica. Koristite se ovime ako imate poteškoće sa sluhom ili ako je prikladnija jedna slušalica.

Na zaslonu Sve aplikacije dodirnite **Postavke** → **Pristupačnost** → **Sluh**, a zatim označite **Mono zvuk**.

#### **Prepoznavanje zvuka**

Podesite uređaj da vibrira kada detektira zvono na ulaznim vratima ili dječji plač.

#### **Prepoznav. plakanja bebe**

- 1 Na zaslonu Sve aplikacije dodirnite **Postavke** <sup>→</sup> **Pristupačnost** <sup>→</sup> **Sluh** <sup>→</sup> **Prepoznavanje zvuka** → **Prepoznav. plakanja bebe** i dodirnite prekidač za aktivaciju.
- 2 Pročitajte informacije na zaslonu i dodirnite **OK**.
- $3$  Dodirnite  $>$  za početak korištenja detektora dječjeg plača. Uređaj će vibrirati kad detektira zvuk i alarm će biti spremljen kao zapis.

#### **Prepoznavanje zvona**

- 1 Na zaslonu Sve aplikacije dodirnite **Postavke** <sup>→</sup> **Pristupačnost** <sup>→</sup> **Sluh** <sup>→</sup> **Prepoznavanje zvuka** → **Prepoznavanje zvona** i dodirnite prekidač za aktivaciju.
- 2 Pročitajte informacije na zaslonu i dodirnite **OK**.
- 3 Dodirnite za snimanje zvuka zvona ulaznih vrata. Kad završite snimanje, dodirnite Dalje  $\rightarrow \blacktriangleright$ .
- 4 Pozvonite si na vrata za provjeru jeste li dobro snimili. Kad uređaj prepozna zvuk zvona ulaznih vrata, dodirnite **OK**.

Za promjenu zvuka zvona ulaznih vrata dodirnite → **Promijeni zvuk zvona**.

Kad je detektor zvona ulaznih vrata postavljen, dodirnite za početak korištenja detektora zvona ulaznih vrata. Uređaj će vibrirati kad detektira zvuk zvona ulaznih vrata.

#### **Promjena postavki alarma**

Dodirnite → **Postavke** za korištenje sljedećih opcija:

- **Jačina vibracije**: Prilagodite jačinu vibracijske obavijesti.
- **Vibracije**: Promjena uzorka vibracija.
- **Bljeskajuća obavijest**: Postavite bljeskalicu da blješti kad prepozna zvuk.

## **Auto. vibracija**

Kad je aktivirana opcija automatske vibracije, uređaj će vibrirati uz zvuk prilikom reprodukcije glazbe, gledanja videozapisa ili igranja igara. Vibrirat će i kad se dodirnu gumbi u podržanim aplikacijama.

Na zaslonu Sve aplikacije dodirnite **Postavke** → **Pristupačnost** → **Sluh**, a zatim označite **Auto. vibracija**.

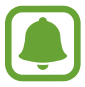

Neke aplikacije možda neće podržavati ovu funkciju.

# **Motorika i interakcija**

# **Izbornik pomagača**

#### **Prikaz ikone pomoćnog prečaca**

Postavite uređaj da prikazuje pomoćnu ikonu prečaca za pristup aplikacijama, opcijama i postavkama. Možete jednostavno upravljati uređajem dodirom na pomoćne izbornike u ikoni.

- 1 Na zaslonu Sve aplikacije dodirnite **Postavke** <sup>→</sup> **Pristupačnost** <sup>→</sup> **Motorika i interakcija** <sup>→</sup> **Izbornik pomagača**.
- 2 Dodirnite prekidač **Izbornik pomagača** za aktivaciju, a zatim dodirnite **OK** za uključivanje načina jednim dodirom.

Ikona pomoćnog prečaca pojavit će se na donjem desnom dijelu zaslona.

3 Dodirnite **Dominantna ruka** za pomicanje ikone pomoćnog prečaca na pogodniju lokaciju.

#### **Pristup pomoćnim izbornicima**

Ikona pomoćnog prečaca pojavljuje se kao lebdeća ikona za jednostavan pristup pomoćnim izbornicima s bilo kojeg zaslona.

Kada dodirnete ikonu pomoćnog prečaca, ikona će se malo povećati, a na ikoni će se pojaviti pomoćni izbornik. Dodirnite gornju ili donju strelicu za pomicanje drugih okvira ili se pomaknite gore ili dolje po zaslonu za odabir drugog izbornika.

#### **Uporaba pokazivača**

Na pomoćnom izborniku dodirnite **Pokazivač**. Zaslonom možete upravljati pomoću malih pokreta prstom na području osjetljivom na dodir. Za pomicanje pokazivača povucite prstom po području osjetljivom na dodir. Također, dodirnite zaslon za odabir stavki ispod pokazivača.

Koristite sljedeće mogućnosti:

- $\cdot \ll \rightarrow$ : Odabir stavke ili pomicanje lijevo ili desno na zaslonu.
- $\cdot \quad \hat{\otimes} / \hat{\vee}$ : Pomicanje gore ili dolje na zaslonu.
- $\cdot \cdot \cdot \cdot$ : Pomicanje područja dodira na drugu lokaciju.
- $\Theta$ : Povećavanje područja na kojem se nalazi strelica.
- $\cdot$   $\times$ : Zatvaranje područja dodira.

Za promjenu postavki strelice otvorite zaslon Sve aplikacije, dodirnite **Postavke** → **Pristupačnost** → **Motorika i interakcija** → **Izbornik pomagača**. Zatim prilagodite opcije ispod naslova **POST. DOD. PLOČ. I POKAZIV.**

#### **Uporaba poboljšanog pomoćnog izbornika**

Podesite uređaj da prikazuje poboljšane pomoćne izbornike za odabrane aplikacije.

Na zaslonu Sve aplikacije dodirnite **Postavke** → **Pristupačnost** → **Motorika i interakcija** → **Izbornik pomagača** → **Pomoćnik plus**, dodirnite prekidač **Pomoćnik plus** za aktivaciju, a zatim odaberite aplikacije.

# **Uključivanje zaslona pomoću funkcije Air Gesture**

Air Gesture funkciju koristite za uključivanje zaslona pomicanjem ruke iznad senzora na vrhu uređaja. Zaslon možete uključiti bez pritiskanja tipke. Kad koristite ovu funkciju uređaj postavite na ravnu površinu ili čvrsto držite uređaj radi sprječavanja pomicanja uređaja.

Na zaslonu Sve aplikacije dodirnite **Postavke** → **Pristupačnost** → **Motorika i interakcija** → **Zračno pokretanje**, a zatim dodirnite prekidač **Zračno pokretanje** za aktivaciju.

# **Podešavanje opcija dodira i odgode**

Podešava vrijeme prepoznavanja kad dodirnete i držite zaslon.

Na zaslonu Sve aplikacije dodirnite **Postavke** → **Pristupačnost** → **Motorika i interakcija** → **Dodir i držanje**, a zatim odaberite opciju.

# **Kontrola interakcije**

Aktivirajte način upravljanja interakcijom i ograničite reagiranje uređaja na unose kad koristite aplikacije.

- 1 Na zaslonu Sve aplikacije dodirnite **Postavke** <sup>→</sup> **Pristupačnost** <sup>→</sup> **Motorika i interakcija** <sup>→</sup> **Kontrola interakcije**.
- 2 Dodirnite **Kontrola interakcije** za aktivaciju.
- $3$  Pritisnite i držite istovremeno pritisnute tipku za početni zaslon i tipku glasnoće kad koristite aplikaciju.
- 4 Podesite veličinu okvira ili nacrtajte crtu oko područja koje želite ograničiti.
- 5 Dodirnite **OK**.

Uređaj prikazuje ograničeno područje. Ograničeno područje neće reagirati kad ga dodirnete i tvrde tipke na uređaju bit će isključene.

Za deaktiviranje načina upravljanja interakcijom pritisnite i držite istovremeno pritisnutu tipku za početni zaslon i tipku glasnoće.

# **Preuzimanje ili prekidanje poziva**

Promjena načina preuzimanja ili prekidanja poziva.

Na zaslonu Sve aplikacije dodirnite **Postavke** → **Pristupačnost** → **Preuzimanje i prekidanje poziva**.

Odaberite željeni način.

# **Uporaba načina rada jednim dodirom**

Kada se oglasi alarm ili kod dolaznog poziva, dodirnite gumb za zaustavljanje alarma ili javljanje na poziv umjesto povlačenja gumba.

Na zaslonu Sve aplikacije dodirnite **Postavke** → **Pristupačnost**, a zatim označite način rada **Način rada jednim dodirom**.

# **Upravljanje postavkama pristupačnosti**

# **Spremanje postavki pristupačnosti u datoteku**

Izvoz trenutnih postavku pristupačnosti u datoteku.

Na zaslonu Sve aplikacije dodirnite **Postavke** → **Pristupačnost** → **Upravlj. pristupačnosti** → **Uvoz/izvoz**, odaberite opciju izvoza, a zatim dodirnite **U redu**.

# **Uvoz datoteke postavki pristupačnosti**

Uvoz datoteke postavki pristupačnosti i ažuriranje trenutnih postavki.

Na zaslonu Sve aplikacije dodirnite **Postavke** → **Pristupačnost** → **Upravlj. pristupačnosti** → **Uvoz/izvoz**, a zatim odaberite opciju uvoza. Odaberite datoteku koju želite uvesti i dodirnite **OK** → **U redu**. Postavke pristupačnosti će se ažurirati u skladu s uvezenom datotekom.

# **Dijeljenje datoteka postavki pristupačnosti**

Podijelite datoteke s postavkama pristupačnosti s drugima putem e-pošte, Wi-Fi Direct, Bluetootha i sl.

Na zaslonu Sve aplikacije dodirnite **Postavke** → **Pristupačnost** → **Upravlj. pristupačnosti** → **Dijeljenje preko**. Zatim, odaberite datoteke pristupačnosti i dodirnite **OK**. Odaberite način dijeljenja i slijedite upute na zaslonu za dijeljenje datoteka.

# **Rješavanje problema**

Prije nego što kontaktirate servisni centar tvrtke Samsung molimo pokušajte primijeniti sljedeća rješenja. Neke situacije možda se neće odnositi na vaš uređaj.

#### **Kad uključite uređaj ili prilikom uporabe, on će vas upozoriti na potrebu unosa određenih šifri:**

- Šifra: Kada je funkcija zaključavanja uređaja aktivirana, morate unijeti šifru koju ste postavili za uređaj.
- PIN: Kada uređaj koristite prvi put ili kada je aktivirano unošenje PIN broja, morate unijeti PIN koji ste dobili uz SIM ili USIM karticu. Ovu značajku možete deaktivirati putem izbornika Zaključaj SIM.
- PUK: Vaša SIM ili USIM kartica je blokirana, obično zbog toga što je PIN nekoliko puta unijet pogrešno. Trebate unijeti PUK koji ste dobili od pružatelja usluga.
- PIN2: Kada pristupate izborniku za koji se zahtjeva PIN2, morate unijeti PIN2 koji ste dobili uz SIM ili USIM karticu. Kontaktirate vašeg pružatelja usluga radi više informacija.

#### **Vaš uređaj prikazuje poruke o pogreškama mreže ili usluge**

- Kad ste na područjima sa slabim signalom ili slabim prijemom, možete izgubiti prijem signala. Otiđite na drugu lokaciju i pokušajte ponovo. Kad ste u pokretu često se mogu pojaviti poruke o grešci.
- Nekim opcijama ne možete pristupiti bez pretplate. Kontaktirate vašeg pružatelja usluga radi više informacija.

#### **Uređaj se ne uključuje**

- Ako je baterija potpuno ispražnjena tada se vaš uređaj neće uključiti. Potpuno napunite bateriju prije uključivanja uređaja.
- Možda baterija nije ispravno umetnuta. Ponovo umetnite bateriju.
- Obrišite oba pozlaćena kontakta i ponovo umetnite bateriju.

#### **Zaslon osjetljiv na dodir reagira slabo ili neispravno**

- Ako na zaslon osjetljiv na dodir pričvrstite zaštitni poklopac ili dodatke, u tom slučaju zaslon osjetljiv na dodir možda neće ispravno raditi.
- Ako nosite rukavice, ako vam ruke nisu čiste kad dodirujete zaslon osjetljiv na dodir ili ako zaslon dodirujete oštrim predmetom ili vrhovima prstiju, u tom slučaju zaslon osjetljiv na dodir možda neće ispravno raditi.
- U vlažnim uvjetima ili uslijed doticaja s vodom može doći do kvara zaslona osjetljivog na dodir.
- Ponovo pokrenite uređaj kako biste uklonili trenutne softverske probleme.
- Pobrinite se da je vaš uređaj nadograđen najnovijom verzijom softvera.
- Ako je zaslon osjetljiv na dodir ogreben ili oštećen, posjetite servisni centar tvrtke Samsung.

#### **Vaš uređaj se zamrzava ili ima kritičnu grešku**

Ako se vaš uređaj zamrzava ili dolazi do prekida veze u tom slučaju možda ćete morati zatvoriti aplikaciju ili ponovo umetnuti bateriju te uključiti uređaj za vraćanje njegovih funkcionalnosti. Ako se vaš uređaj zamrzava ili ne reagira, istovremeno pritisnite i držite tipku za uključivanje i isključivanje i tipku glasnoće duže od 7 sekundi za ponovno pokretanje.

Ako ovo ne riješi problem, izvršite vraćanje tvorničkih postavki. Na zaslonu Sve aplikacije dodirnite **Postavke** → **Sigurnosno kopiranje i poništavanje** → **Vraćanje tvorničkih postavki** → **Vraćanje uređaja** → **Obriši sve**. Ne zaboravite prije vraćanja na tvorničke postavke, sigurnosno pohraniti kopije svih važnih podataka pohranjenih na uređaju.

Ako se problem ne riješi, kontaktirajte servisni centar tvrtke Samsung.

#### **Pozivi se ne spajaju**

- Provjerite jeste li spojeni na pravu mobilnu mrežu.
- Provjerite jeste li postavili zabranu poziva za telefonski broj koji birate.
- Provjerite jeste li postavili zabranu poziva za telefonski broj s kojeg je upućen poziv.

#### **Drugi vas ne čuju tijekom poziva**

- Provjerite prekrivate li ugrađeni mikrofon.
- Provjerite je li mikrofon u blizini vaših usta.
- Ako koristite slušalicu, provjerite je li ispravno spojena.

#### **Jeka zvukova tijekom poziva**

Podesite glasnoću pritiskom na tipku glasnoće ili se premjestite na drugu lokaciju.

#### **Mobilna mreža ili internet se često prekida ili je kvaliteta zvuka jako loša**

- Provjerite ne blokirate li unutrašnju antenu uređaja.
- Kad ste na područjima sa slabim signalom ili slabim prijemom, možete izgubiti prijem signala. Možda imate problema sa spajanjem zbog problema s baznim stanicama pružatelja usluge. Otiđite na drugu lokaciju i pokušajte ponovo.
- Ako uređaj koristite kad ste u pokretu u tom slučaju usluga bežične mreže može se deaktivirati zbog problema s mrežom pružatelja usluge.

#### **Ikona baterije je prazna**

Vaša baterija je gotovo prazna. Napunite ili zamijenite bateriju.

#### **Baterija se ne puni ispravno (za punjače odobrene od tvrtke Samsung)**

- Provjerite je li punjač ispravno spojen.
- Ako je priključak za bateriju onečišćen, baterija se možda neće moći ispravno napuniti ili se uređaj može isključiti. Obrišite oba pozlaćena kontakta i ponovo pokušajte napuniti bateriju.
- Baterije u nekim uređajima ne može zamijeniti korisnik. Za izmjenu baterije posjetite servisni centar tvrtke Samsung.

#### **Baterija se brže prazni nego kada je tek kupljena**

- Ako bateriju izložite jako niskim ili visokim temperaturama može se smanjiti njena iskoristivost.
- Potrošnja baterije se povećava ako koristite funkcije razmijene poruka ili neke aplikacije, poput igrica ili interneta.
- Baterija je potrošna i njena iskoristivost se s vremenom smanjuje.

#### **Vaš uređaj je vruć na dodir**

Kad koristite aplikacije koje zahtijevaju jače napajanje ili kad aplikacije koristite duže vrijeme, vaš uređaj može biti vruć na dodir. To je normalno i ne bi trebalo utjecati na vijek uređaja niti na njegovu izvedbu.

#### **Prilikom pokretanja kamere javlja se poruka o grešci**

Za rukovanje aplikacijom kamere vaš uređaj mora imati dovoljno raspoloživog memorijskog prostora i napajanja iz baterije. Ako prilikom pokretanja kamere primate poruku o grešci, pokušajte sljedeće:

- Napunite bateriju ili zamijenite bateriju s onom koja je napunjena.
- Oslobodite nešto memorijskog prostora prijenosom datoteka na računalo ili brisanjem datoteka s uređaja.
- Ponovo pokrenite uređaj. Ako i dalje imate problema s aplikacijom kamere, nakon što ste primijenili ove savjete, kontaktirajte Samsung servisni centar.

#### **Kvaliteta fotografije je lošija od kvalitete prikaza**

- Kvaliteta vaših fotografija može se razlikovati ovisno o okruženju te primijenjenim tehnikama fotografiranja.
- Ako snimate fotografije u tamni, noću ili u zatvorenim prostorima na slikama se može pojaviti šum ili slike mogu biti ne fokusirane.

#### **Prilikom otvaranja multimedijskih datoteka javlja se poruka o grešci**

Ako primate poruke o grešci ili ako se prilikom otvaranja multimedijske datoteke on ne mogu reproducirati, pokušajte sljedeće:

- Oslobodite nešto memorijskog prostora prijenosom datoteka na računalo ili brisanjem datoteka s uređaja.
- Provjerite kako glazbena datoteka nije zaštićena sustavom digitalnih autorskih prava (DRM). Ako je datoteka zaštićena DRM-om, provjerite imate li adekvatnu licencu ili šifru za reprodukciju datoteke.
- Pripazite jesu li formati datoteka podržani na uređaju. Ako format datoteke nije podržan, poput DivX ili AC3 formata, instalirajte aplikaciju koja ga podržava. Za potvrdu formata datoteka koje vaš uređaj podržava posjetite [www.samsung.com](http://www.samsung.com).
- Vaš uređaj podržava fotografije i videozapise snimljene ovim uređajem. Fotografije i videozapisi snimljenim drugim uređajima možda se neće ispravno reproducirati.
- Vaš uređaj podržava multimedijske datoteke autorizirane od strane pružatelja mrežnih usluga ili pružatelja dodatnih usluga. Neki sadržaji dostupni putem interneta poput zvukova zvona, videozapisa ili slika pozadine možda neće ispravno raditi.

#### **Drugi Bluetooth uređaj nije pronađen**

- Provjerite je li bežična Bluetooth značajka aktivirana na vašem uređaju.
- Provjerite je li bežična Bluetooth značajka aktivirana na uređaju na koji se želite spojiti.
- Provjerite jesu li vaš uređaj i drugi Bluetooth uređaj u dosegu maksimalnog Bluetooth raspona (10 m).

Ako gornji savjeti nisu riješili problem, kontaktirajte Samsung servisni centar.

#### **Veza nije uspostavljena prilikom spajanja uređaja na računalo**

- Provjerite koristite li USB kabel koji je kompatibilan s vašim uređajem.
- Provjerite imate na računalu li instaliran i ažuriran ispravan pogon.
- Ako upotrebljavate Windows XP, provjerite je li na vašem računalu instaliran Windows XP Service Pack 3 ili novija verzija.
- Provjerite je li na vašem računalu instaliran Samsung Kies ili Windows Media Player 10 ili novija verzija.

#### **Vaš uređaj ne može pronaći vašu trenutnu lokaciju**

GPS signal može biti ometan na nekim lokacijama, poput zatvorenih prostora. U tom slučaju podesite uređaj da prilikom traženja vaše trenutne lokacije koristi Wi-Fi ili mobilnu mrežu.

#### **Izgubljeni su podatci pohranjeni u uređaju**

Uvijek napravite sigurnosne kopije svih važnih podataka pohranjenih u uređaju. U protivnom, nećete moći obnoviti podatke ako se oštete ili izgube. Tvrtka Samsung nije odgovorna za gubitak podataka pohranjenih u uređaju.

#### **Mali razmak pojavljuje se oko vanjske strane uređaja**

- Taj razmak je neophodna proizvodna značajka i može doći do manjeg pokreta ili vibracija dijelova.
- Tijekom vremena, trenje između dijelova može izazvati proširenje tog razmaka.
## **Autorsko pravo**

Copyright © 2014 Samsung Electronics

Ovaj korisnički priručnik zaštićen je međunarodnim zakonima o autorskom pravu.

Nije dopušteno reproduciranje, distribucija, prijevod ili prijenos dijelova ovog korisničkog priručnika u bilo kojem obliku i bilo kojim putem, elektroničkim ili mehaničkim, što uključuje fotokopiranje, snimanje ili spremanje u bilo koji sustav za pohranu i povrat podataka, bez prethodnog pismenog odobrenja tvrtke Samsung Electronics.

## **Zaštitni znakovi**

- SAMSUNG i SAMSUNG logotip registrirani su zaštitni znakovi Samsung Electronicsa.
- Bluetooth<sup>®</sup> registrirani je zaštitni znak Bluetooth SIG, Inc. u cijelom svijetu.
- Wi-Fi®, Wi-Fi Protected Setup™, Wi-Fi CERTIFIED Passpoint™, Wi-Fi Direct™, Wi-Fi CERTIFIED™, i Wi-Fi logotip registrirani su zaštitni znakovi Wi-Fi Alliance.
- Svi ostali zaštitni znakovi i autorska prava pripadaju tvrtkama koje su njihovi vlasnici.